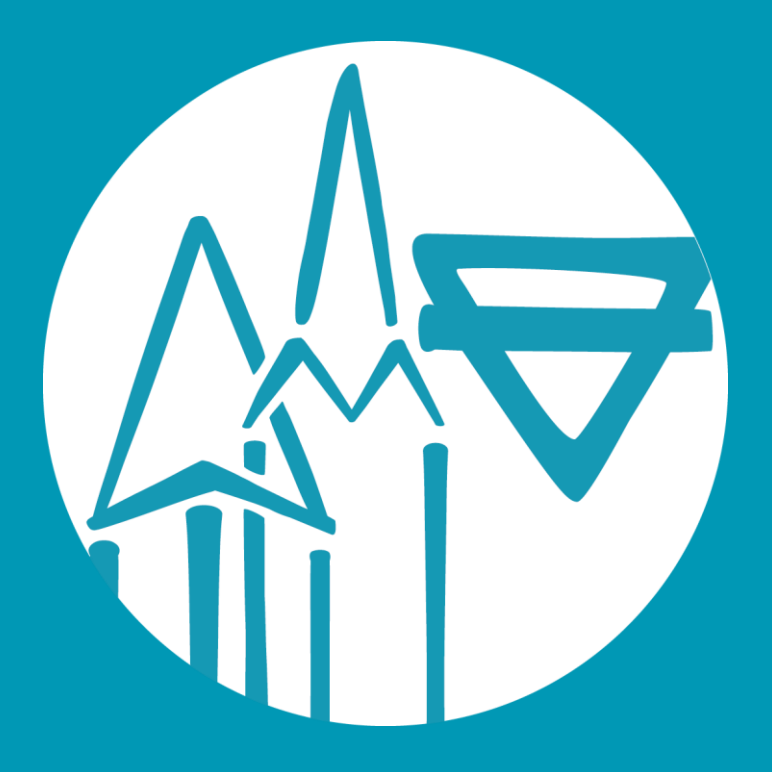

# **connect WH**

Die neue Kommunikations-App der Kirchengemeinde und des CVJM Walddorfhäslach

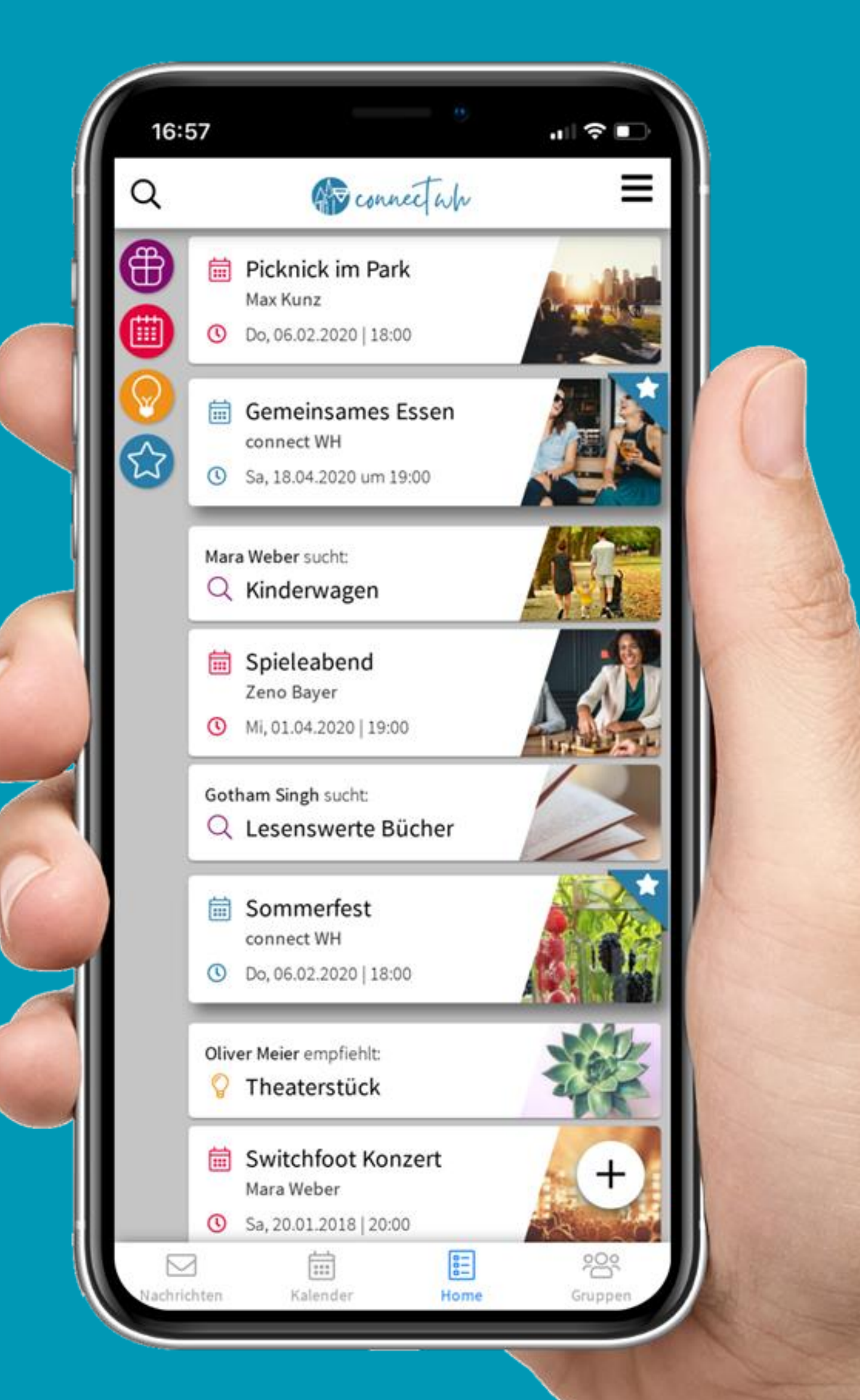

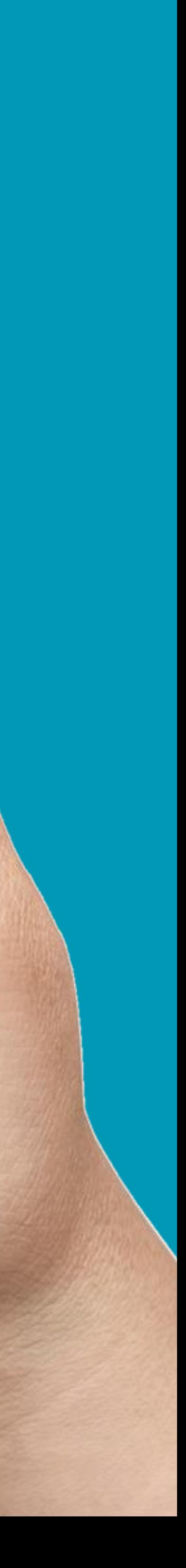

# connée Wh WIESO, WESHALB, WARUM?

- als Infopunkt und Andockstelle auch für Neue
- vereint die interne und externe Kommunikation und hilft beim Organisieren von Gruppen auch bei kurzfristigen Änderungen
- Lerlaubt neue und effiziente Kommunikationsmöglichkeiten
- ist datenschutzkonform im Gegensatz zu manch anderen Kommunikationskanälen
- Soll künftig das zentrale Kommunikationsmittel in Kirchengemeinde und CVJM Walddorfhäslach werden

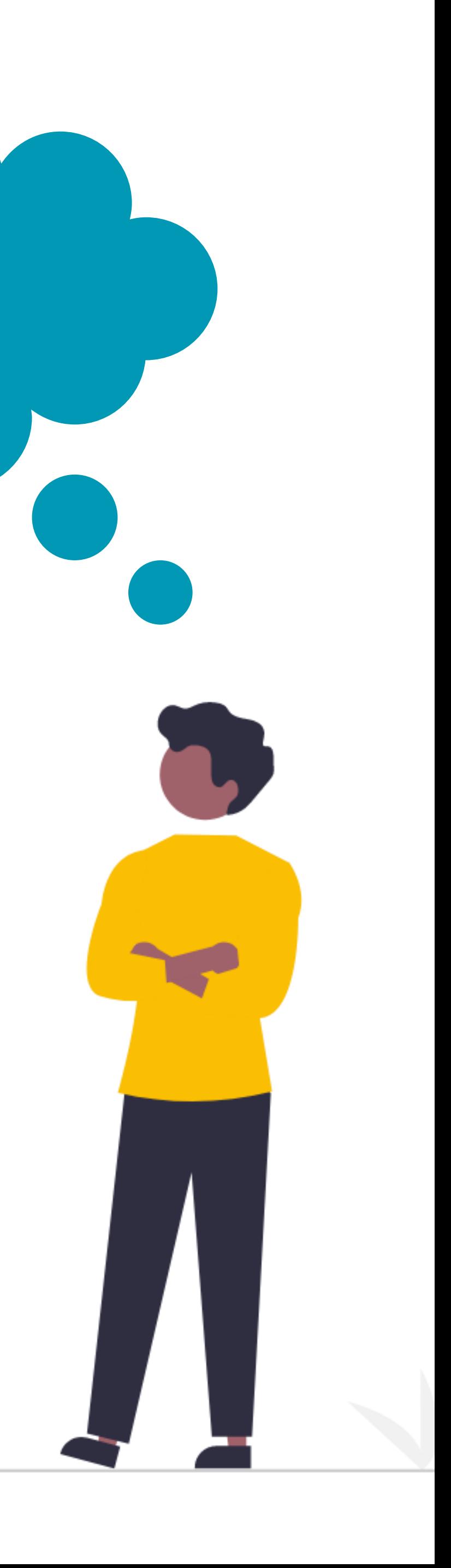

# COMMERT W/N<br>IST OFFEN FÜR ALLE

Aber es gibt unterschiedliche Berechtigungen und Sichtbarkeitsstufen.

# **Besucher**

 $\blacktriangleright$  sehen alle öffentliche Beiträge **Nutzer** 

## Moderatoren

In können z.B. Beiträge als offiziell kennzeichnen (Stern)

> App **Admins**

# Gruppen Administratoren

▶ Wer eine Gruppe erstellt, kann sie verwalten

# Registrierte

▶ können u.a. kommunizieren, Gruppen sehen / beitreten / erstellen

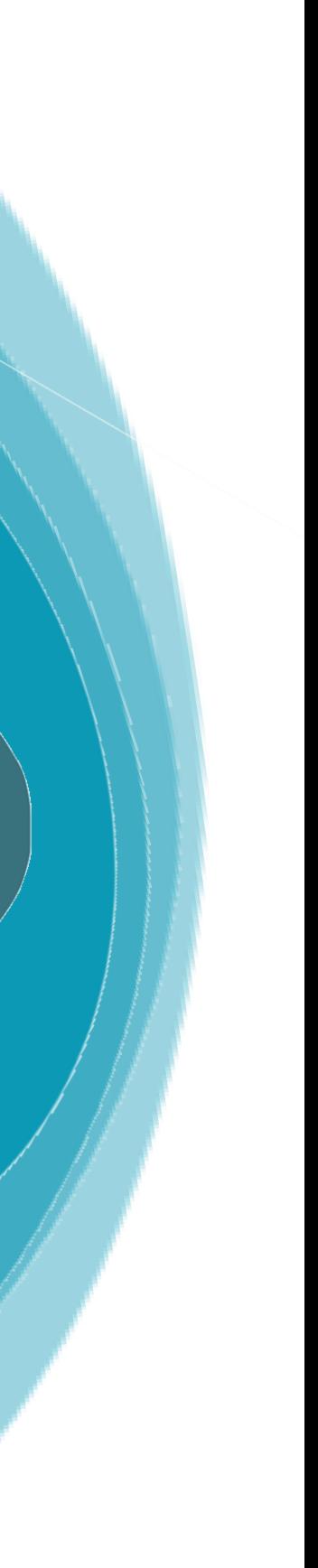

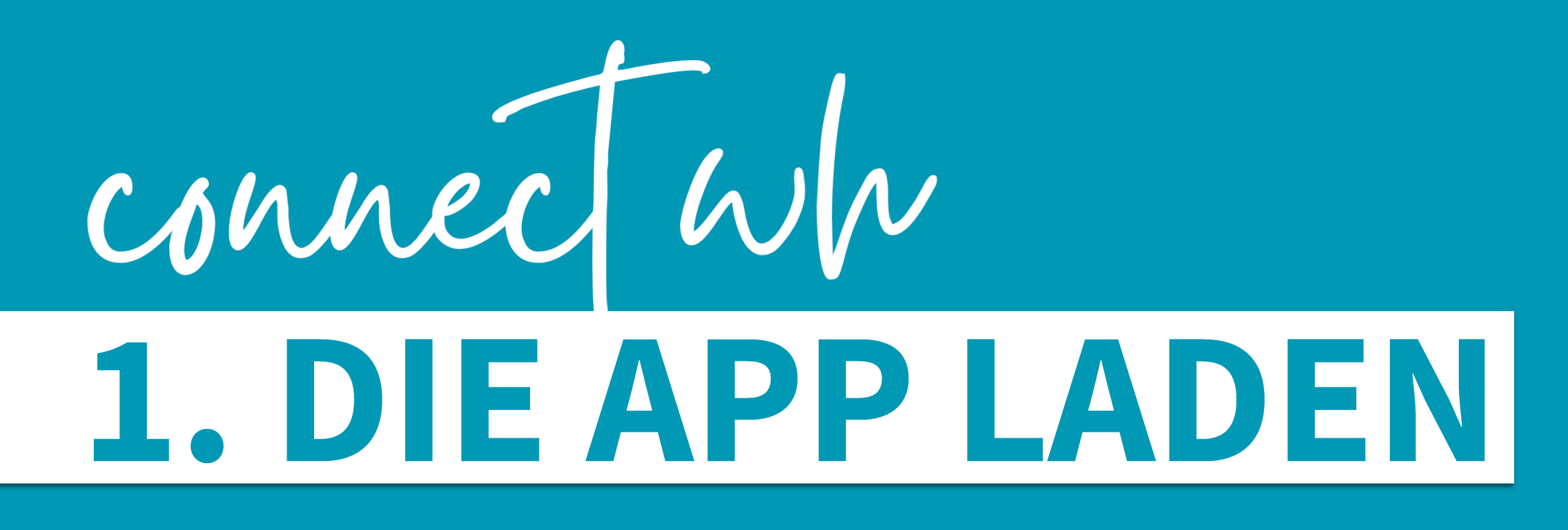

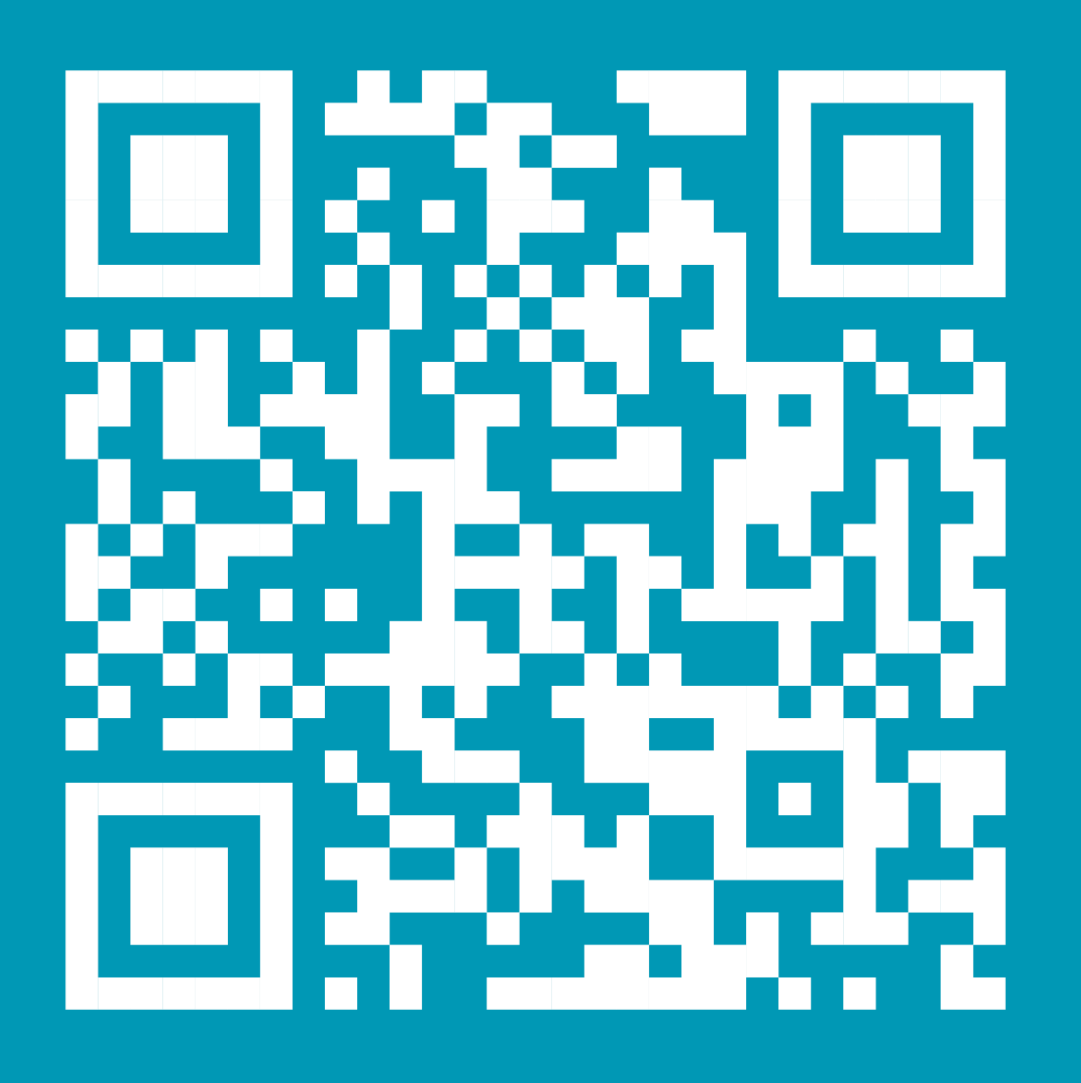

ohne Handy:

# Laden im **App Store**  $\sum$

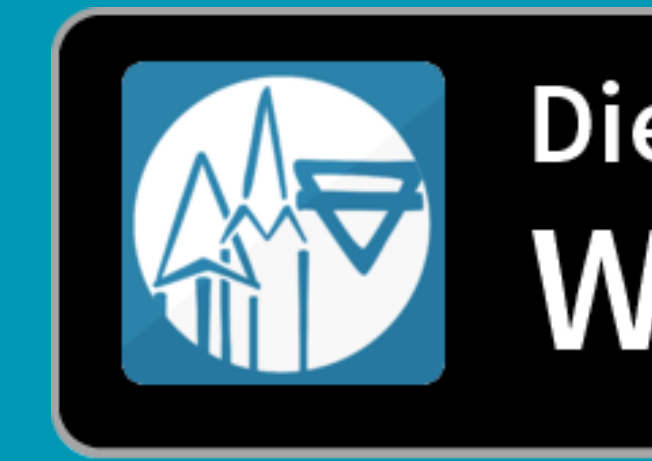

Die App im **Web starten** 

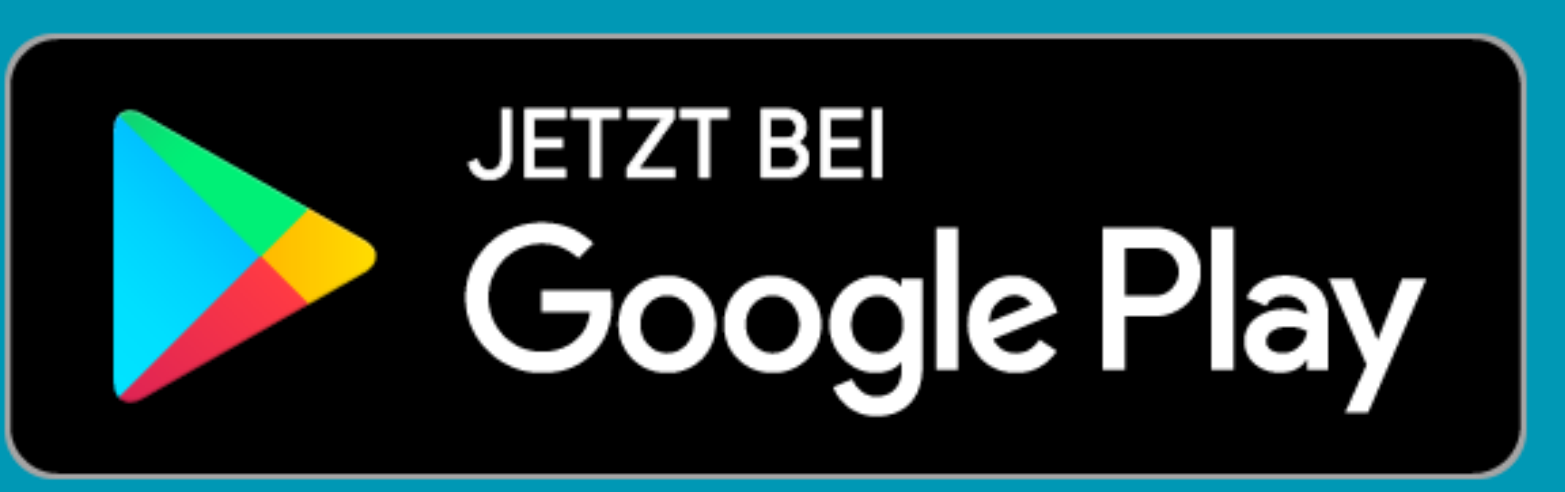

# cvjm-wh.de/app

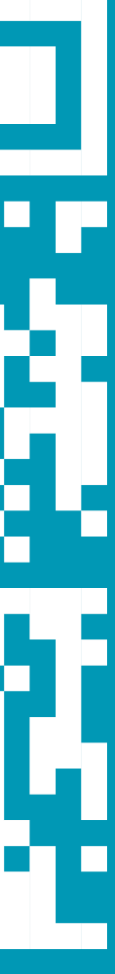

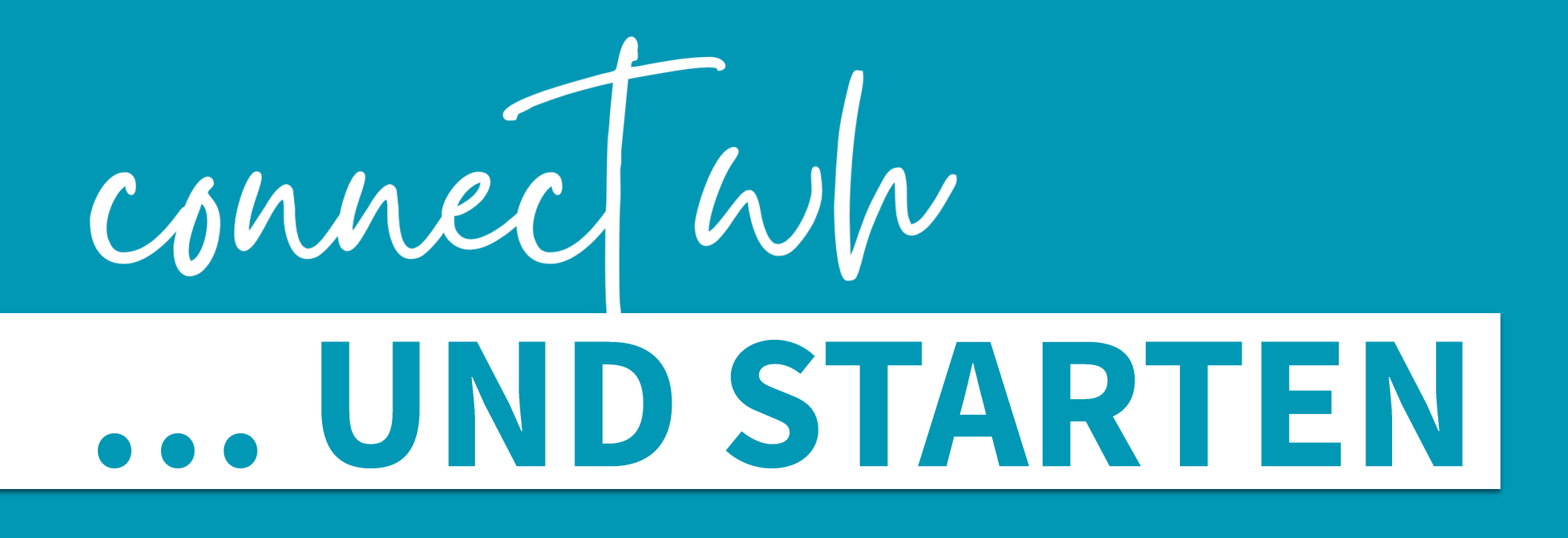

## **Erste Schritte**

## Hallo. Schön, dass du hier bist!

Im Folgenden werden kurz die Grundfunktionen der App erklärt. Natürlich kannst du auch sofort anfangen die App zu benutzen. Mit dem Nutzen dieser App bestätigst du auch unsere Nutzungsbedingungen (EULA) und unsere Datenschutzbedingungen.

Bestätigen und direkt zur App

#### **Erste Schritte**

#### Hallo. Schön, dass du hier bist!

Im Folgenden werden kurz die Grundfunktionen der App erklärt. Natürlich kannst du auch sofort anfangen die App zu benutzen. Mit dem Nutzen dieser App bestätigst du auch unsere Nutzungsbedingungen (EULA) und unsere Datenschutzbedingungen.

Bestätigen und direkt zur App

#### Kategorien

Alle Elemente in der App sind in diese Kategorien eingeteilt:

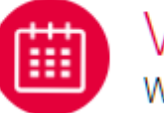

Veranstaltung Wo steppt der Bär?

 $2/7$ 

hts auf das Plus-Zeichen. Wähle u posten möchtest.

 $\pm$ 

叭 203 Gruppen Büchertisch

囯

Home

 $\boxdot$ 

Kalender

▽

Nachrichten

 $1/7$ 

# CONNECT WW ZU SEHEN IST

**Erste Schritte** 

## Hallo. Schön, dass du hier bist!

Im Folgenden werden kurz die Grundfunktionen der App erklärt. Natürlich kannst du auch sofort anfangen die App zu benutzen. Mit dem Nutzen dieser App bestätigst du auch unsere Nutzungsbedingungen (EULA) und unsere Datenschutzbedingungen.

Bestätigen und direkt zur App

#### **Erste Schritte**

#### Hallo. Schön, dass du hier bist!

Im Folgenden werden kurz die Grundfunktionen der App erklärt. Natürlich kannst du auch sofort anfangen die App zu benutzen. Mit dem Nutzen dieser App bestätigst du auch unsere Nutzungsbedingungen (EULA) und unsere Datenschutzbedingungen.

Bestätigen und direkt zur App

#### Kategorien

Alle Elemente in der App sind in diese Kategorien eingeteilt:

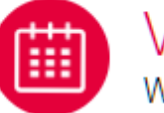

Veranstaltung Wo steppt der Bär?

 $\boxed{...}$ 

Kalender

Home

 $\bowtie$ 

Nachrichten

 $2/7$ 

its auf das Plus-Zeichen. Wähle J posten möchtest.

 $\pm$ 

叭 28 Gruppen Büchertisch

 $1/7$ 

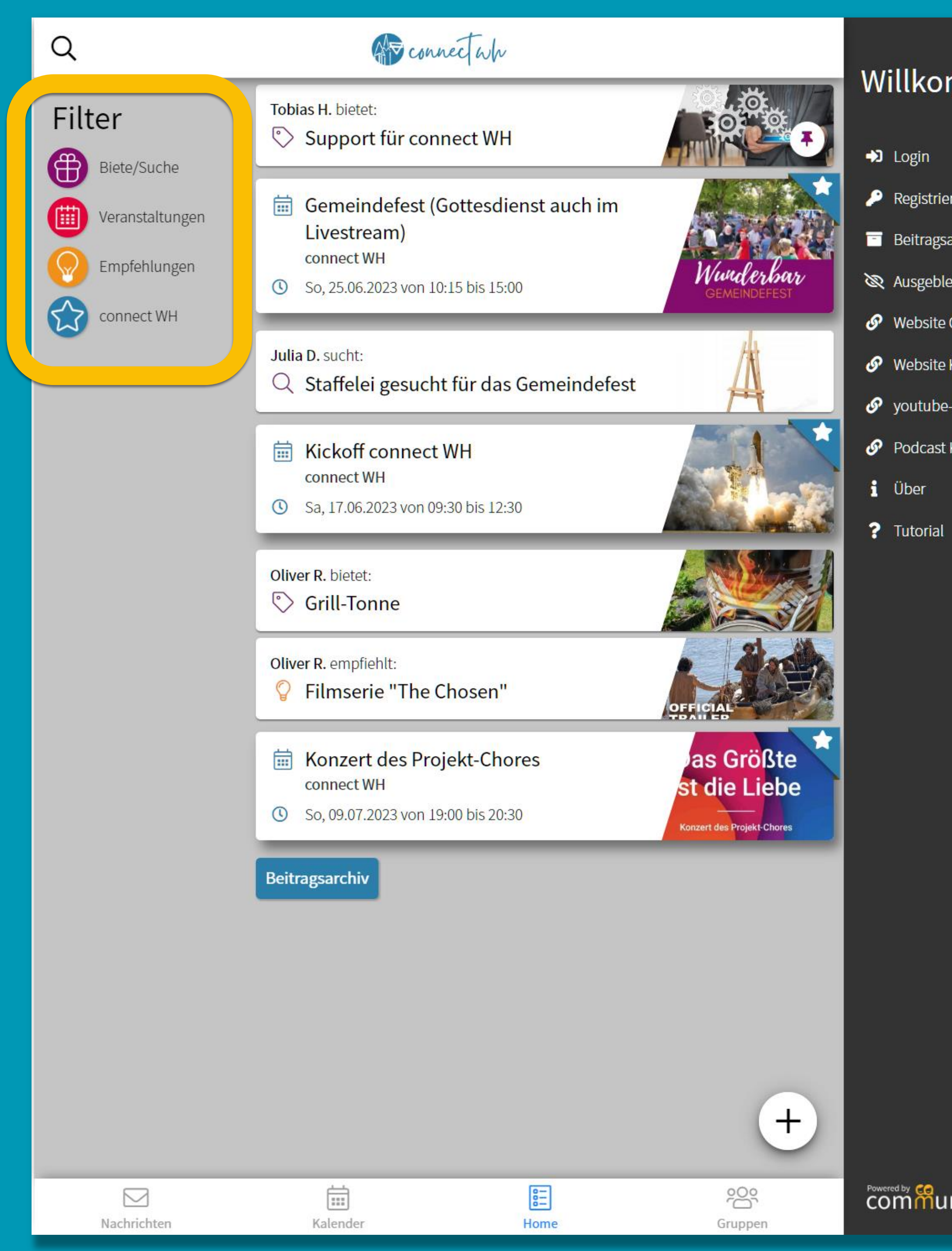

### mmen!

archiv

ndete Beiträge

**CVJM WH** 

Kirchengemeinde

Kanal Kirchengemeinde

Kirchengemeinde

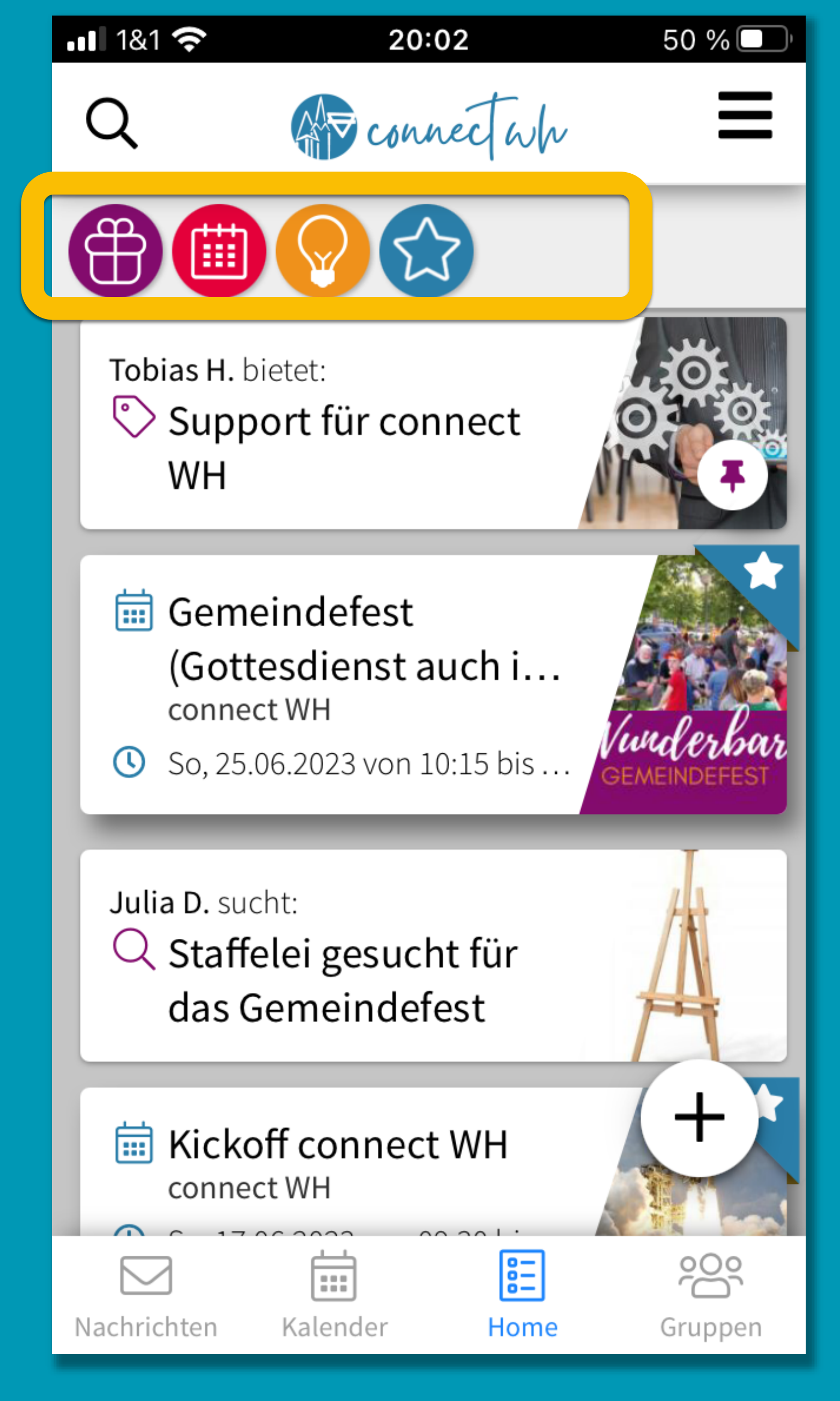

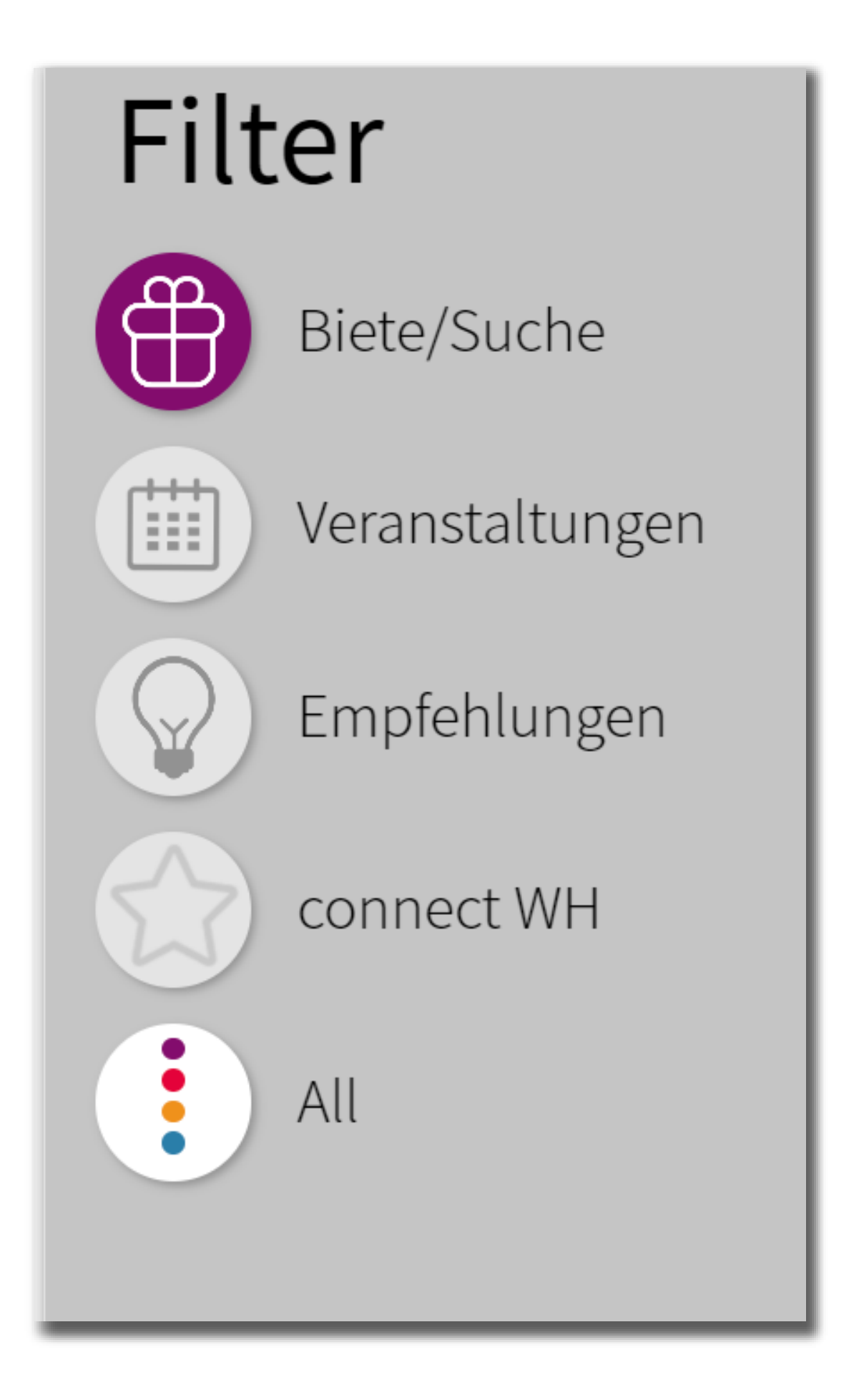

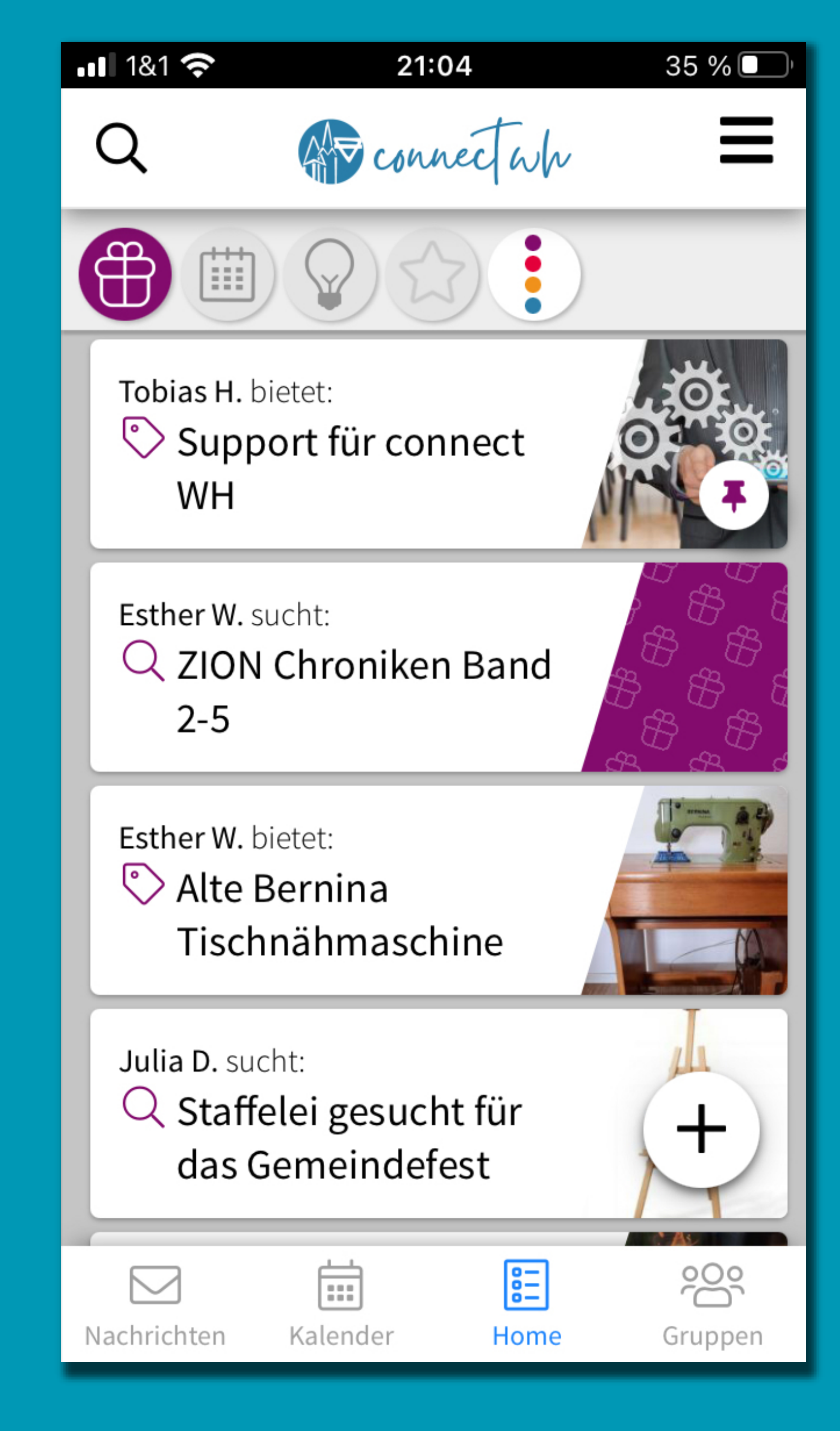

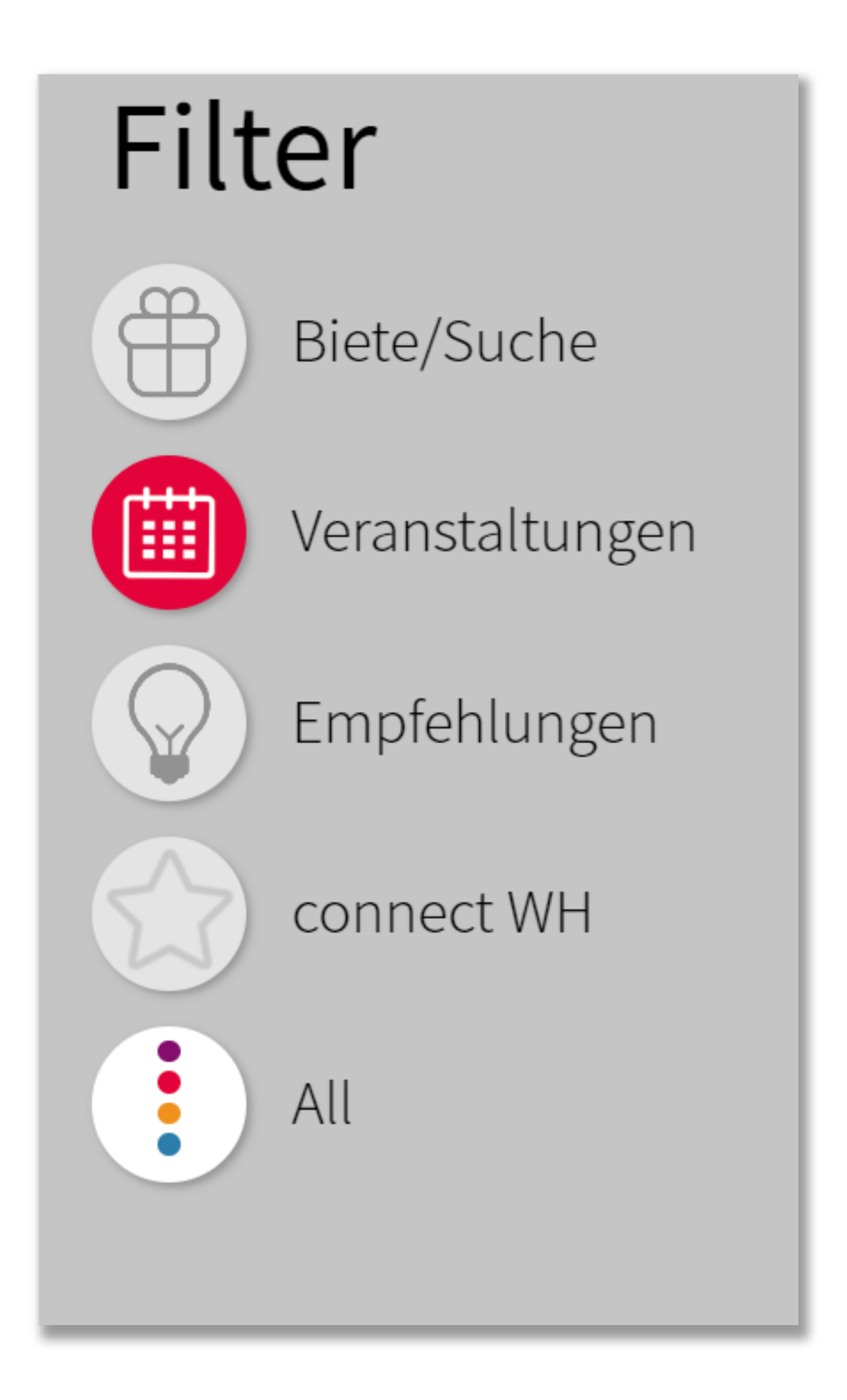

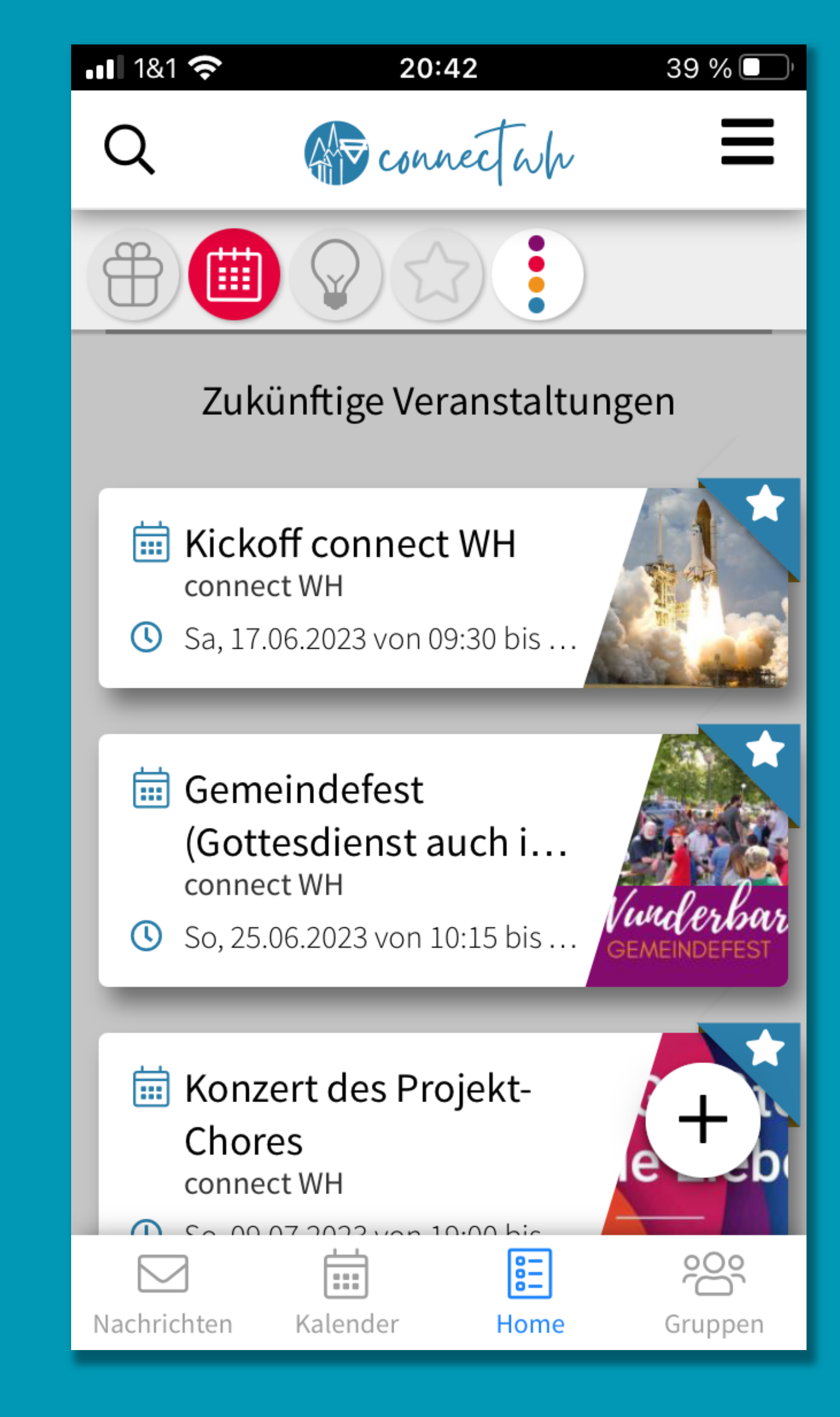

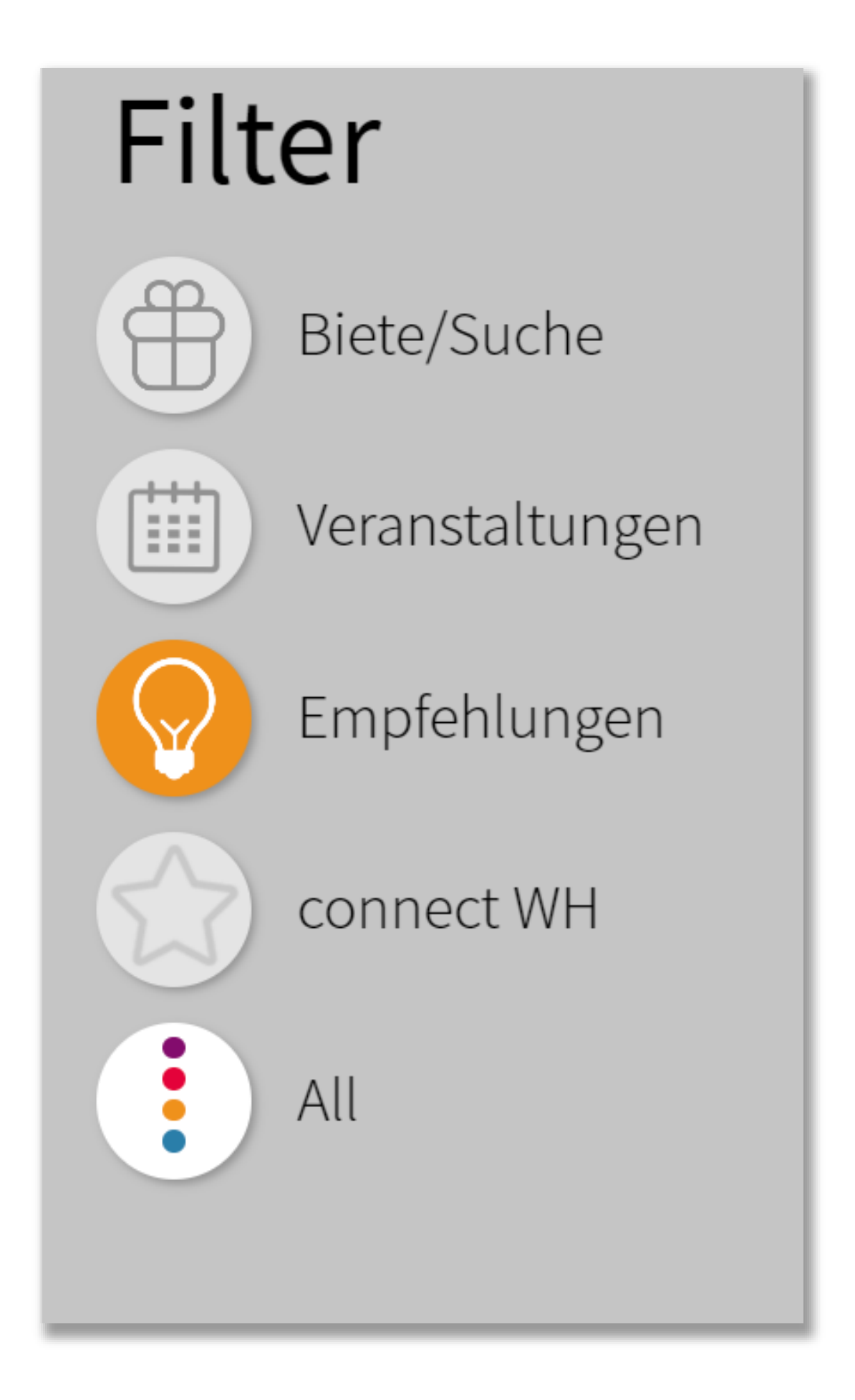

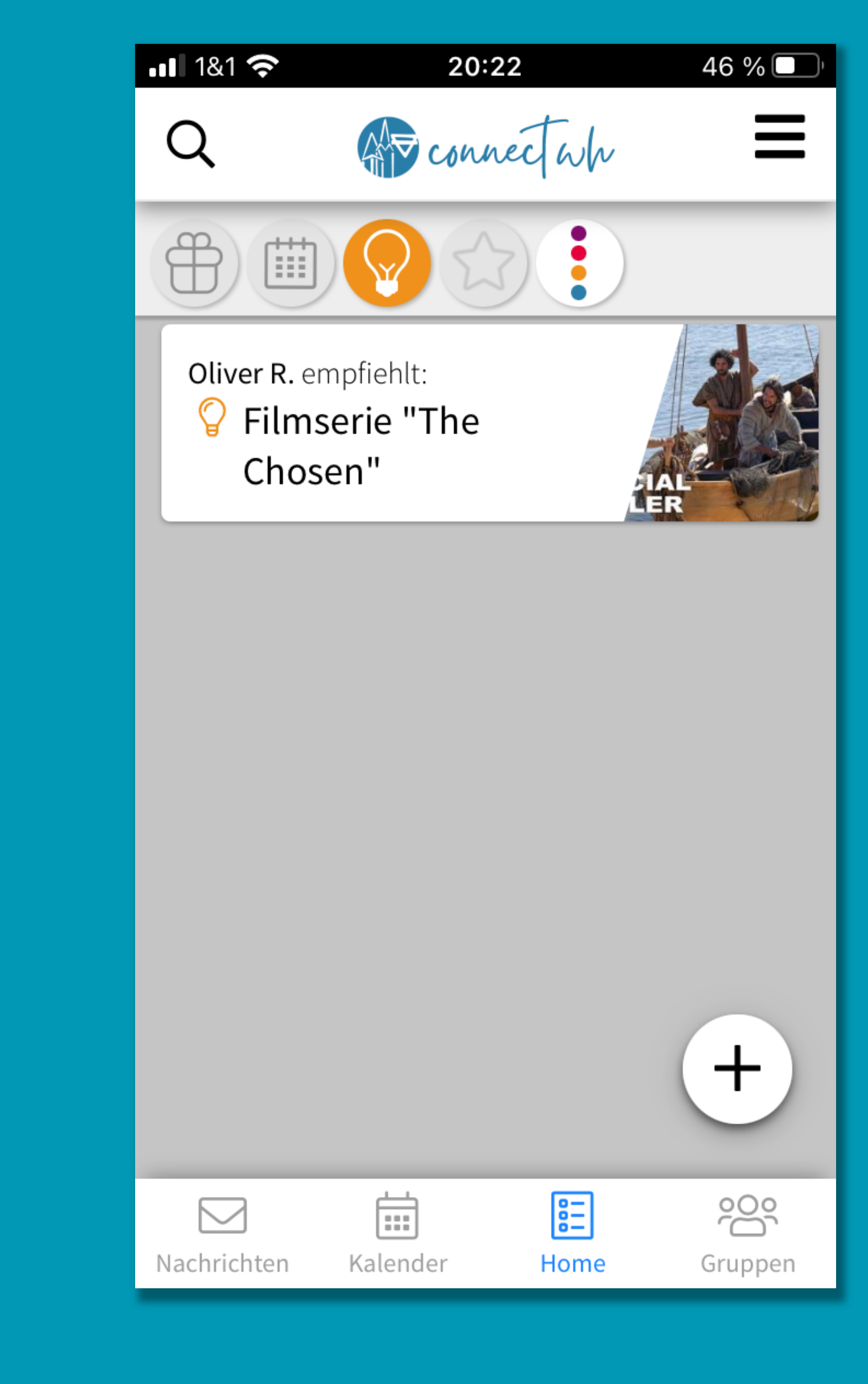

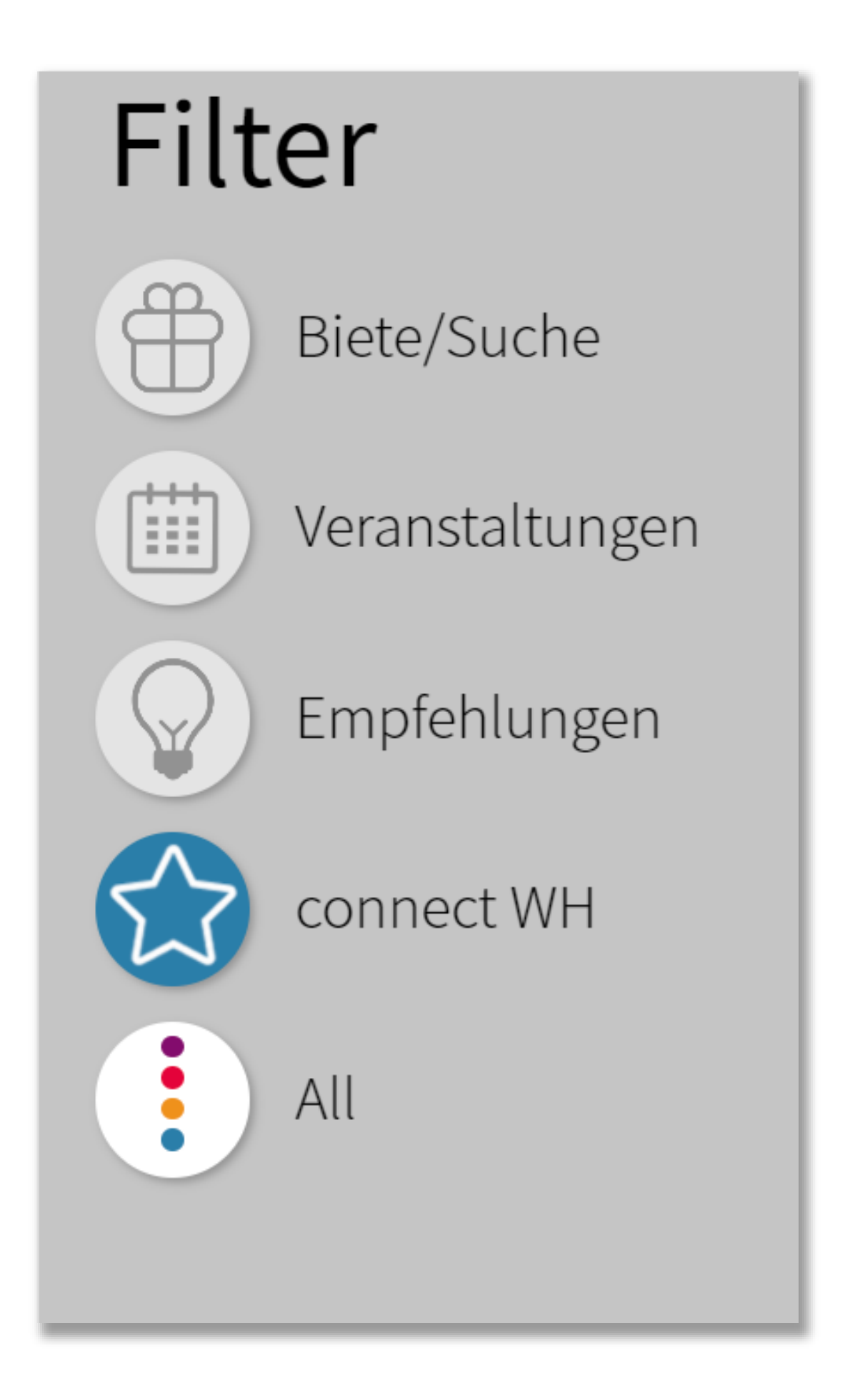

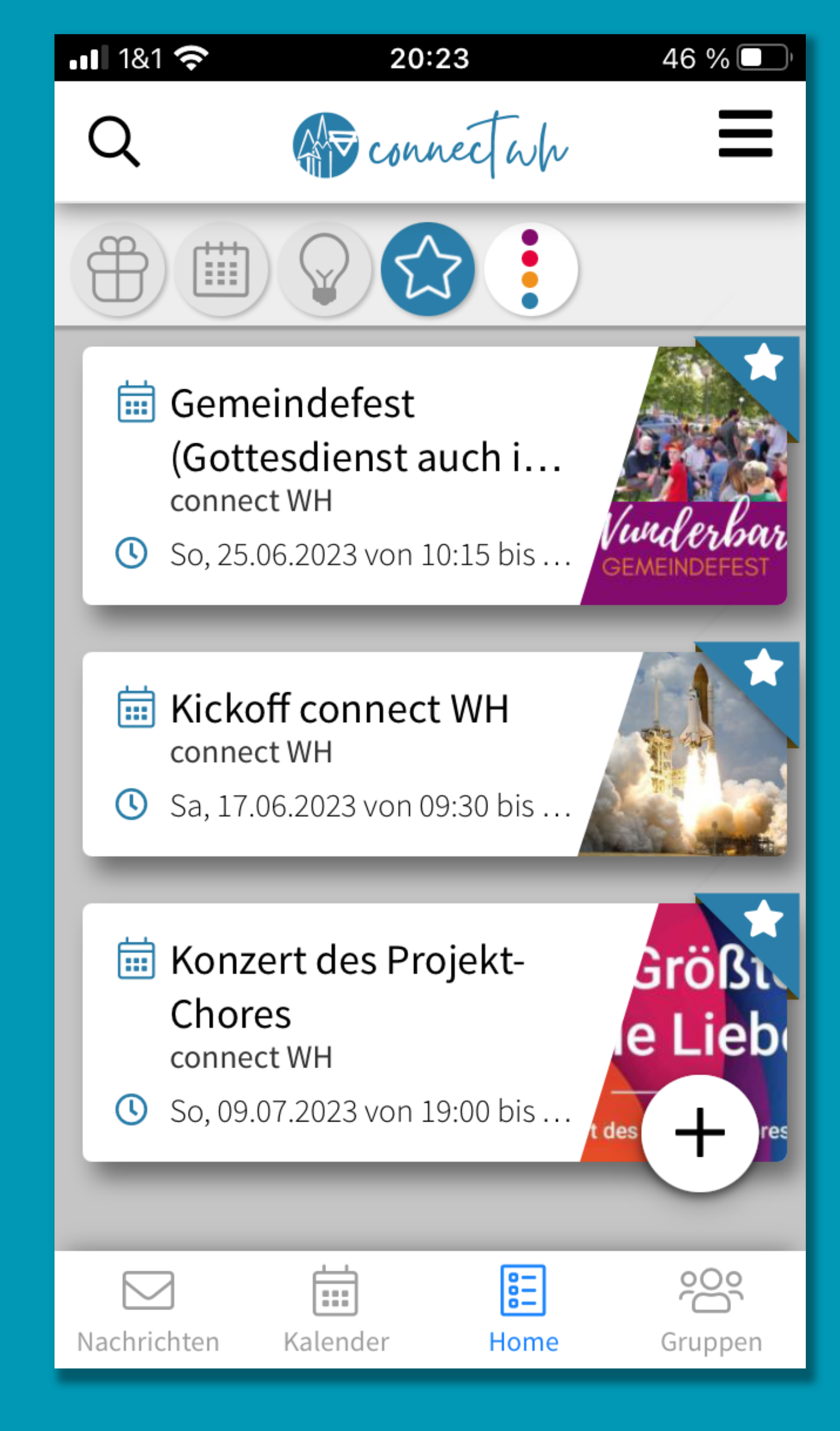

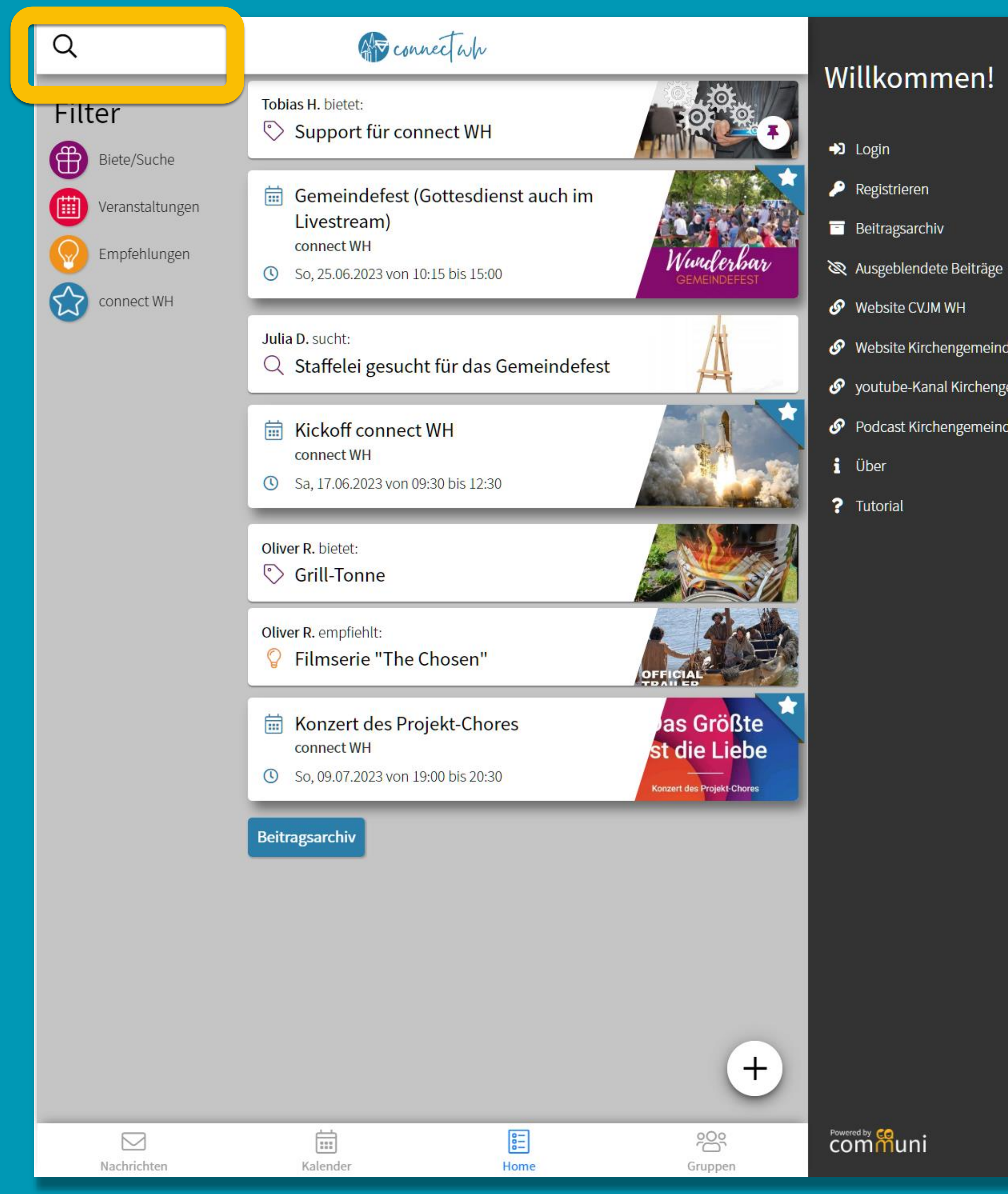

← Website Kirchengemeinde

Syoutube-Kanal Kirchengemeinde

Podcast Kirchengemeinde

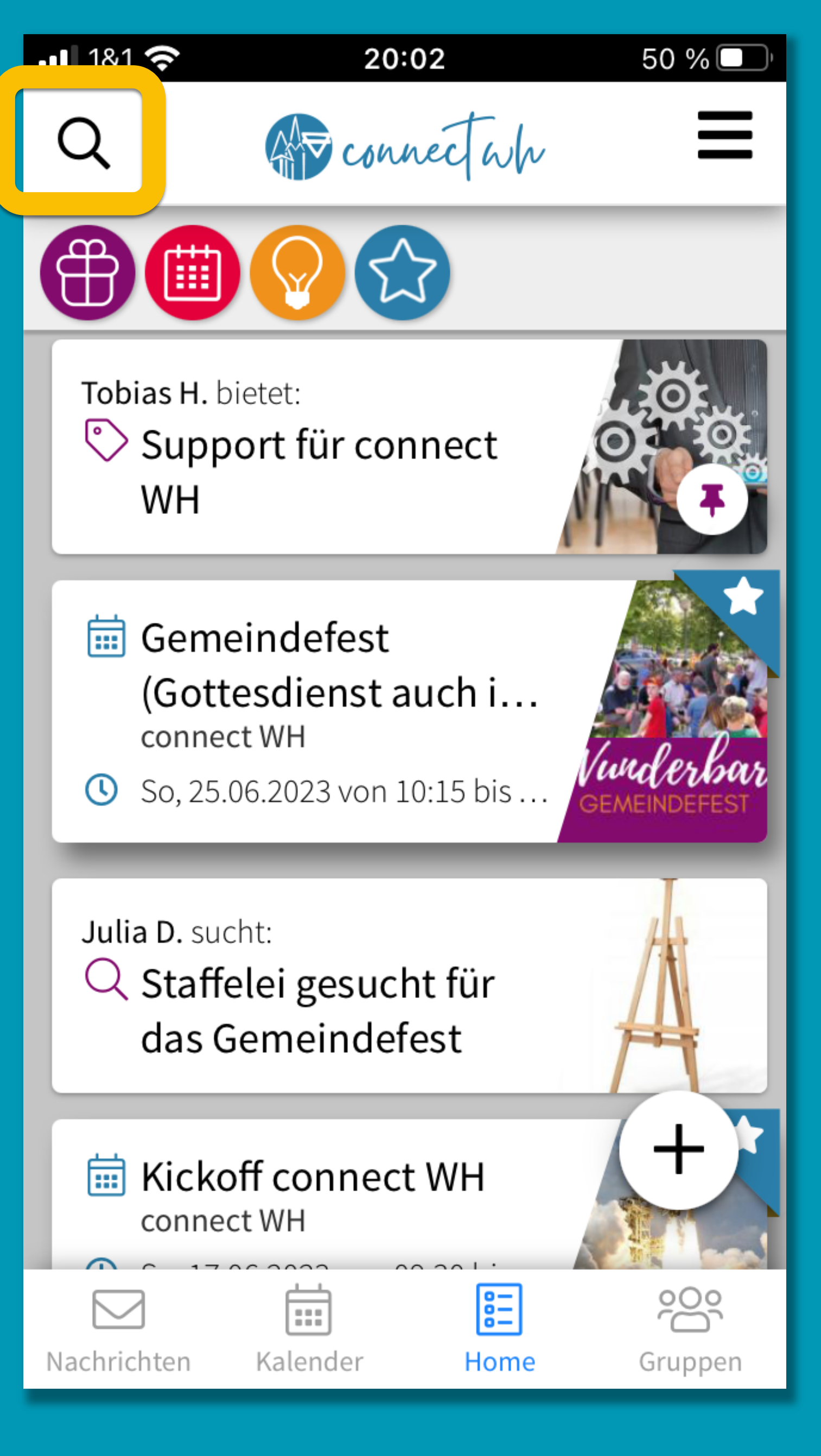

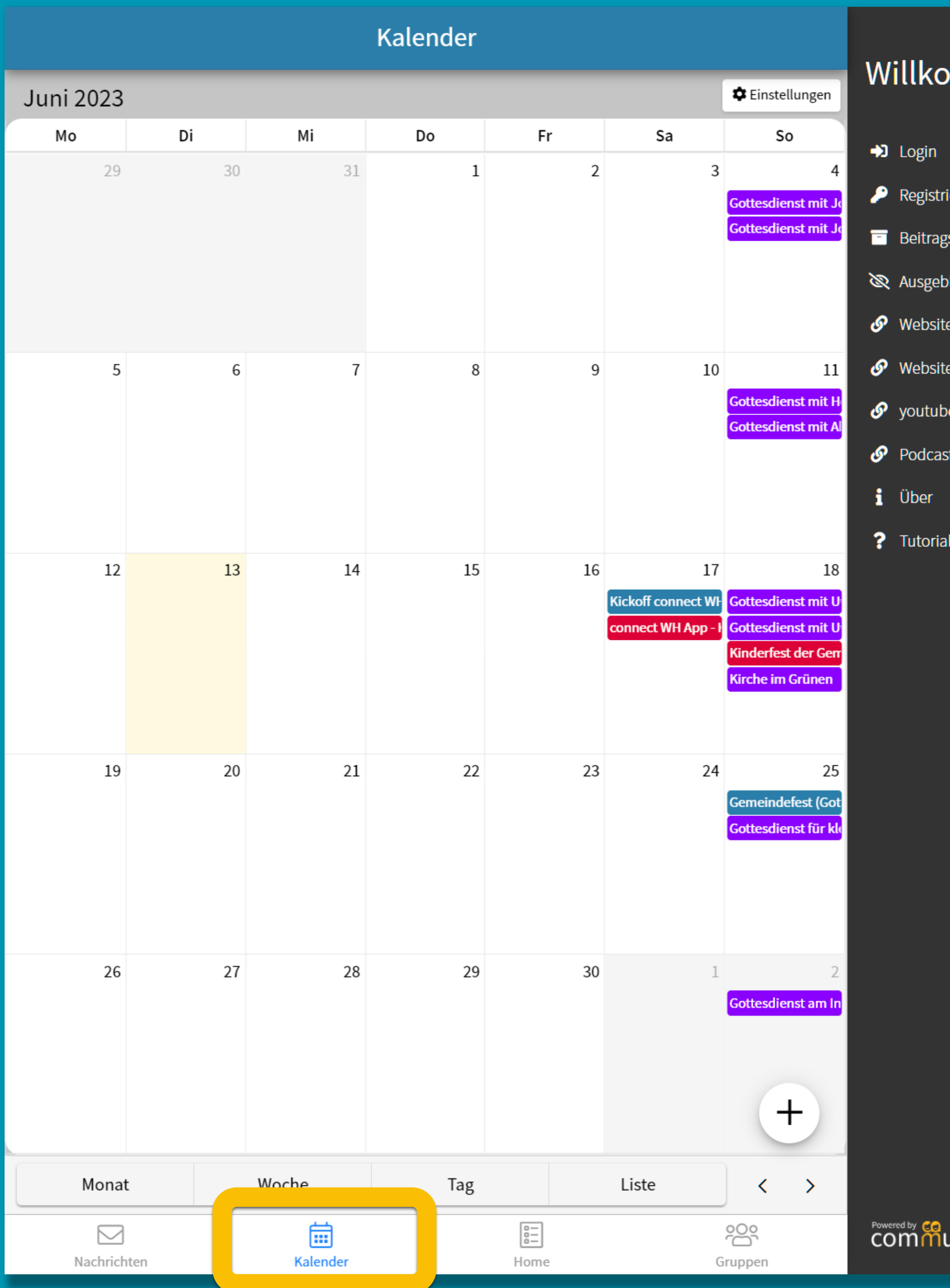

### ommen!

ieren

zsarchiv

blendete Beiträge

e CVJM WH

e Kirchengemeinde

e-Kanal Kirchengemeinde

st Kirchengemeinde

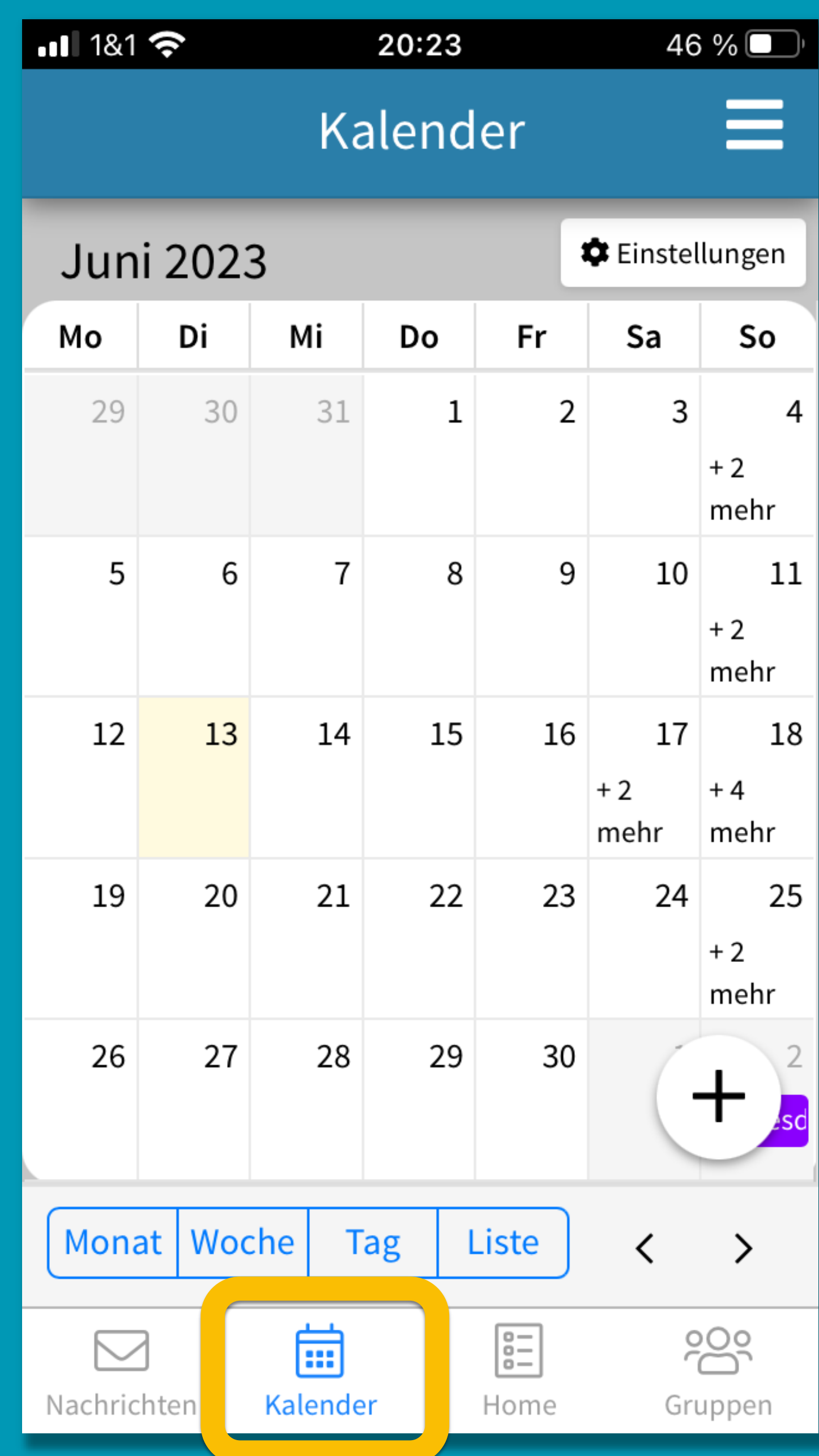

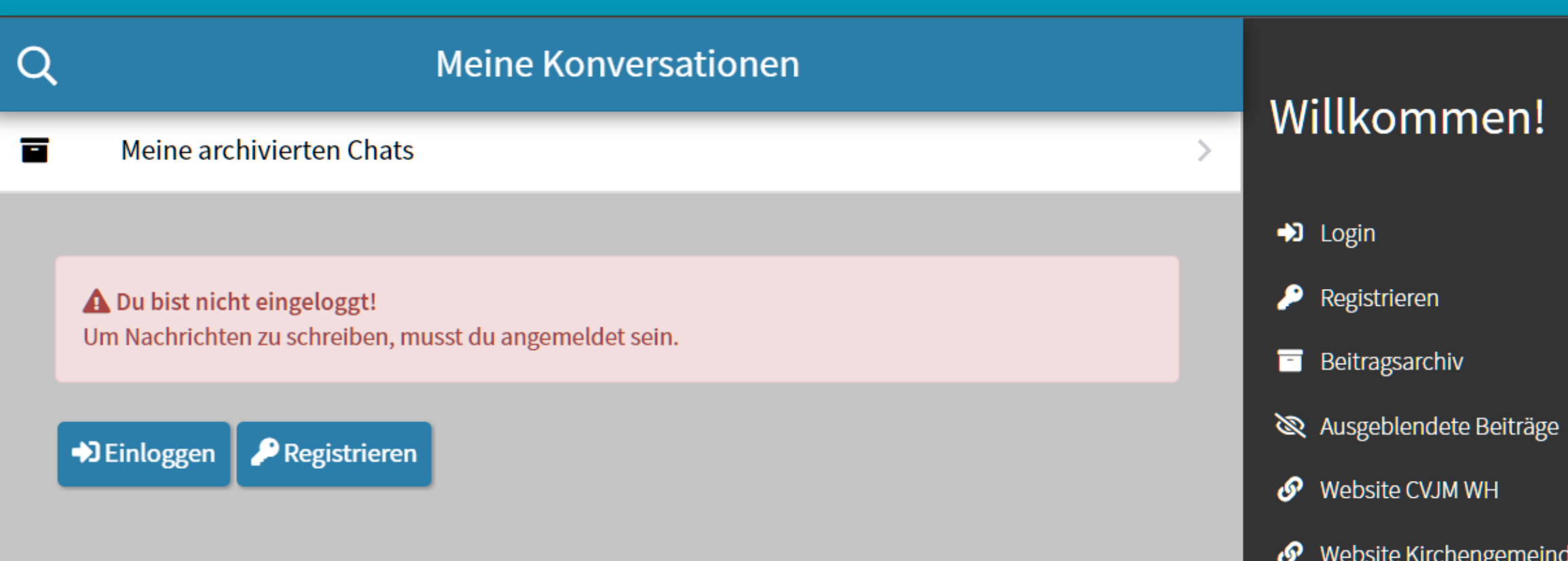

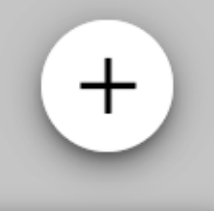

<u> 809</u>

Gruppen

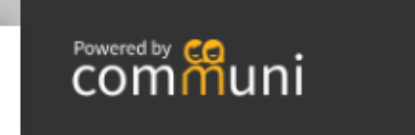

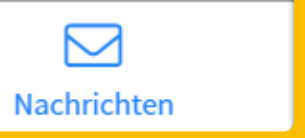

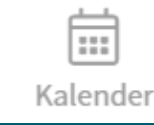

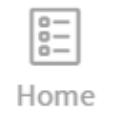

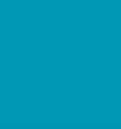

i Über

? Tutorial

Website Kirchengemeinde

 $\bullet$  youtube-Kanal Kirchengemeinde

 $\bullet$  Podcast Kirchengemeinde

## $181$   $\odot$ 46 % 20:23 Meine Konversationen = Q 盲 Meine archivierten Chats **A** Du bist nicht eingeloggt! Um Nachrichten zu schreiben, musst du angemeldet sein.

D Einloggen **P** Registrieren

 $\begin{tabular}{|c|c|} \hline \quad \quad & \quad \quad & \quad \quad \\ \hline \quad \quad & \quad \quad & \quad \quad \\ \hline \quad \quad & \quad \quad & \quad \quad \\ \hline \quad \quad & \quad \quad & \quad \quad \\ \hline \end{tabular}$ 

Kalender

 $\boxtimes$ 

Nachrichten

 $\begin{tabular}{|c|c|} \hline \multicolumn{3}{|c|}{\textbf{0.01}} \\ \hline \multicolumn{3}{|c|}{\textbf{0.02}} \\ \hline \multicolumn{3}{|c|}{\textbf{0.03}} \\ \hline \multicolumn{3}{|c|}{\textbf{0.03}} \\ \hline \multicolumn{3}{|c|}{\textbf{0.03}} \\ \hline \multicolumn{3}{|c|}{\textbf{0.03}} \\ \hline \multicolumn{3}{|c|}{\textbf{0.03}} \\ \hline \multicolumn{3}{|c|}{\textbf{0.03}} \\ \hline \multicolumn{3}{|c|}{\text$ 

Home

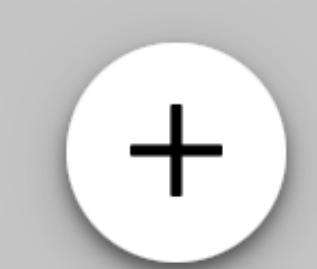

200

Gruppen

### Willkommen!

 $\bigtriangledown$  Login

 $i$  Über

? Tutorial

#### A Du bist nicht eingeloggt!

Um einer Gruppe beitreten zu können, musst du angemeldet sein.

 $\begin{tabular}{|c|c|} \hline \quad \quad & \quad \quad & \quad \quad \\ \hline \quad \quad & \quad \quad & \quad \quad \\ \hline \end{tabular}$ 

Kalender

 $\quad \ \ \, \boxdot$ 

Nachrichten

 $\begin{array}{|c|} \hline 0 \hline 0 \hline 0 \hline 0 \hline \end{array}$ 

Home

Deinloggen **P** Registrieren

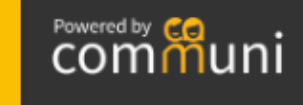

 $+$ 

ကြွ

Gruppen

Registrieren

**B** Beitragsarchiv

Ausgeblendete Beiträge

Website CVJM WH

 $\mathcal P$  Website Kirchengemeinde

 $\boldsymbol{\mathcal{S}}$  youtube-Kanal Kirchengemeinde

Podcast Kirchengemeinde

### $11131$

 $\mathsf{Q}$ 

20:23

46 %

 $\equiv$ 

## Gruppenübersicht

**A** Du bist nicht eingeloggt! Um einer Gruppe beitreten zu können, musst du angemeldet sein.

D Einloggen

**P** Registrieren

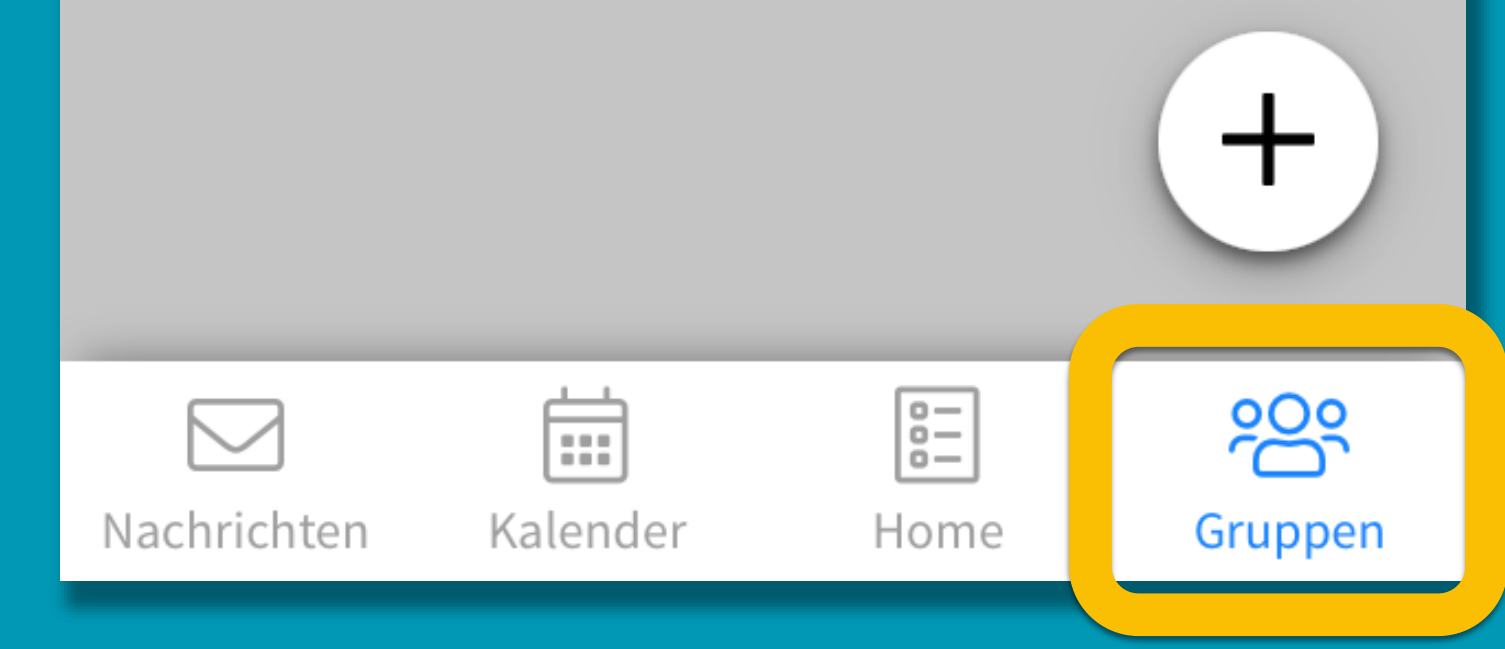

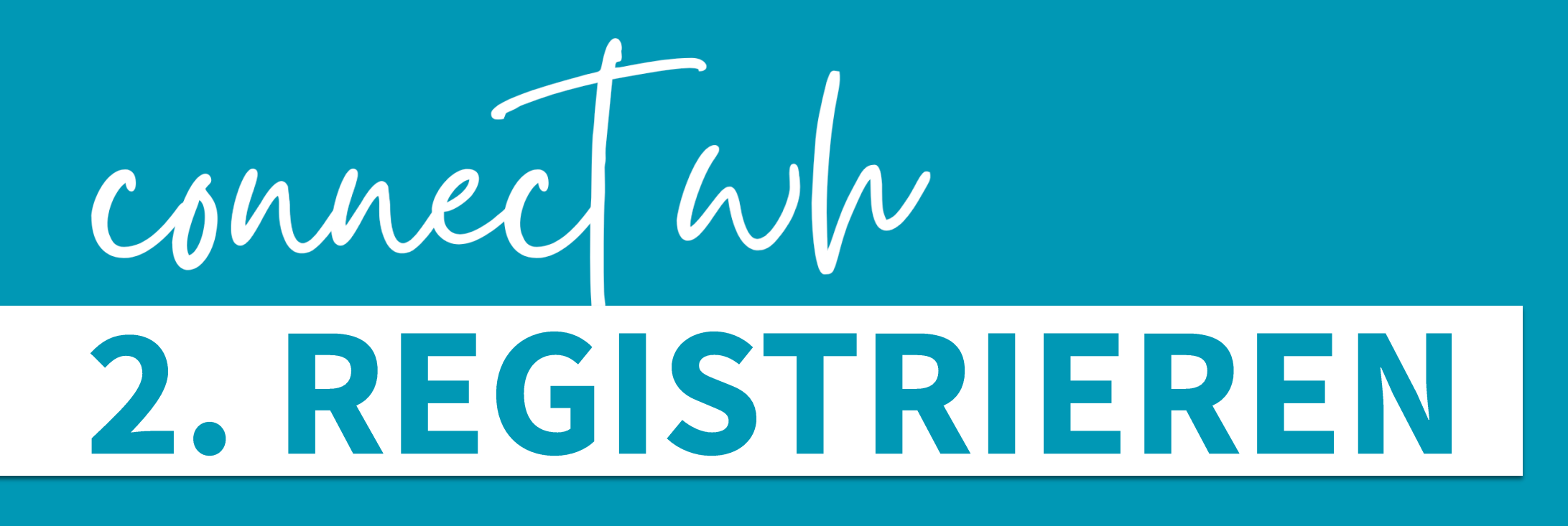

> Nur registrierte Nutzer können untereinander kommunizieren oder z.B. Gruppen sehen und beitreten

### Willkommen!

 $i$  Über

? Tutorial

A Du bist nicht eingeloggt!

Um einer Gruppe beitreten zu können, musst du angemeldet sein.

Deinloggen **P** Registrieren

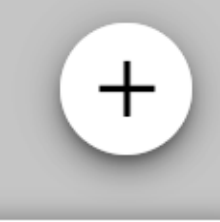

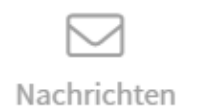

 $\begin{tabular}{|c|c|} \hline \quad \quad & \quad \quad & \quad \quad \\ \hline \quad \quad & \quad \quad & \quad \quad \\ \hline \end{tabular}$ Kalender

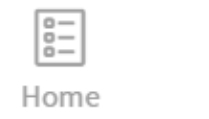

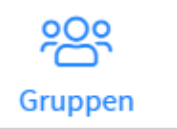

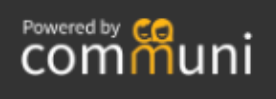

Registrieren

Ausgeblendete Beiträge

*S* Website CVJM WH

Website Kirchengemeinde

 $\boldsymbol{\mathcal{S}}$  youtube-Kanal Kirchengemeinde

Podcast Kirchengemeinde

### $\cdot$ 11 1&1

20:23

 $\mathsf{Q}$ 

Gruppenübersicht

**A** Du bist nicht eingeloggt! Um einer Gruppe beitreten zu können, musst du angemeldet sein.

D Einloggen

**P** Registrieren

 $\pm$ 

Nachrichten

 $\boxtimes$ 

 $\underset{\cdots}{\overset{\longleftarrow}{\boxplus}}$ Kalender

 $\boxed{\frac{\text{D}}{\text{D}}$ Home

က္ထိ Gruppen

 $4601$ 

 $\equiv$ 

### Willkommen!

 $i$  Über

? Tutorial

A Du bist nicht eingeloggt!

Um einer Gruppe beitreten zu können, musst du angemeldet sein.

Deinloggen **P** Registrieren

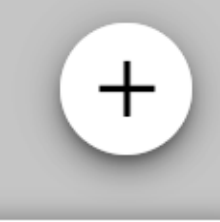

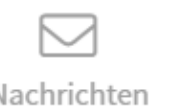

 $\begin{tabular}{|c|c|} \hline \quad \quad & \quad \quad & \quad \quad \\ \hline \quad \quad & \quad \quad & \quad \quad \\ \hline \quad \quad & \quad \quad & \quad \quad \\ \hline \end{tabular}$ Kalender

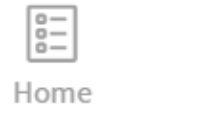

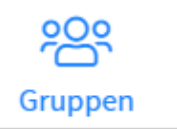

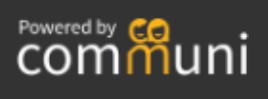

Registrieren

& Ausgeblendete Beiträge

Website CVJM WH

 $\boldsymbol{\mathscr{P}}$  Website Kirchengemeinde

Syoutube-Kanal Kirchengemeinde

Podcast Kirchengemeinde

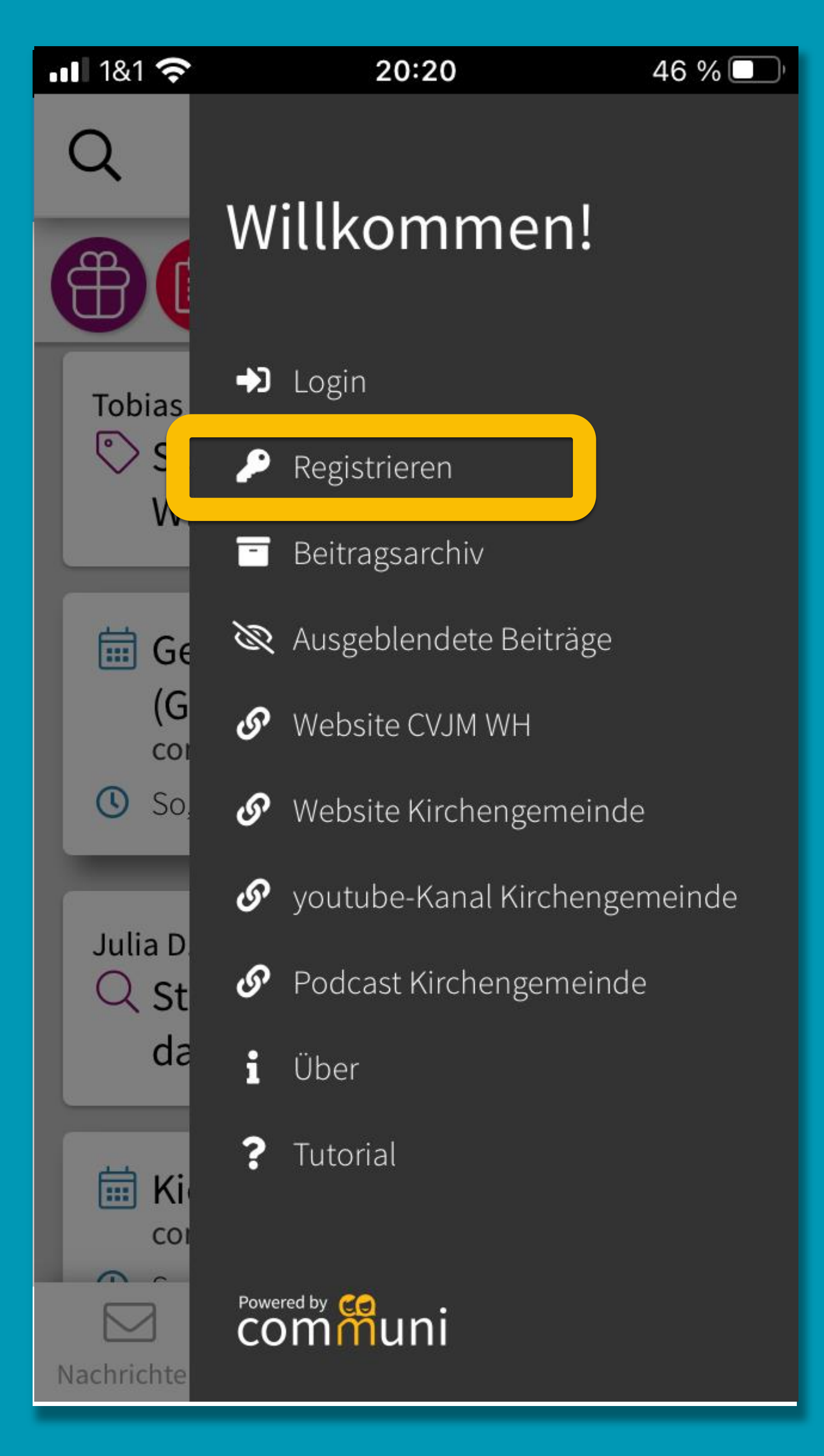

# connect wh 2. REGISTRIEREN

- Bitte mit deinem echten Namen registrieren
- Deine E-Mailadresse ist später NICHT einsehbar.
- Persönliches Passwort vergeben (mind. 8 Zeichen)
- > Nutzungsbedingungen akzeptieren
- **EXPRISTRIEREN**

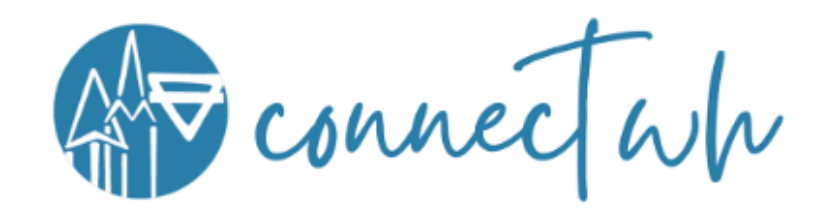

 $\leftarrow$ 

## Registrierung

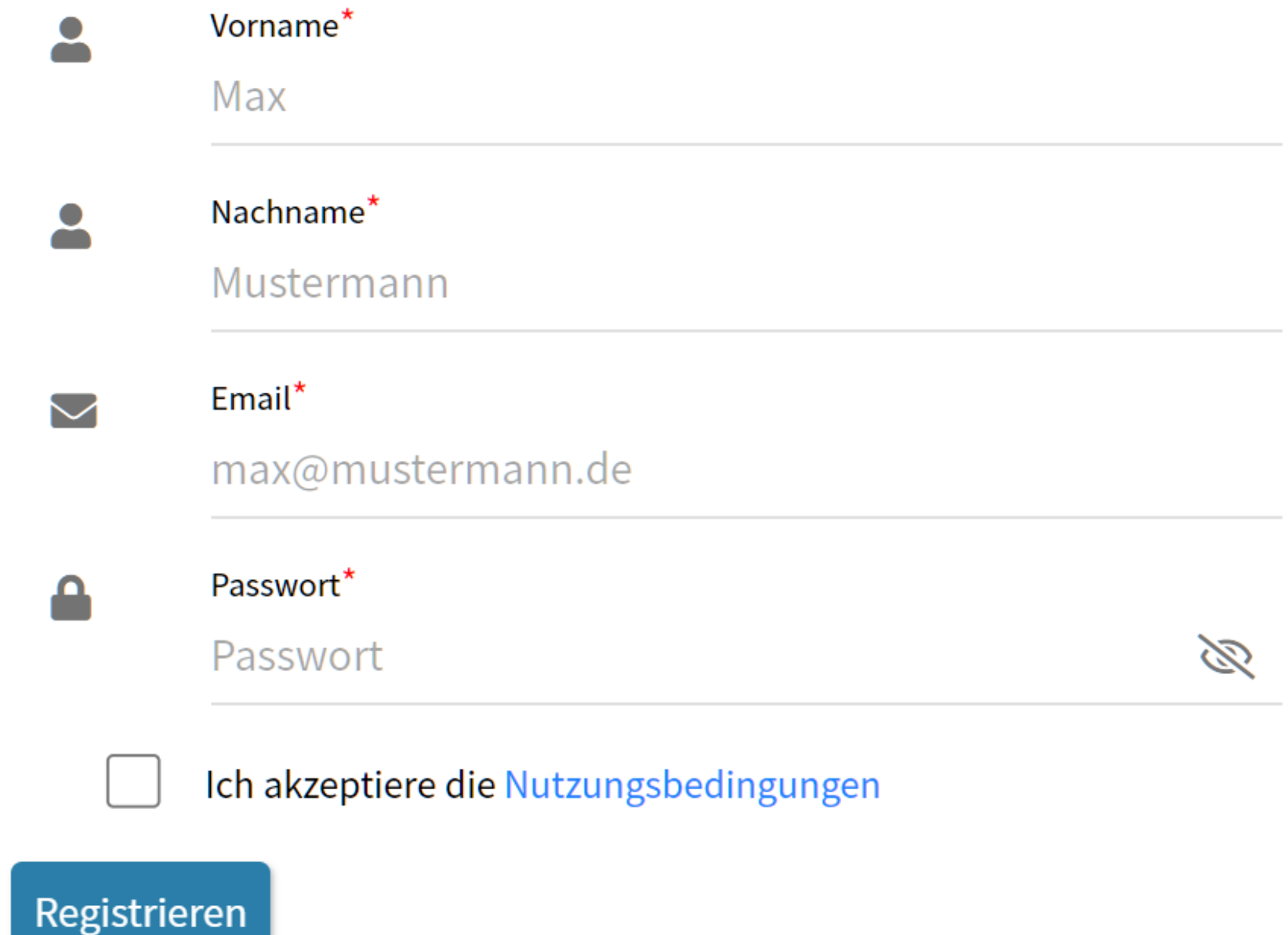

Vorname und Nachname sind für andere angemeldete Mitglieder einsehbar.

Willkommen bei

der Kommunikations-App von Kirchengemeinde und CVJM Walddorfhäslach

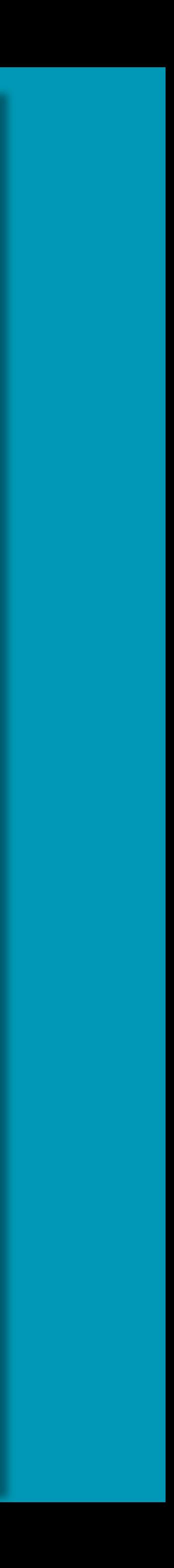

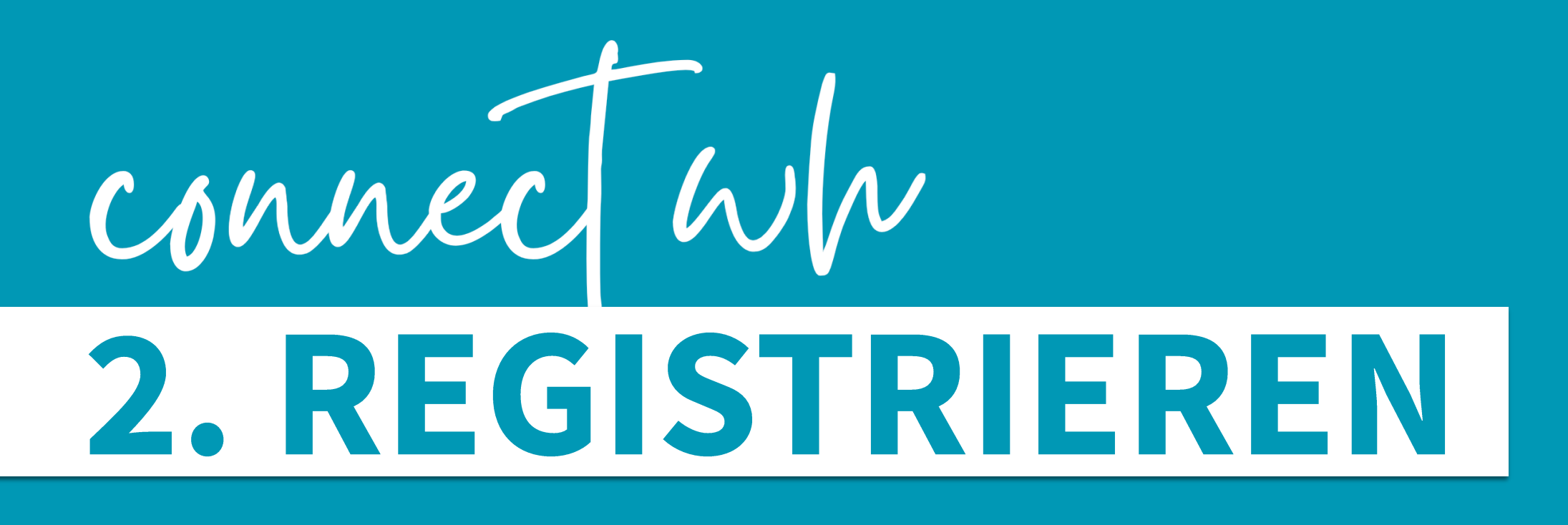

Du hast eine E-Mail bekommen

Bestätige die Richtigkeit deiner E-Mailadresse

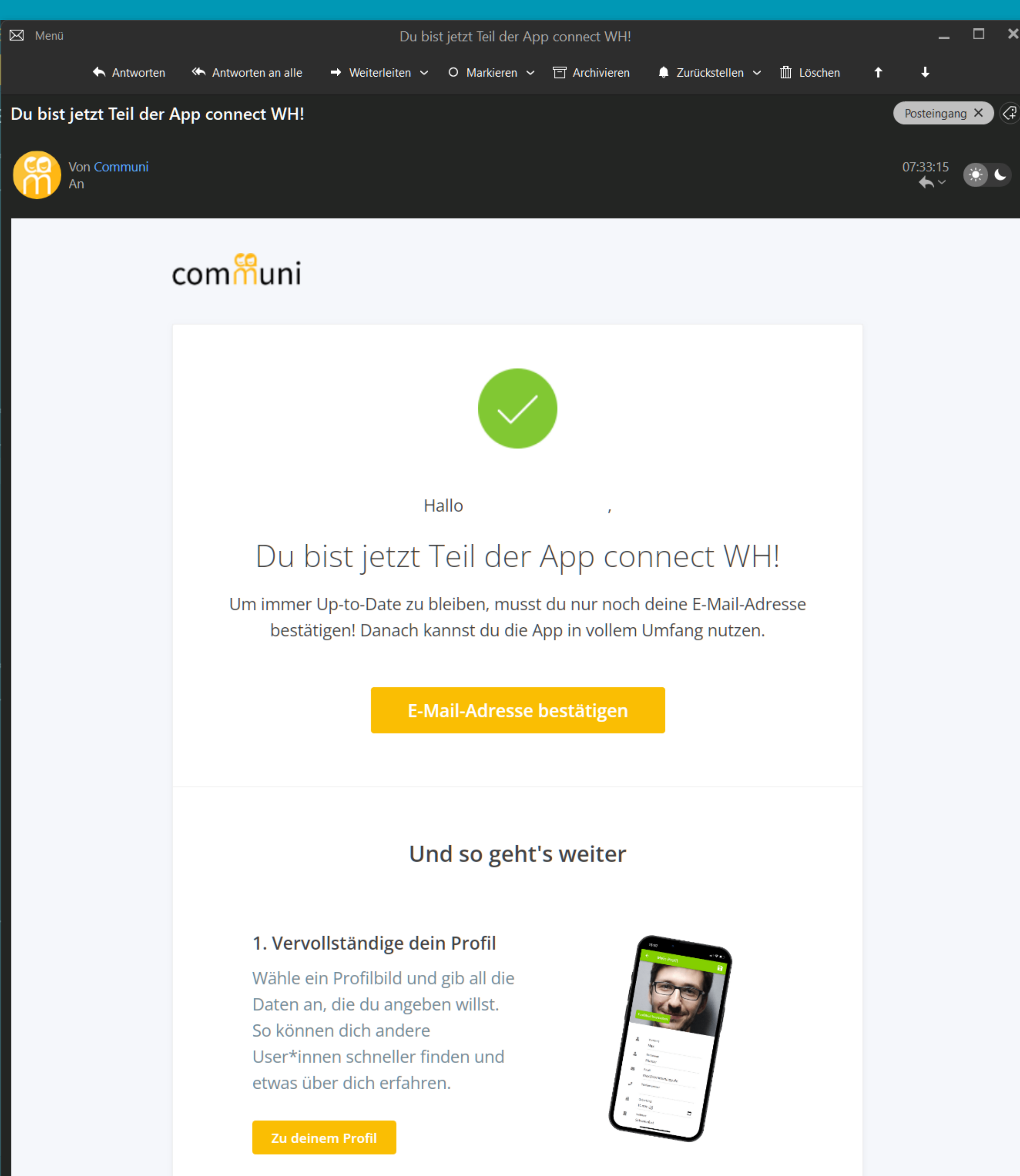

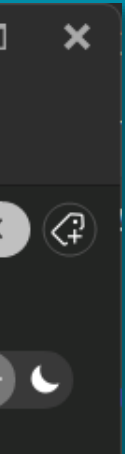

# connect wh 2. REGISTRIEREN

Deine Registrierung ist abgeschlossen.

Du kannst dich ab jetzt über LOGIN anmelden.

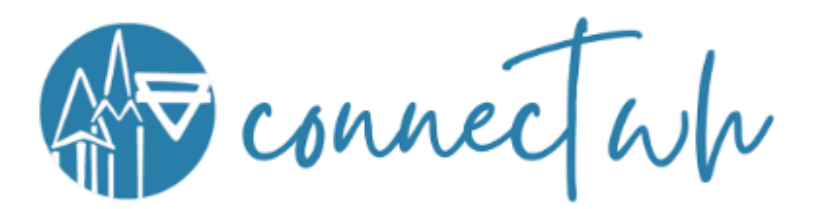

# Registrierung erfolgreich

Anmeldung erfolgreich abgeschlossen

Ab jetzt kannst du dich in der App einloggen.

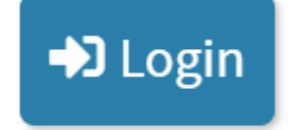

Willkommen bei

connect WW

der Kommunikations-App von Kirchengemeinde und CVJM Walddorfhäslach

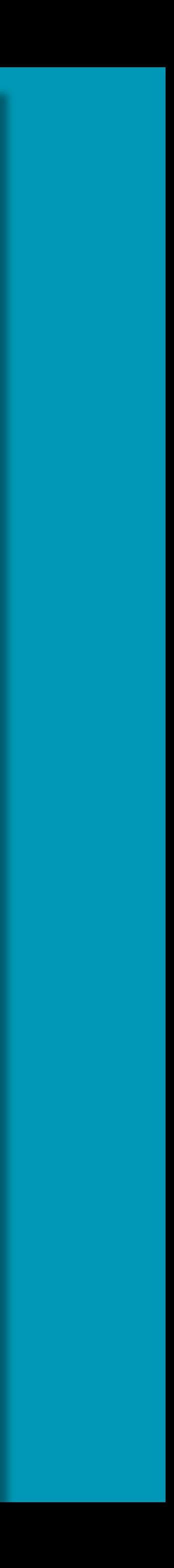

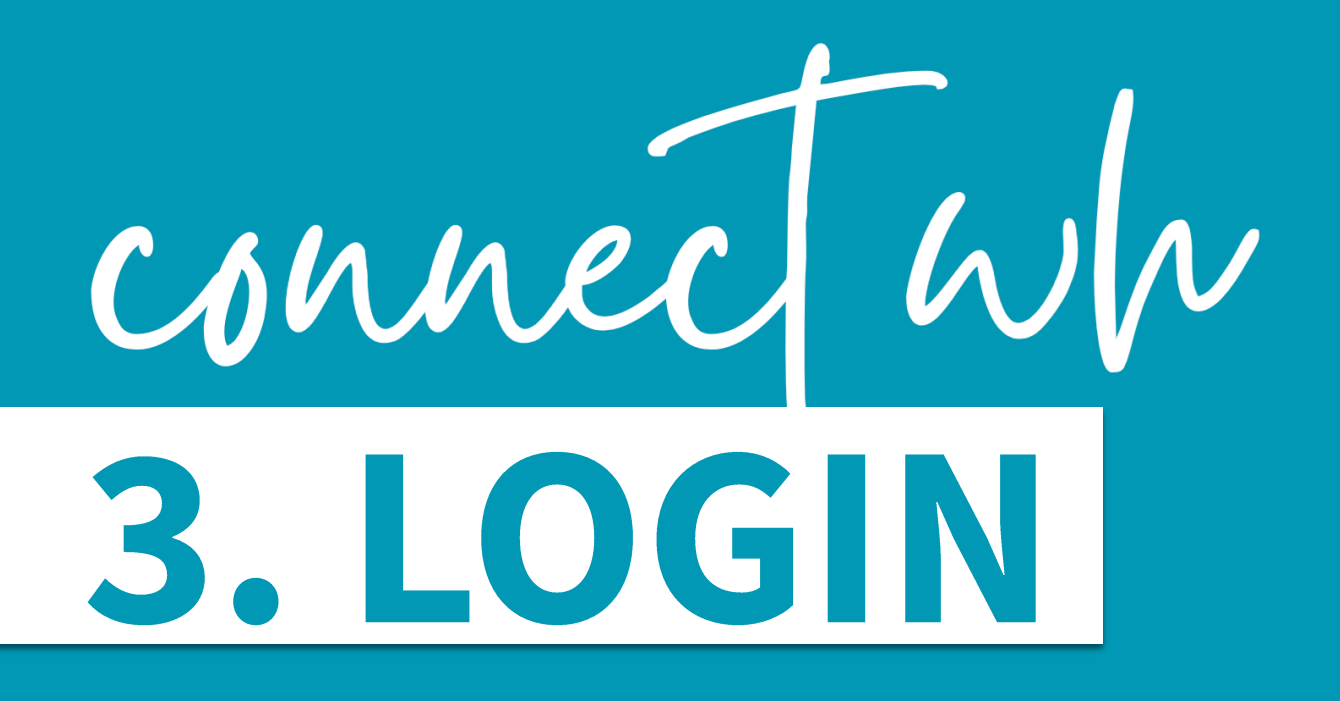

Melde dich mit deinen persönlichen Daten an.

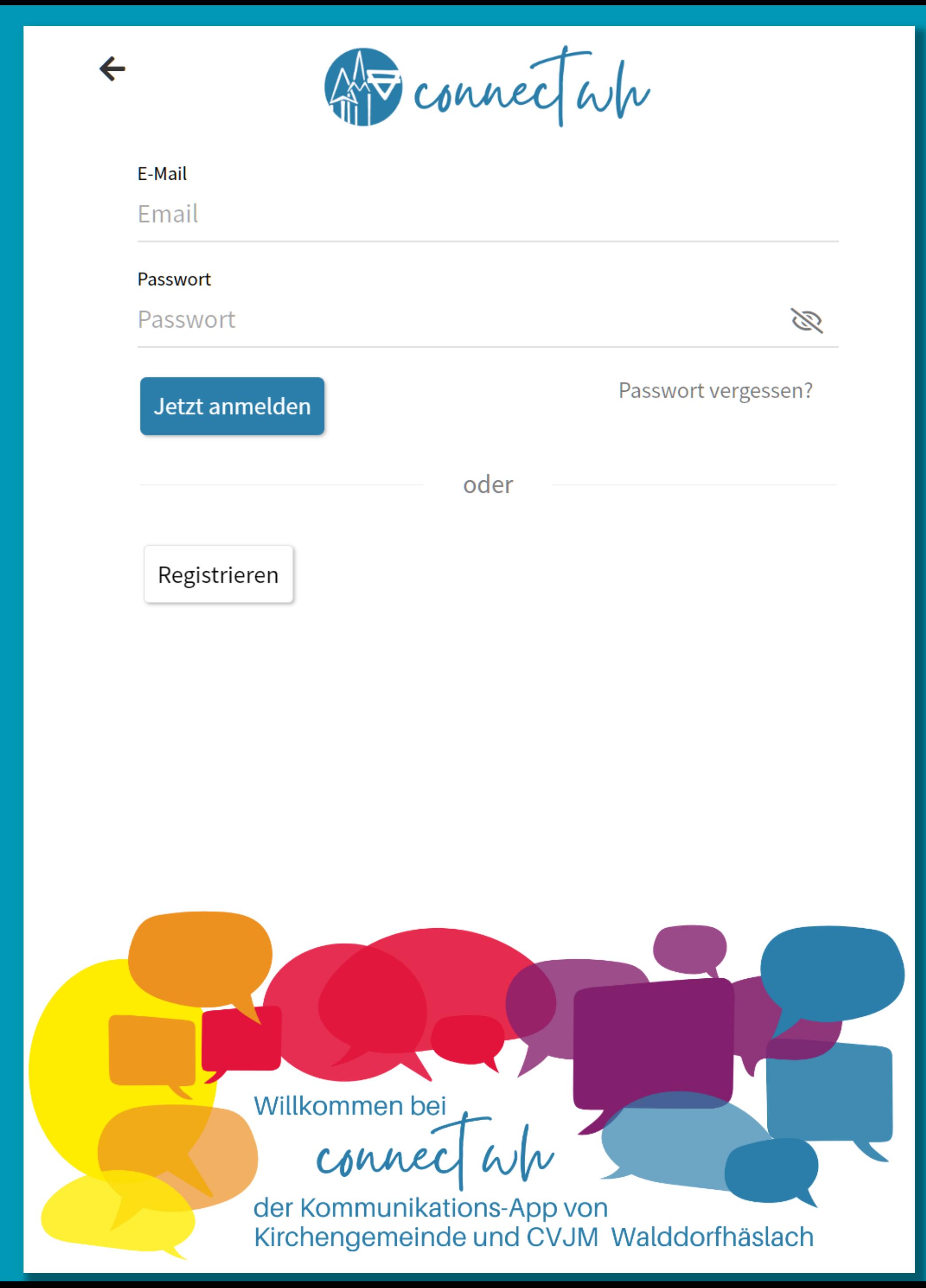

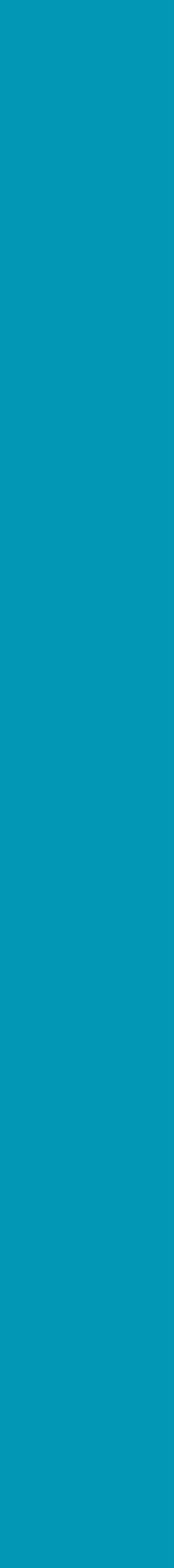

# CONNECTWW<br>4. DEIN PROFIL

 $\alpha$ Filter  $\bigoplus$ は

# Profil bearbeiten

### Connect wh

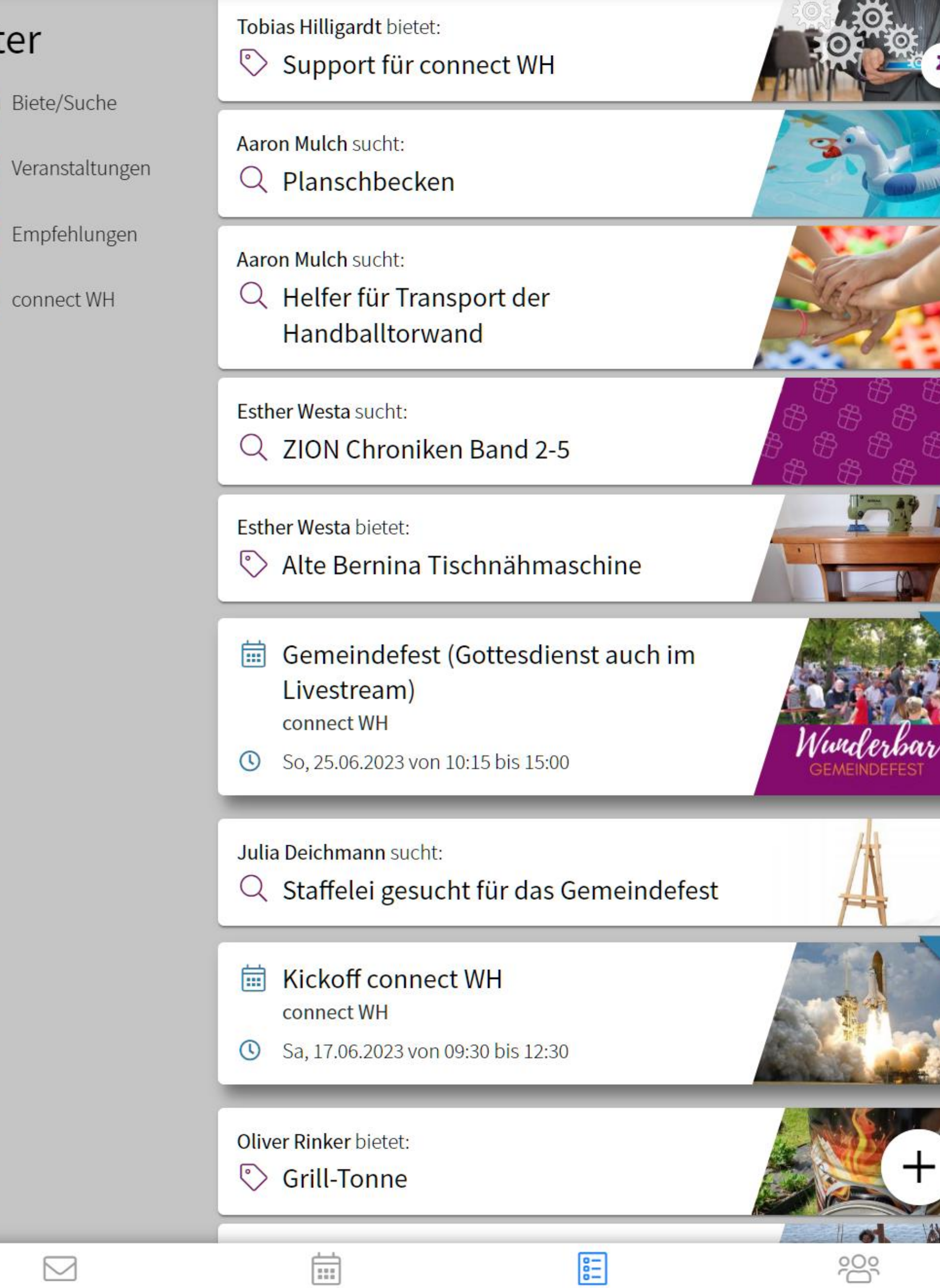

Home

Kalender

### Vorname Nachname

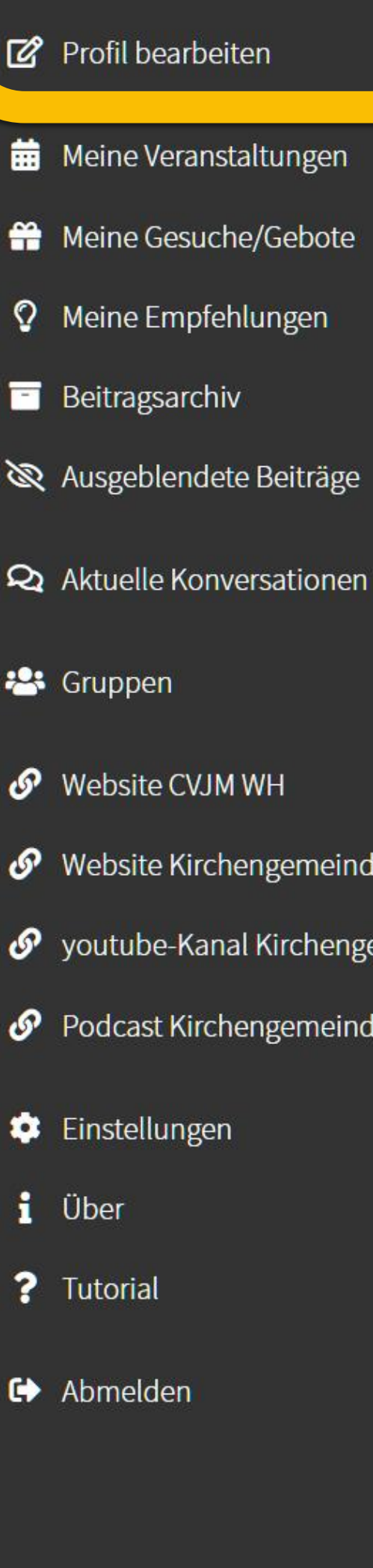

Powered by **CO**<br>COMMuni

Gruppen

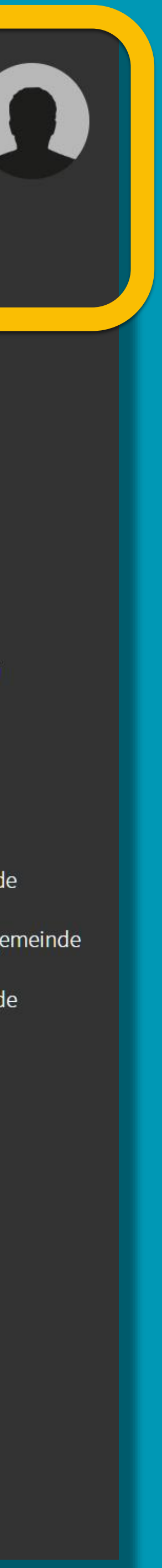

# CONNECTWW<br>4. DEIN PROFIL

# Profil bearbeiten

6 **WH** 

 $181$   $\approx$ 

Q

 $2 - 5$ 

Nachrichten

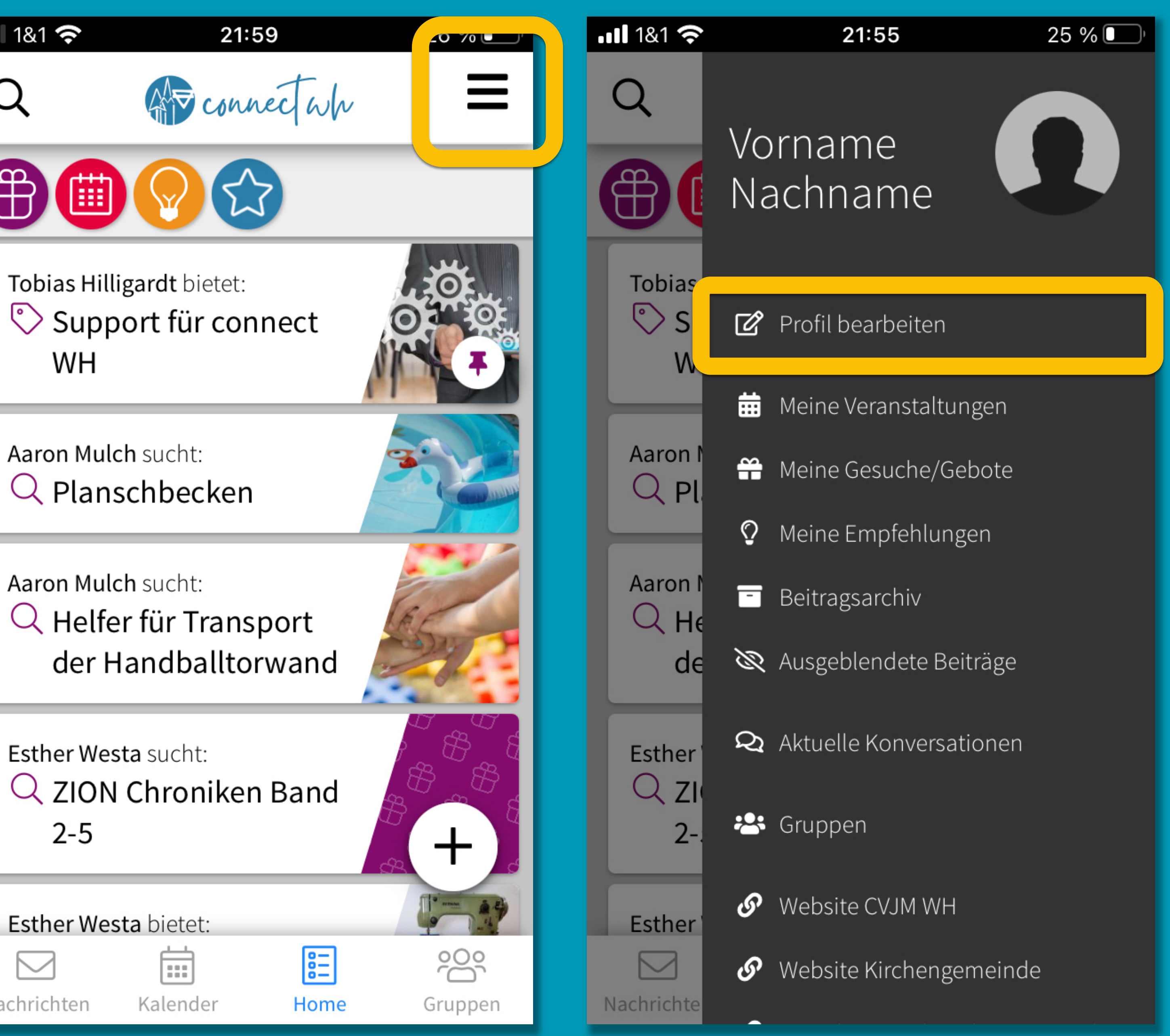

# CONNECT WW<br>4. DEIN PROFIL

Dein Profilbild hilft anderen, dich in der App zu finden. Um die Kommunikation zu erleichtern, bitten wir dich, ein Foto von dir hochzuladen.

Du entscheidest selbst, welche Daten du sichtbar für alle anderen angeben möchtest (nur die E-Mailadresse bleibt verborgen)

Anderungen speichern

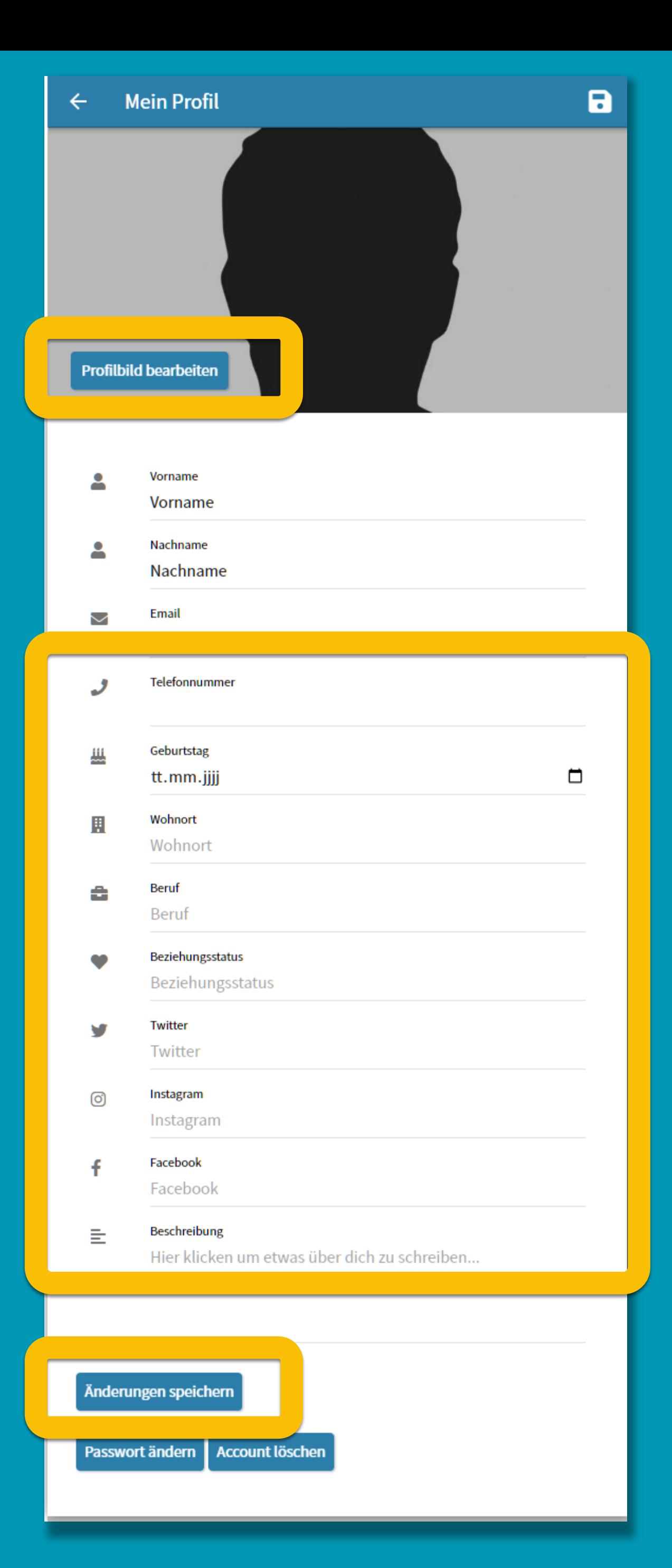

# connect wh 5. NACHRICHTEN

## Schreibe eine Nachricht an jemand in connect WH (Nachricht = private Kommunikation zwischen zwei Personen)

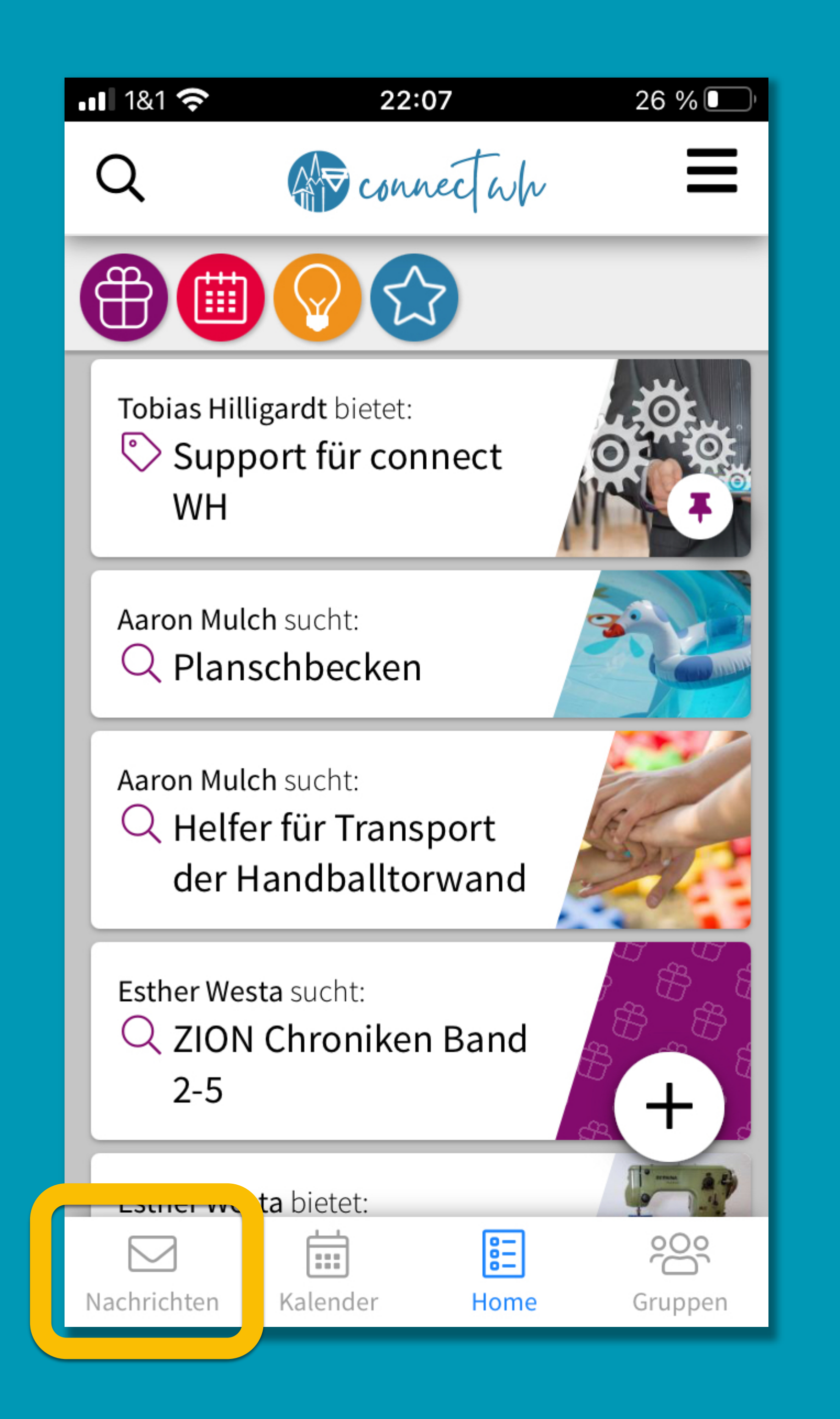

# CONNECT WW<br>5. NACHRICHTEN

## Schreibe eine Nachricht an jemand in connect WH (Nachricht = private Kommunikation zwischen zwei Personen)

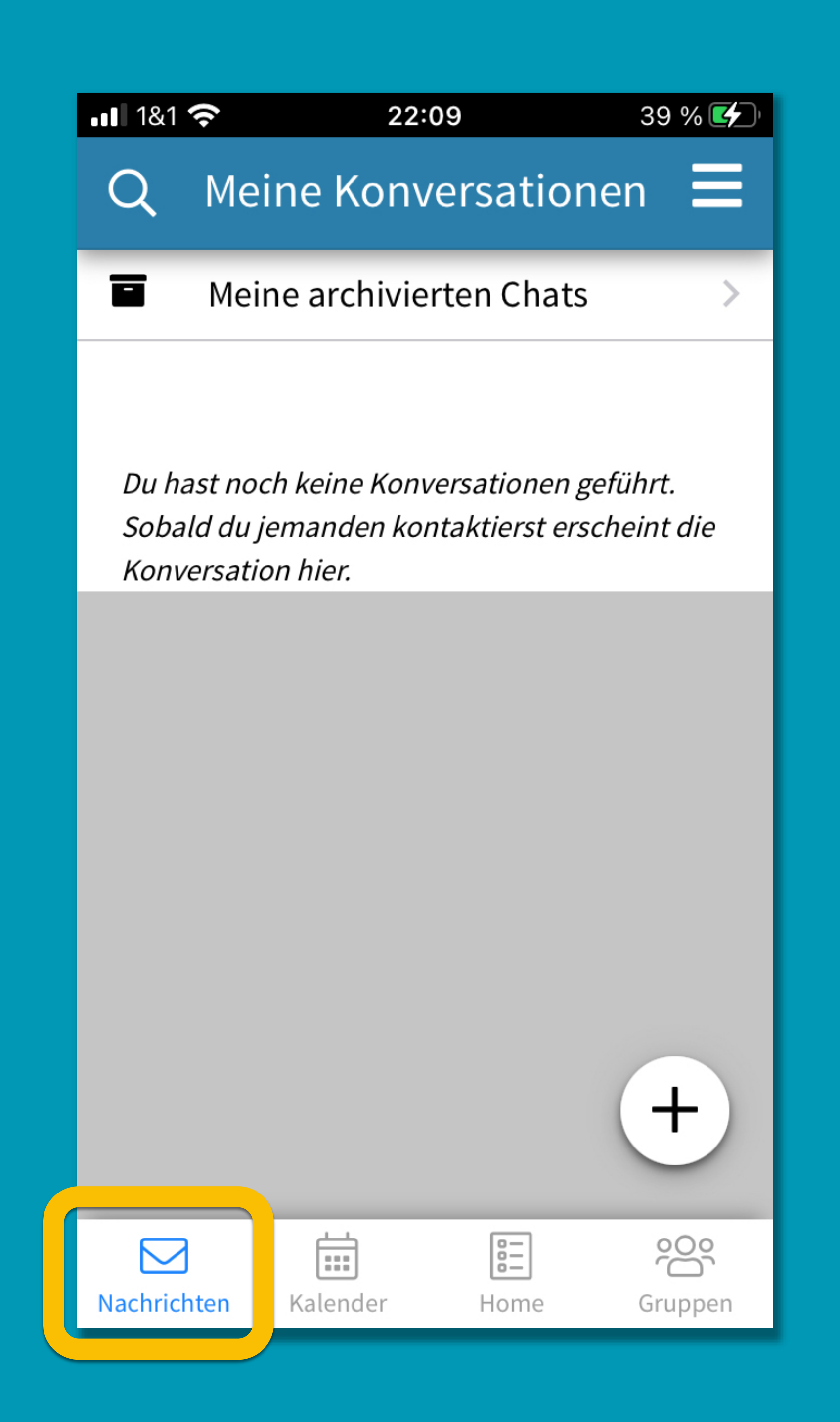

# CONNECT WW<br>5. NACHRICHTEN

## Schreibe eine Nachricht an jemand in connect WH (Nachricht = private Kommunikation zwischen zwei Personen)

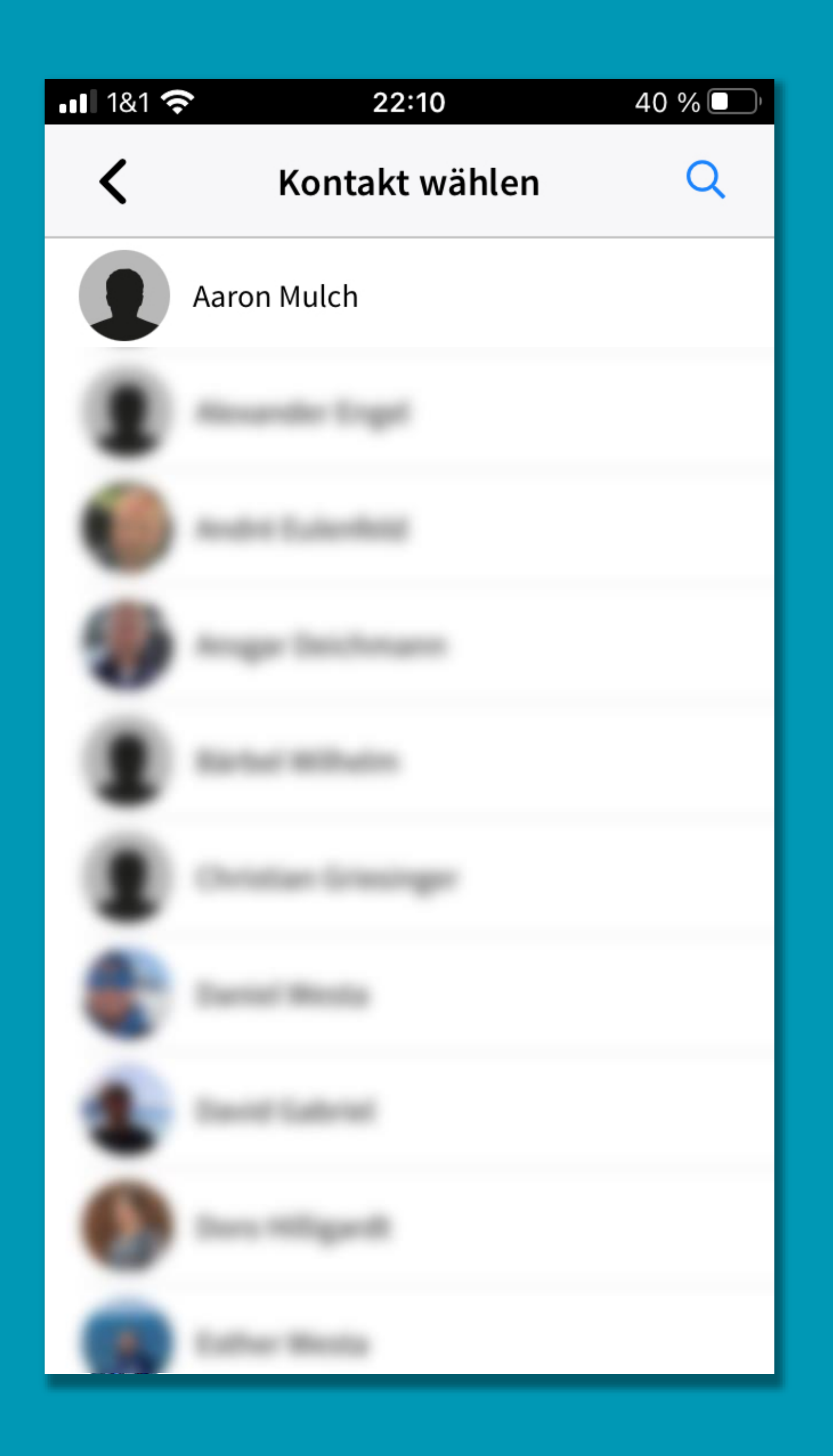

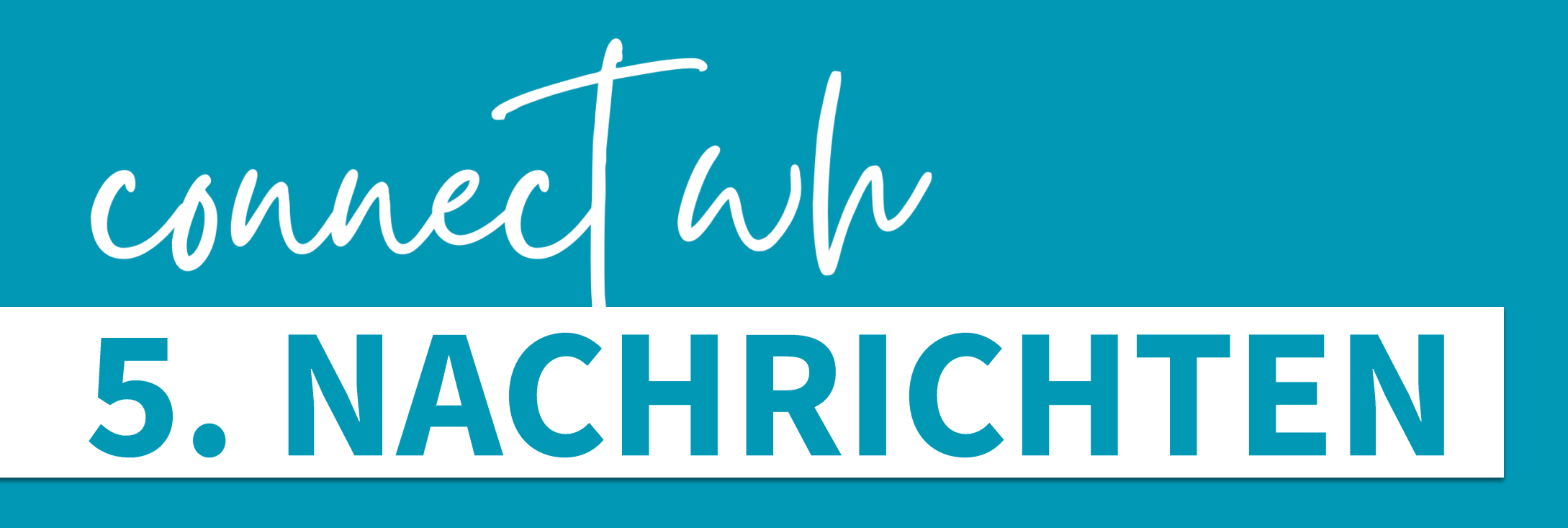

Schreibe eine Nachricht an jemand in connect WH

Text schreiben und absenden

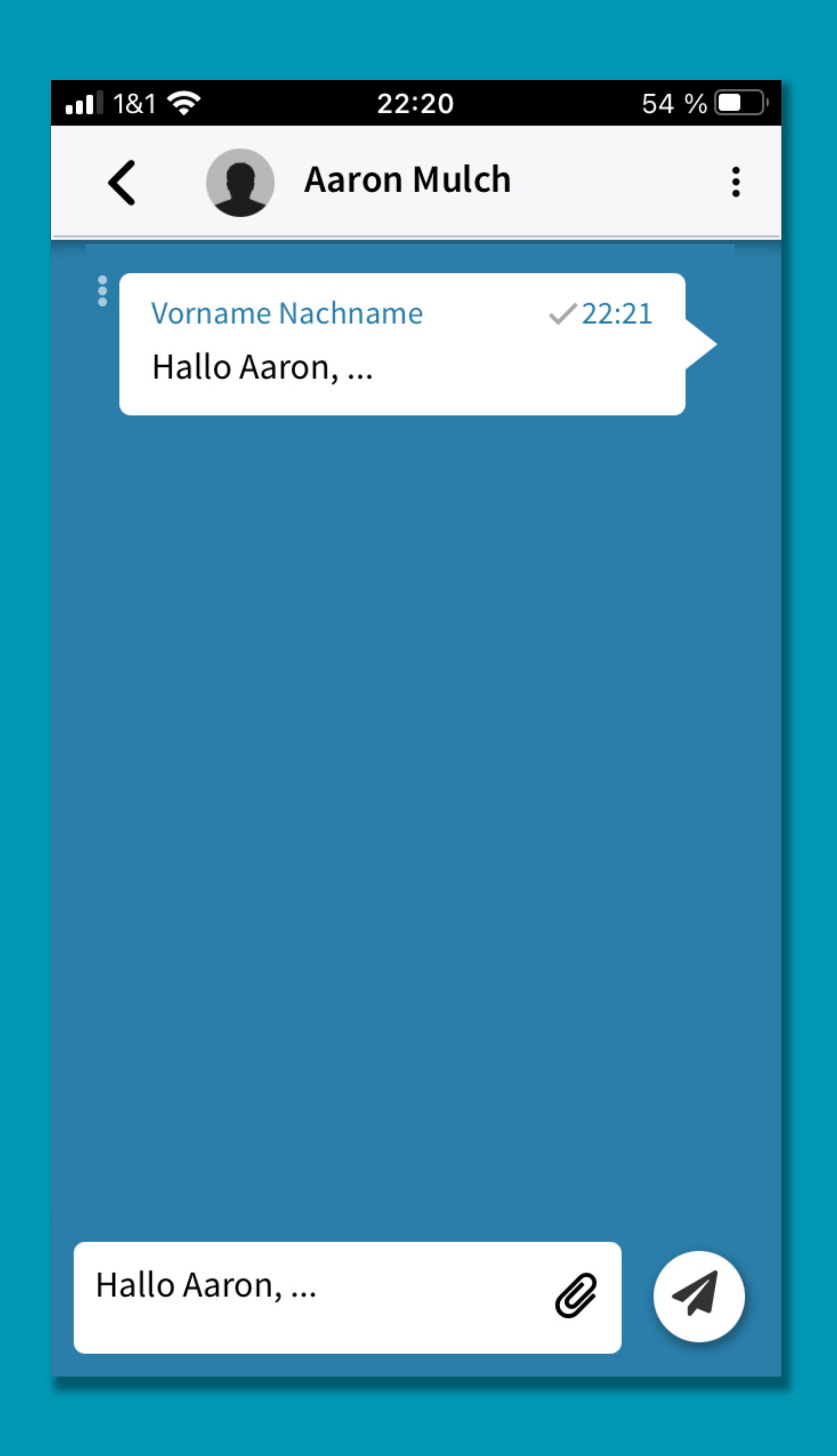

# CONNECT WW<br>5. NACHRICHTEN

Schreibe eine Nachricht an jemand in connect WH Text schreiben und absenden Mit der Büroklammer kannst du Dateien hinzufügen (z.B. Bilder)

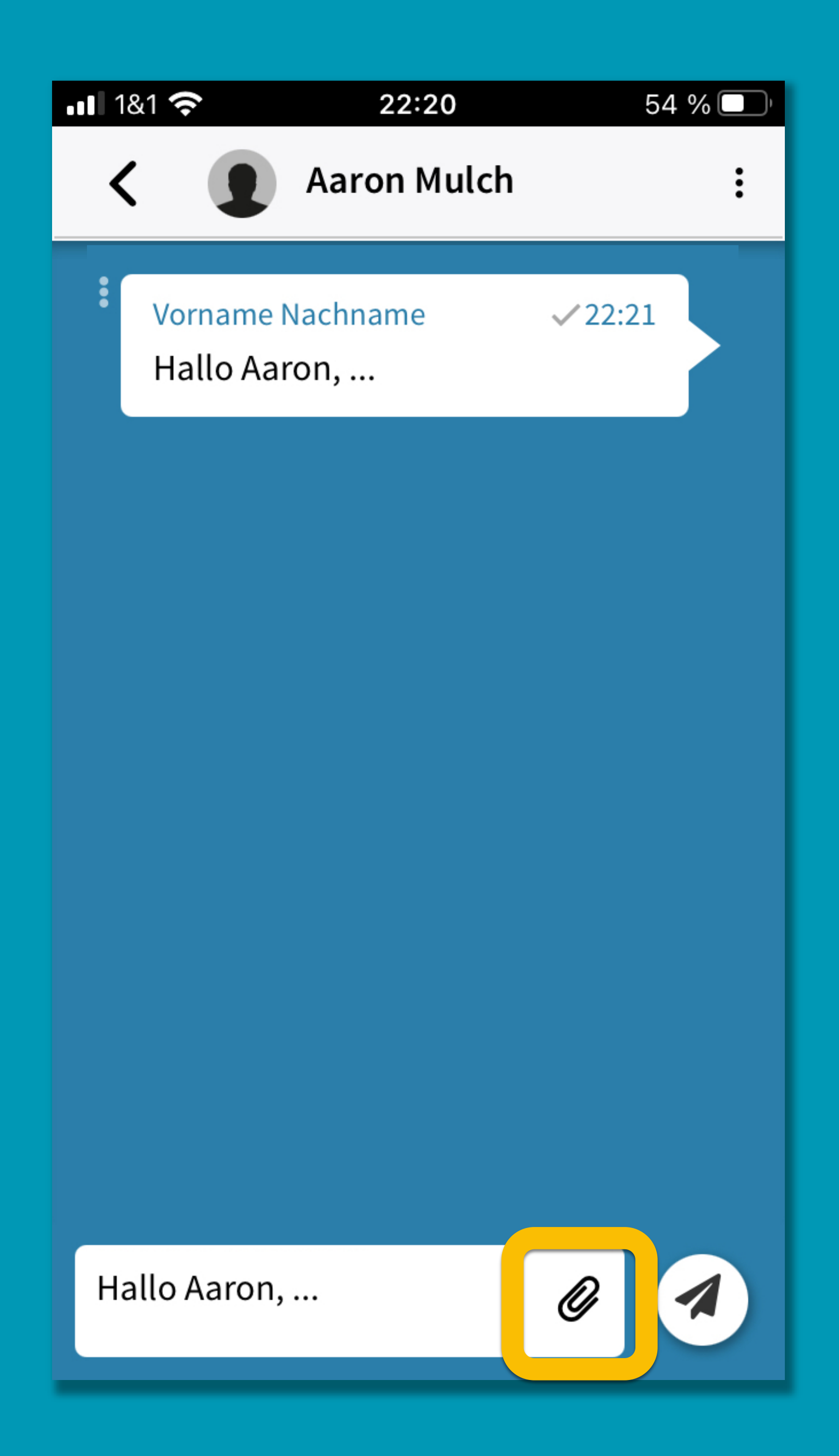

# CONNEC WW<br>5. NACHRICHTEN

- Schreibe eine Nachricht an jemand in connect WH
- Text schreiben und absenden
- Mit der Büroklammer kannst du Dateien hinzufügen (z.B. Bilder)
- Drei Punkte neben der Nachricht: Antworten / Kopieren / Löschen dieser einen Nachricht

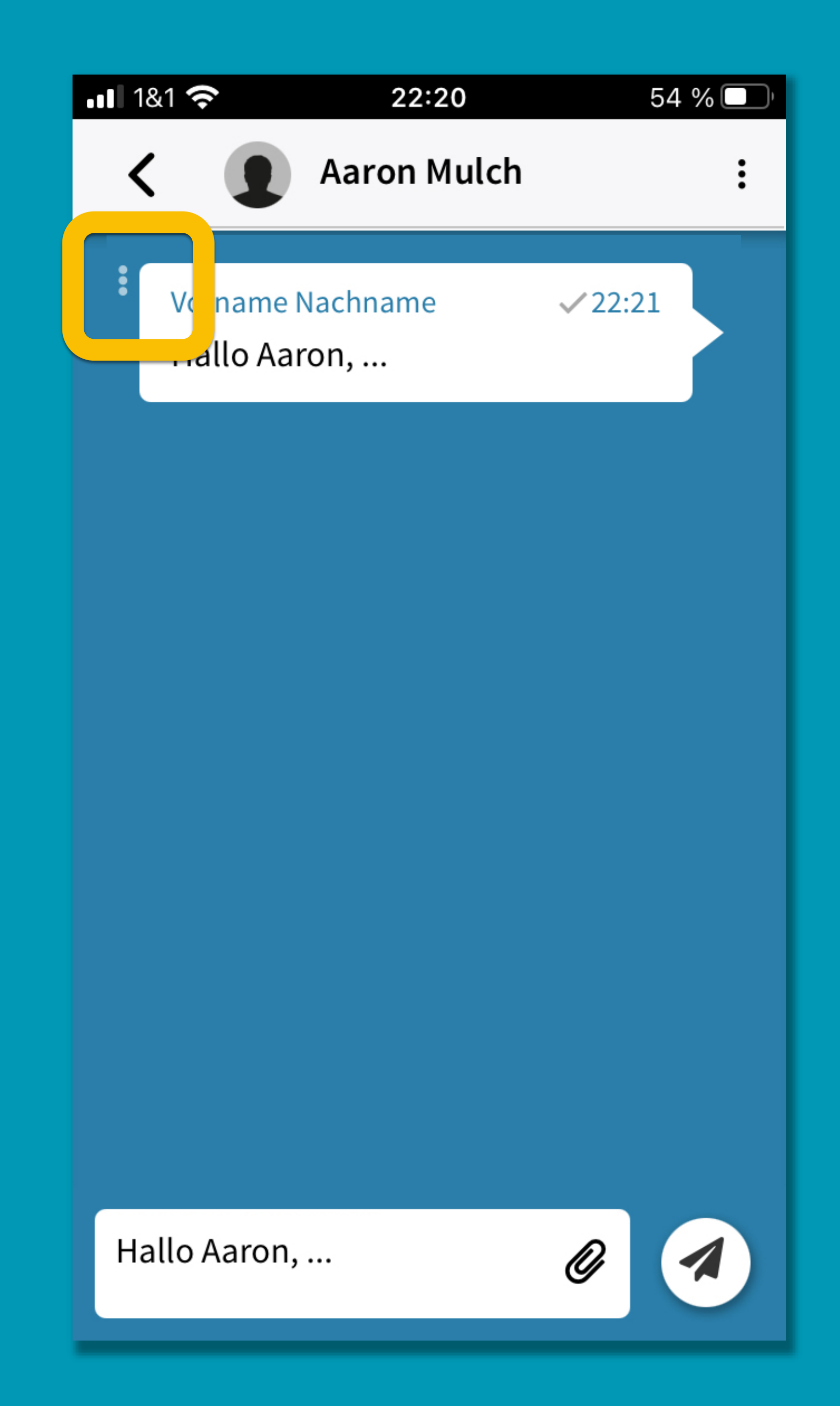

# connect wh 5. NACHRICHTEN

- Schreibe eine Nachricht an jemand in connect WH
- Text schreiben und absenden
- Mit der Büroklammer kannst du Dateien hinzufügen (z.B. Bilder)
- Drei Punkte neben der Nachricht: Antworten / Kopieren / Löschen dieser einen Nachricht

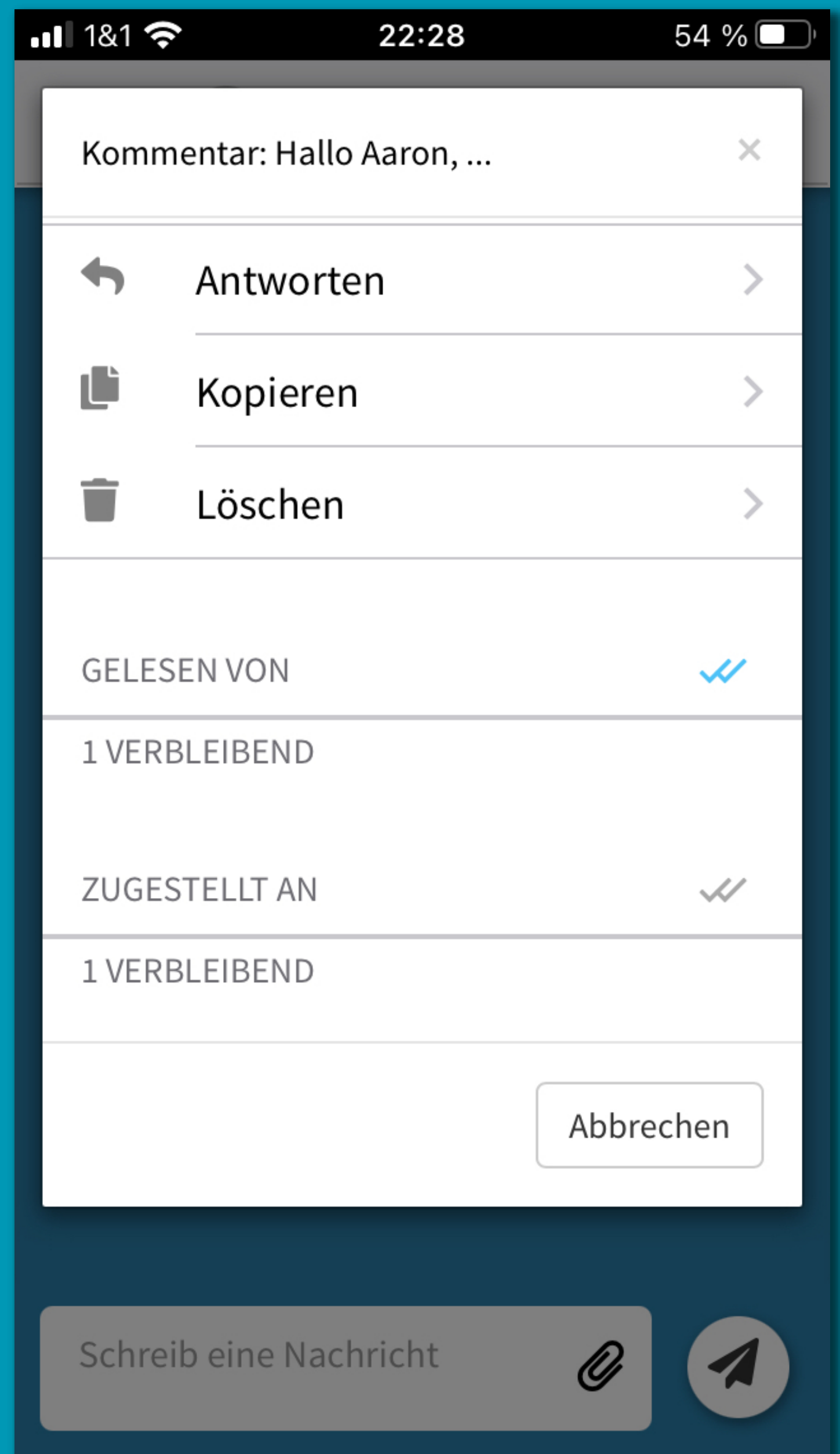

# CONNEC WW<br>5. NACHRICHTEN

- Schreibe eine Nachricht an jemand in connect WH
- Text schreiben und absenden
- Mit der Büroklammer kannst du Dateien hinzufügen (z.B. Bilder)
- Drei Punkte neben der Nachricht: Antworten / Kopieren / Löschen dieser einen Nachricht
- Klick auf Profilbild öffnet das **Profil dieser Person**

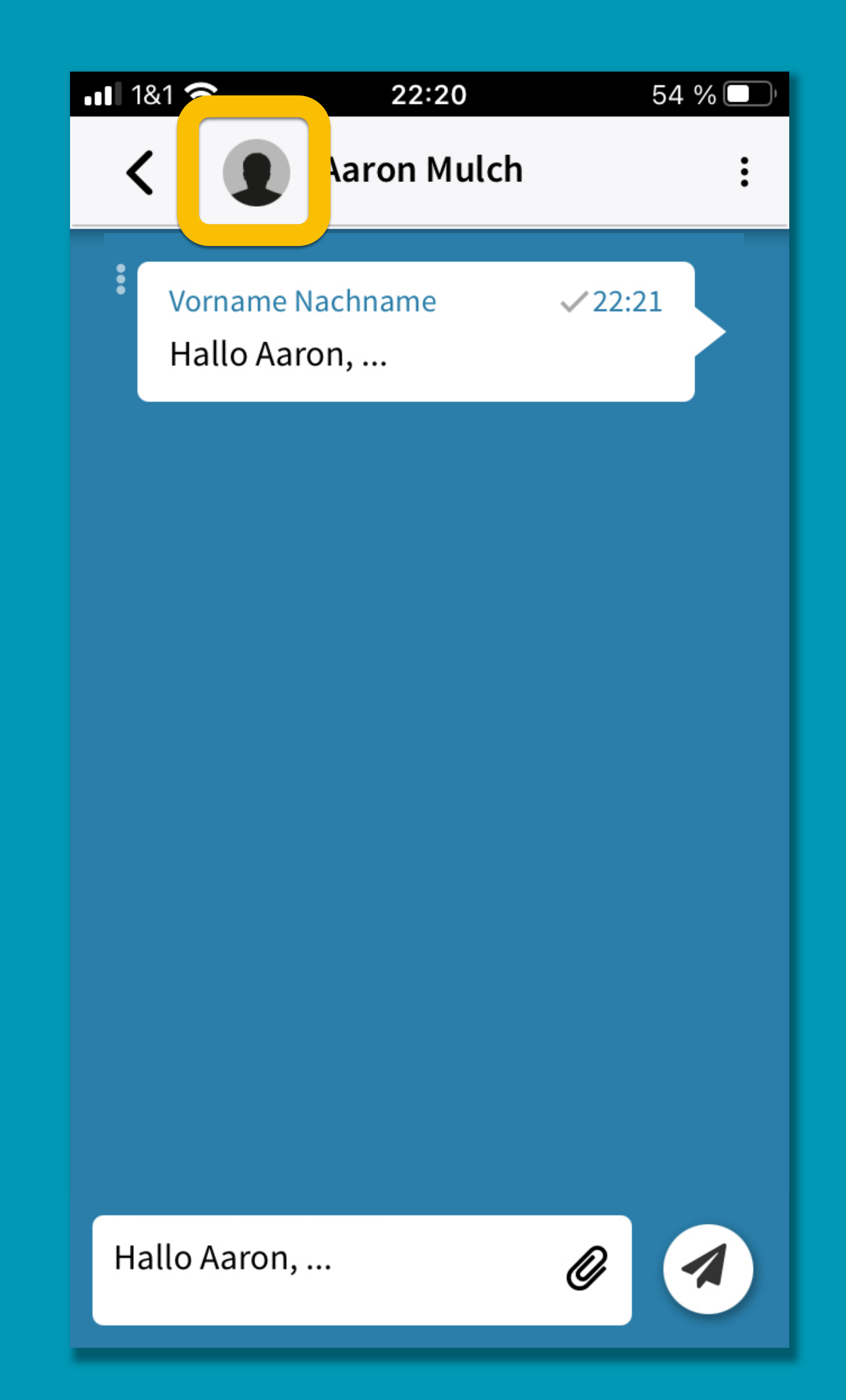

# connect wh 5. NACHRICHTEN

- Schreibe eine Nachricht an jemand in connect WH
- Text schreiben und absenden
- Mit der Büroklammer kannst du Dateien hinzufügen (z.B. Bilder)
- Drei Punkte neben der Nachricht: Antworten / Kopieren / Löschen dieser einen Nachricht
- Klick auf Profilbild öffnet das **Profil dieser Person**

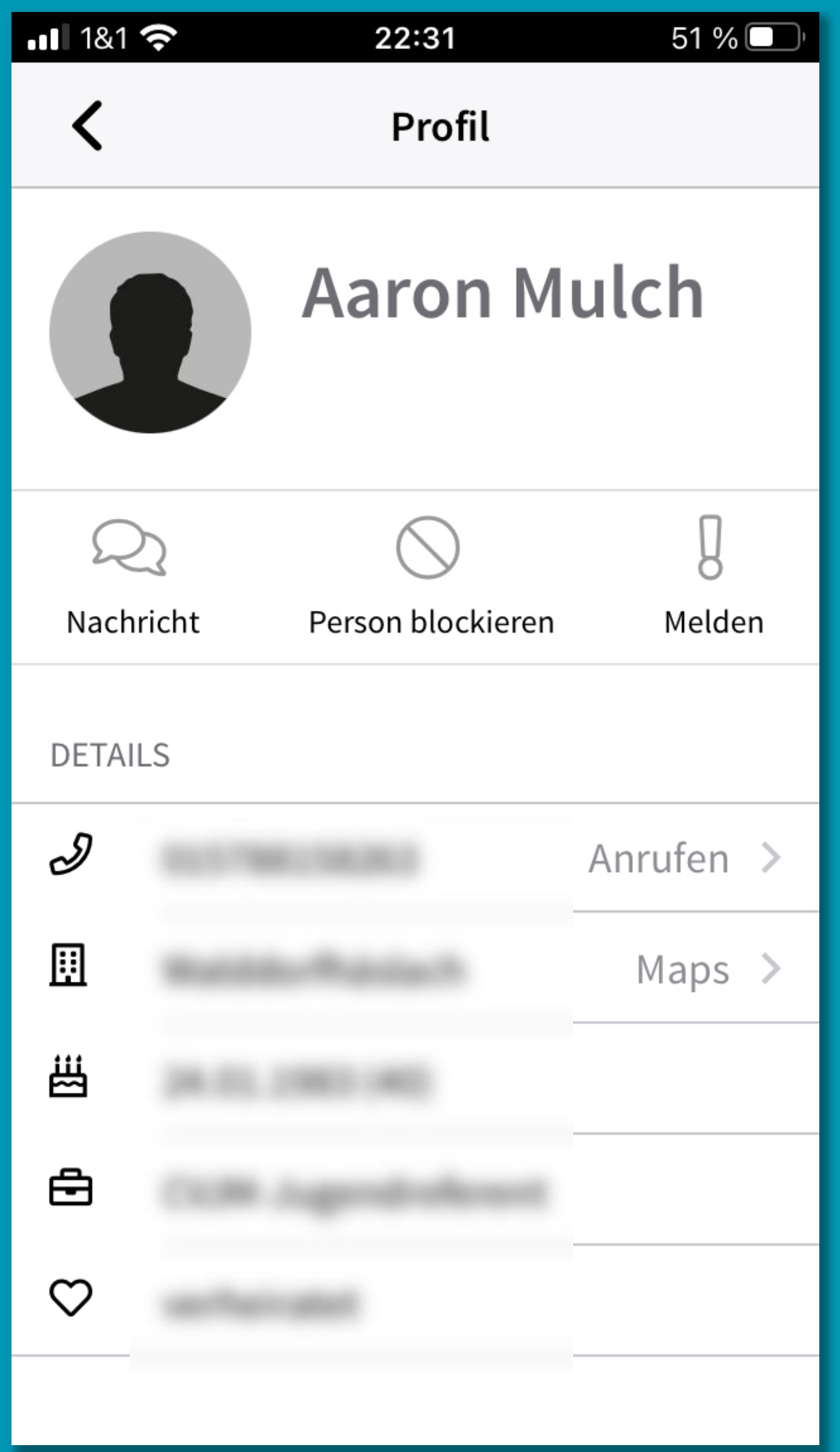

# connée Wh 5. NACHRICHTEN

- Schreibe eine Nachricht an jemand in connect WH
- Text schreiben und absenden
- Mit der Büroklammer kannst du Dateien hinzufügen (z.B. Bilder)
- Drei Punkte neben der Nachricht: Antworten / Kopieren / Löschen dieser einen Nachricht
- Rote 1 zeigt an, dass neue Nachrichten eingegangen sind

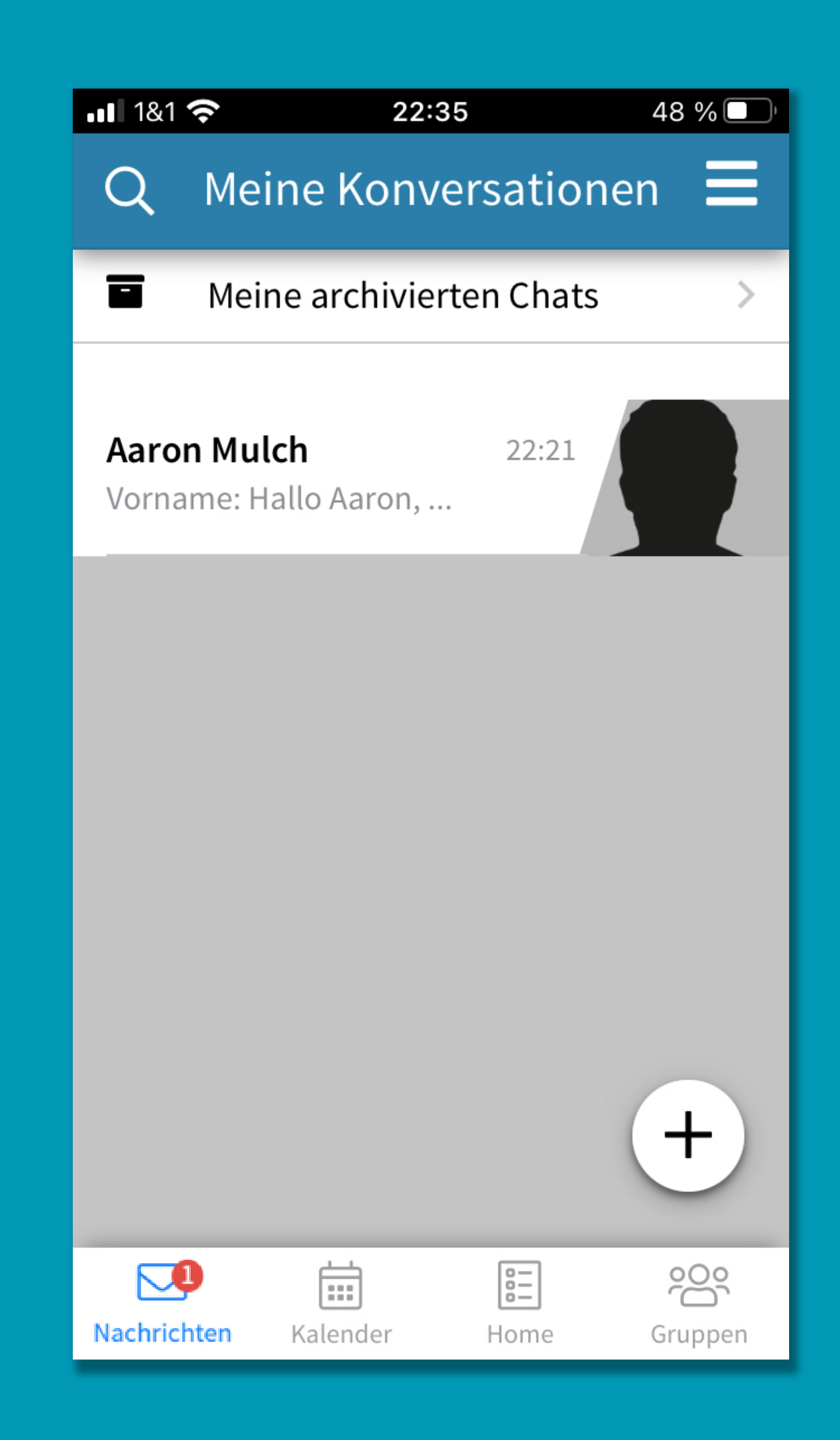

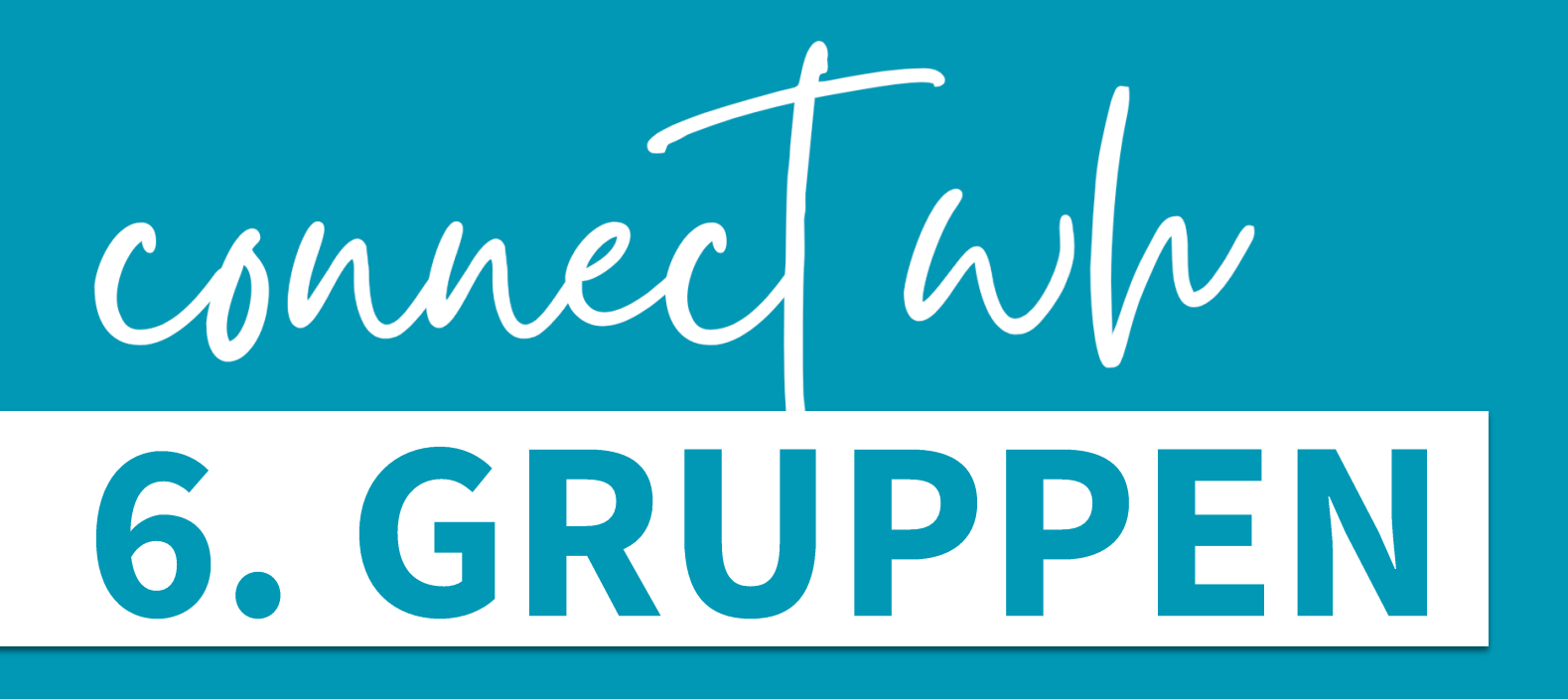

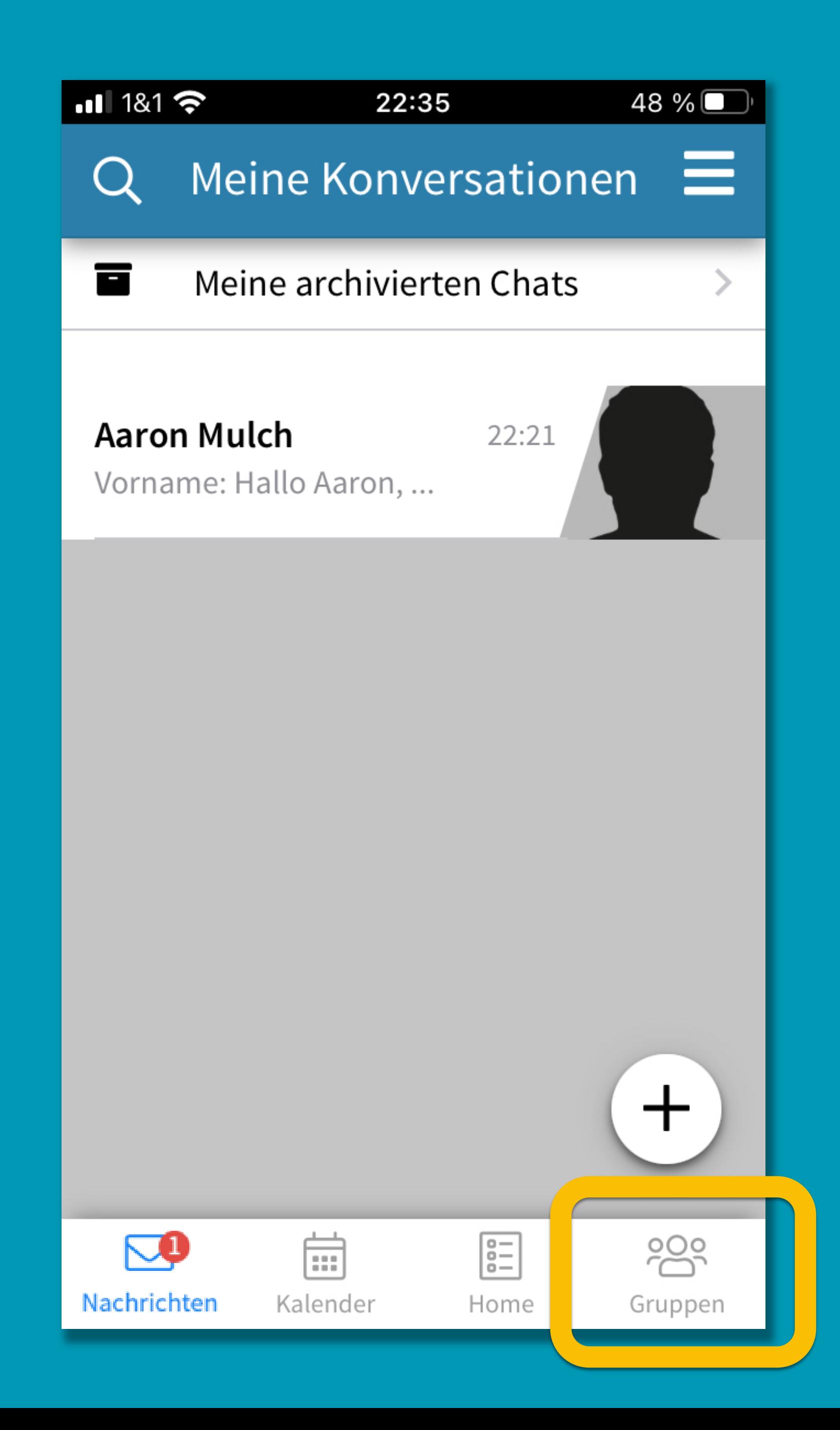
# CONNECTWW<br>6. GRUPPEN

### **Schauen Schauen** mit Klick auf die Gruppe

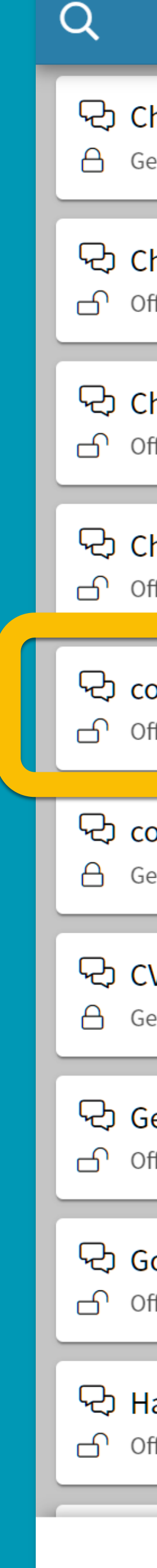

### Gruppenübersicht

### Vorname Nachname hor Jungbläserchor § eschlossene Gruppe Profil bearbeiten hor Kirchenchor Walddorfhäslach fene Gruppe **前** Meine Veranstaltungen Meine Gesuche/Gebote hor Posaunenchor Walddorfhäslach ffene Gruppe **V** Meine Empfehlungen **Beitragsarchiv** hor tiqua & Ausgeblendete Beiträge fene Gruppe 2 Aktuelle Konversationen onnect WH KICK OFF am 17.06. 作 fene Gruppe S<sup>3</sup> Gruppen Website CVJM WH onnect WH Team eschlossene Gruppe ← Website Kirchengemeinde Syoutube-Kanal Kirchengemeinde **VJM KletterTeam KLETTERTEAM** Podcast Kirchengemeinde eschlossene Gruppe **C** Einstellungen ebetskreis Häslach Donnerstagabend i Über ffene Gruppe ? Tutorial ottesdienst ottesdienstübertragung für Familien  $\leftrightarrow$  Abmelden fene Gruppe MIT PLATZ ZUM **KRABBELN & SPIELEN** andball Minis ffene Gruppe Powered by **CO** uni  $\frac{1}{\left[\begin{smallmatrix} 0 & 0 \\ 0 & 0 \\ 0 & 0 \end{smallmatrix}\right]}$  $\begin{array}{|c|} \hline 0 \hline 0 \hline 0 \hline 0 \hline \end{array}$ က္ထိ  $\boxtimes$ Nachrichten Kalender Home Gruppen

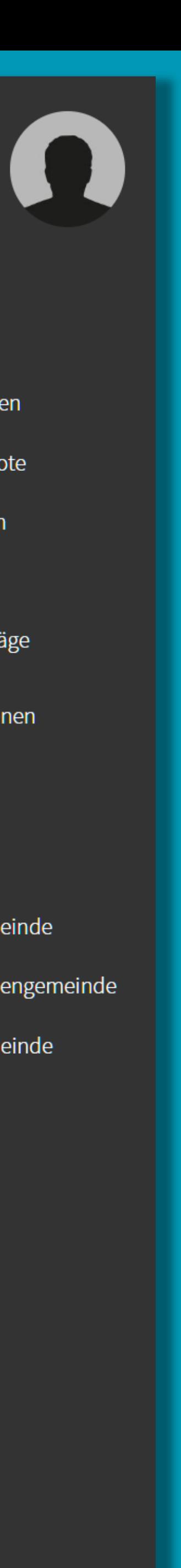

# CONNECT WW<br>6. GRUPPEN

**Sruppenbild** Sprechender Gruppentitel Verständliche Beschreibung Ersteller der Gruppe hilfreich für Rückfragen

Dede/r kann beitreten (bei offenen Gruppen)

 $\leftarrow$ 

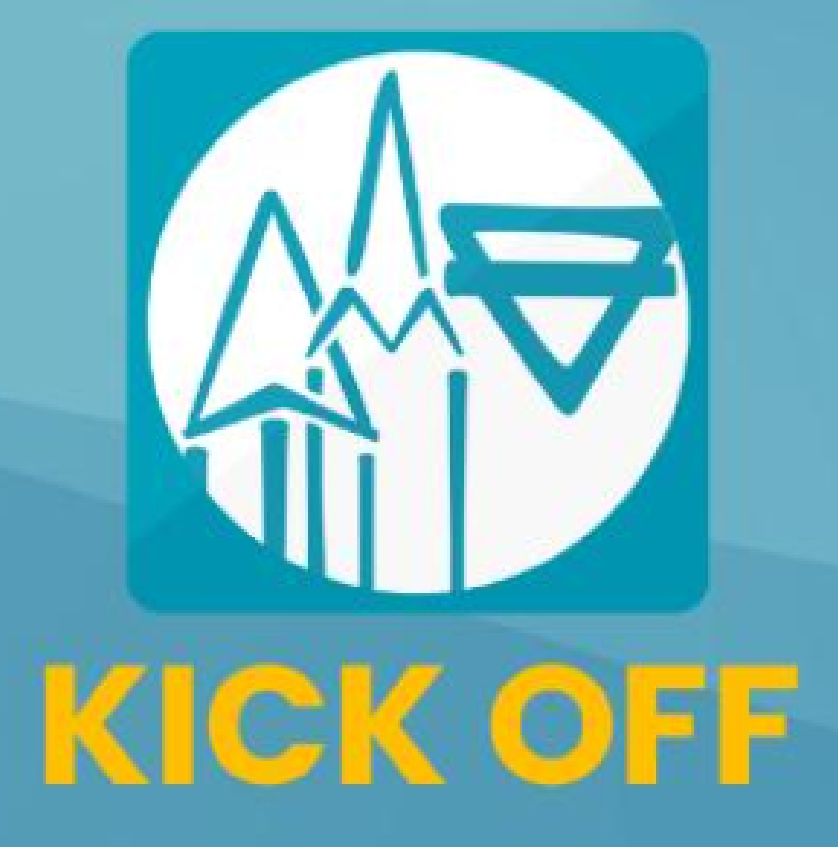

**Erstellt von Ulrike Schaal** 

### connect WH KICK OFF am 17.06.

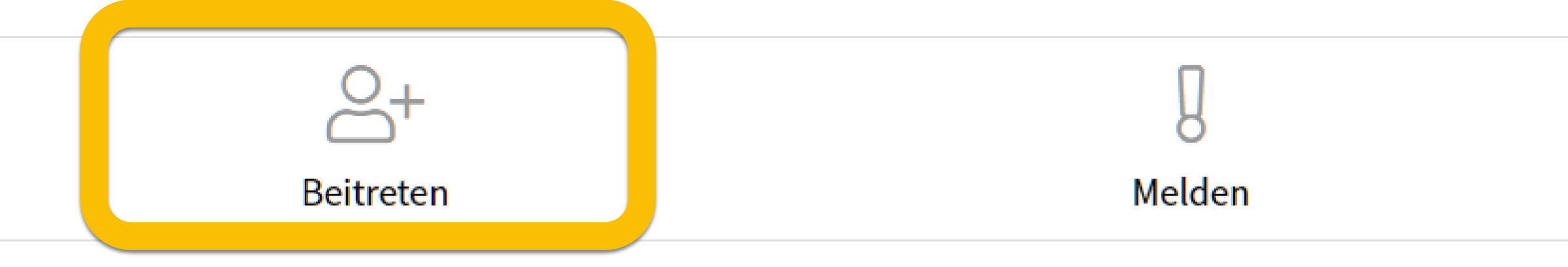

**Beschreibung** 

Erstellt am 12.06.2023

Wir nutzen diese Gruppe beim connect WH KICK OFF Treffen am 17.06.

Sie existiert nur vorübergehend und wird nach dem 17.06. wieder gelöscht.

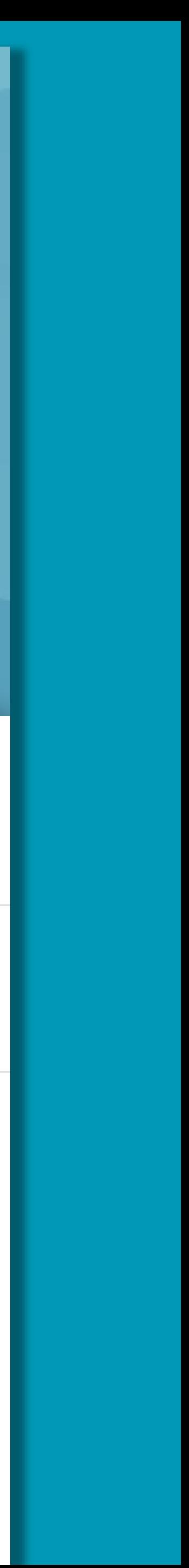

# CONNECT WW<br>6. GRUPPEN

Sruppenbild Sprechender Gruppentitel Verständliche Beschreibung Ersteller der Gruppe hilfreich für Rückfragen

Dede/r kann beitreten (bei offenen Gruppen) oder Beitritt beantragen (bei geschlossenen Gruppen)  $\leftarrow$ 

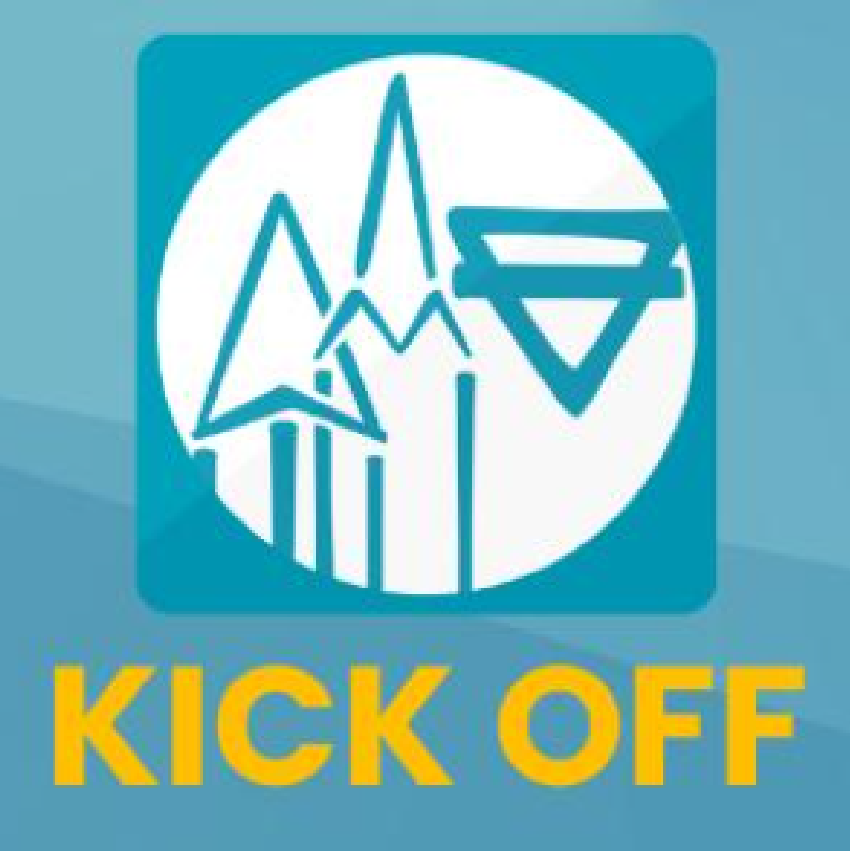

**Erstellt von Ulrike Schaal** 

### connect WH KICK OFF am 17.06.

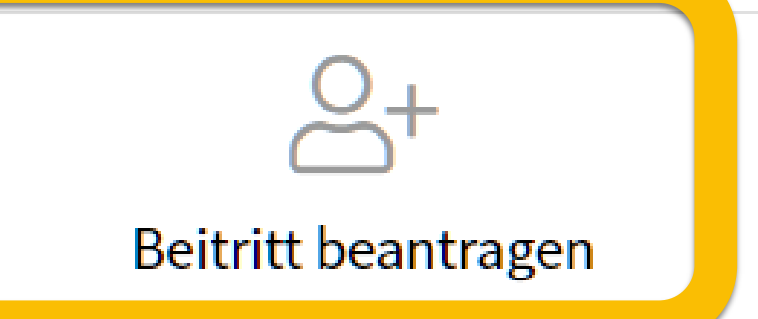

**Beschreibung** 

Erstellt am 12.06.2023

Melden

Wir nutzen diese Gruppe beim connect WH KICK OFF Treffen am 17.06.

Sie existiert nur vorübergehend und wird nach dem 17.06. wieder gelöscht.

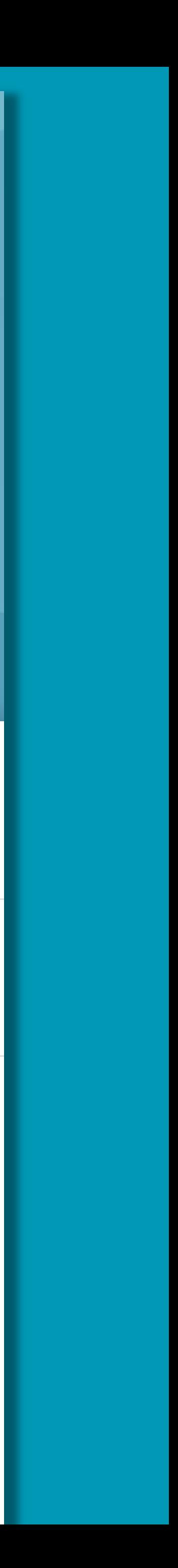

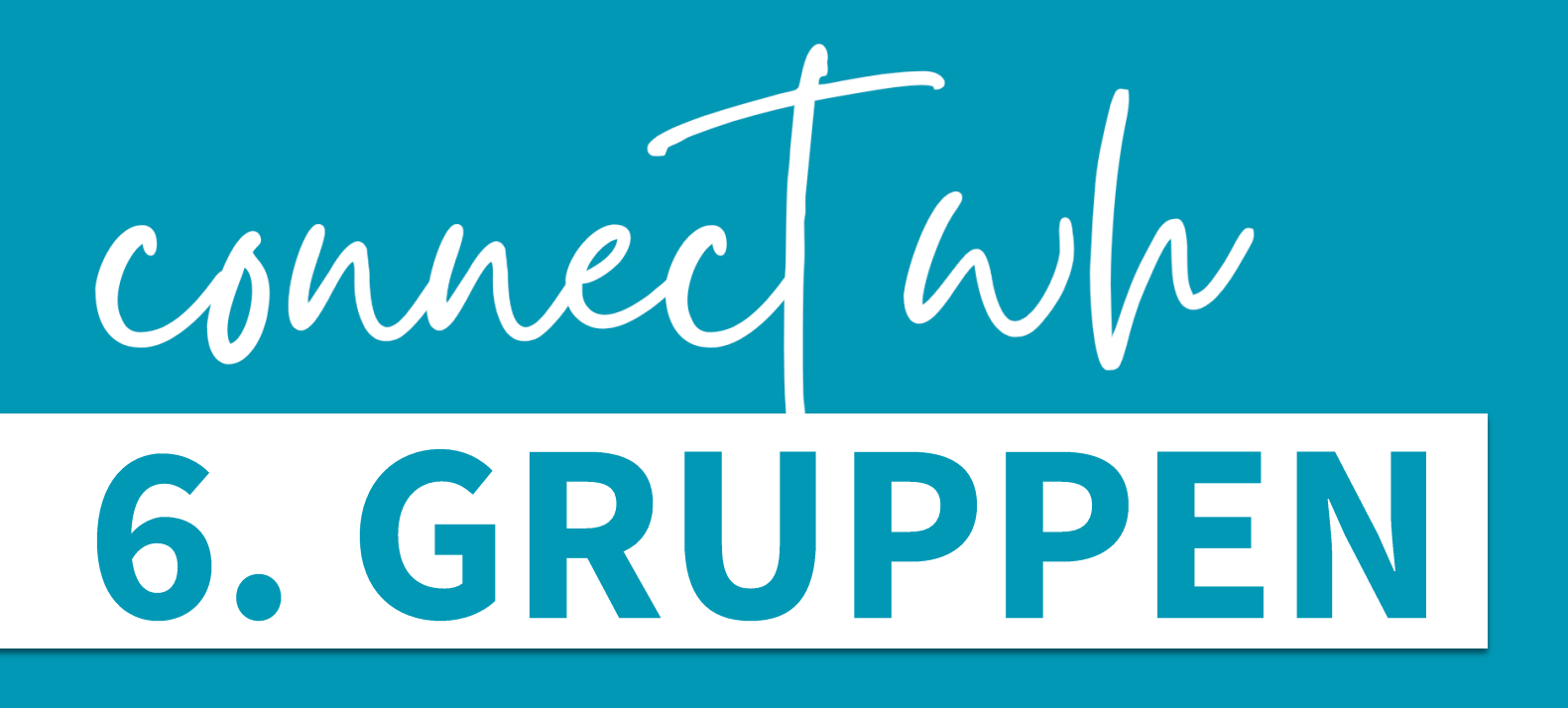

Ansicht für den Gruppenadministrator, wenn eine Beitrittsanfrage eingeht

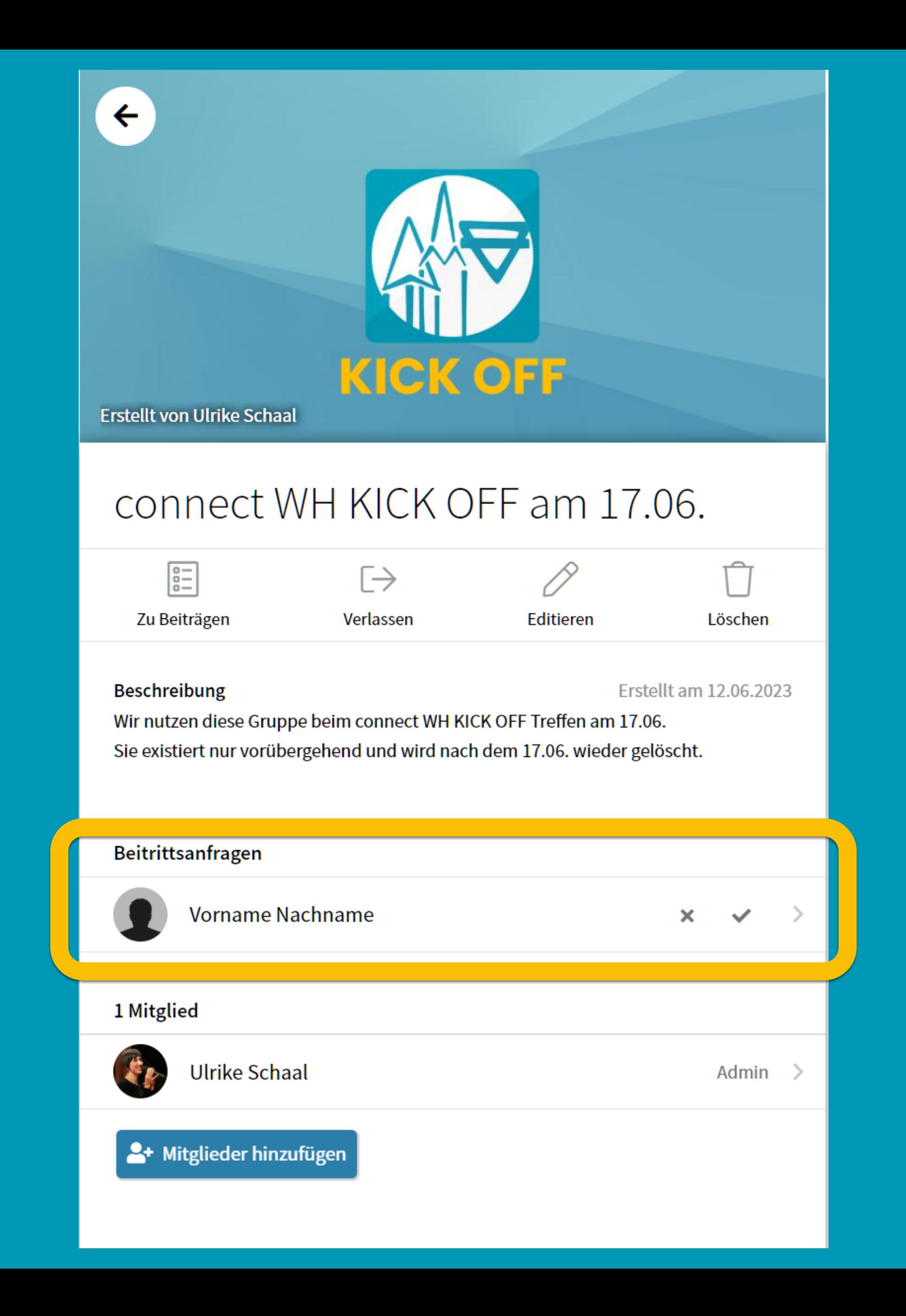

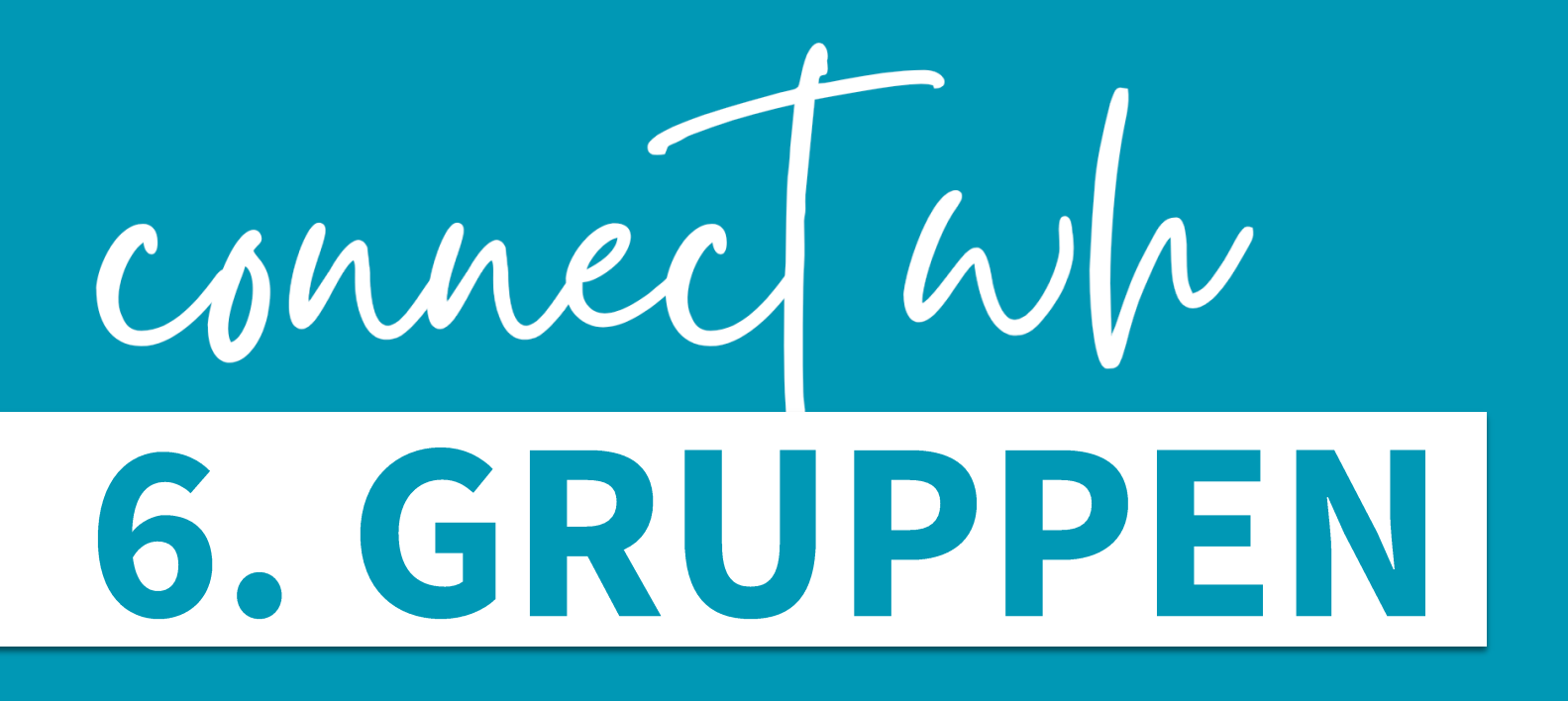

Verlassen einer Gruppe jederzeit möglich

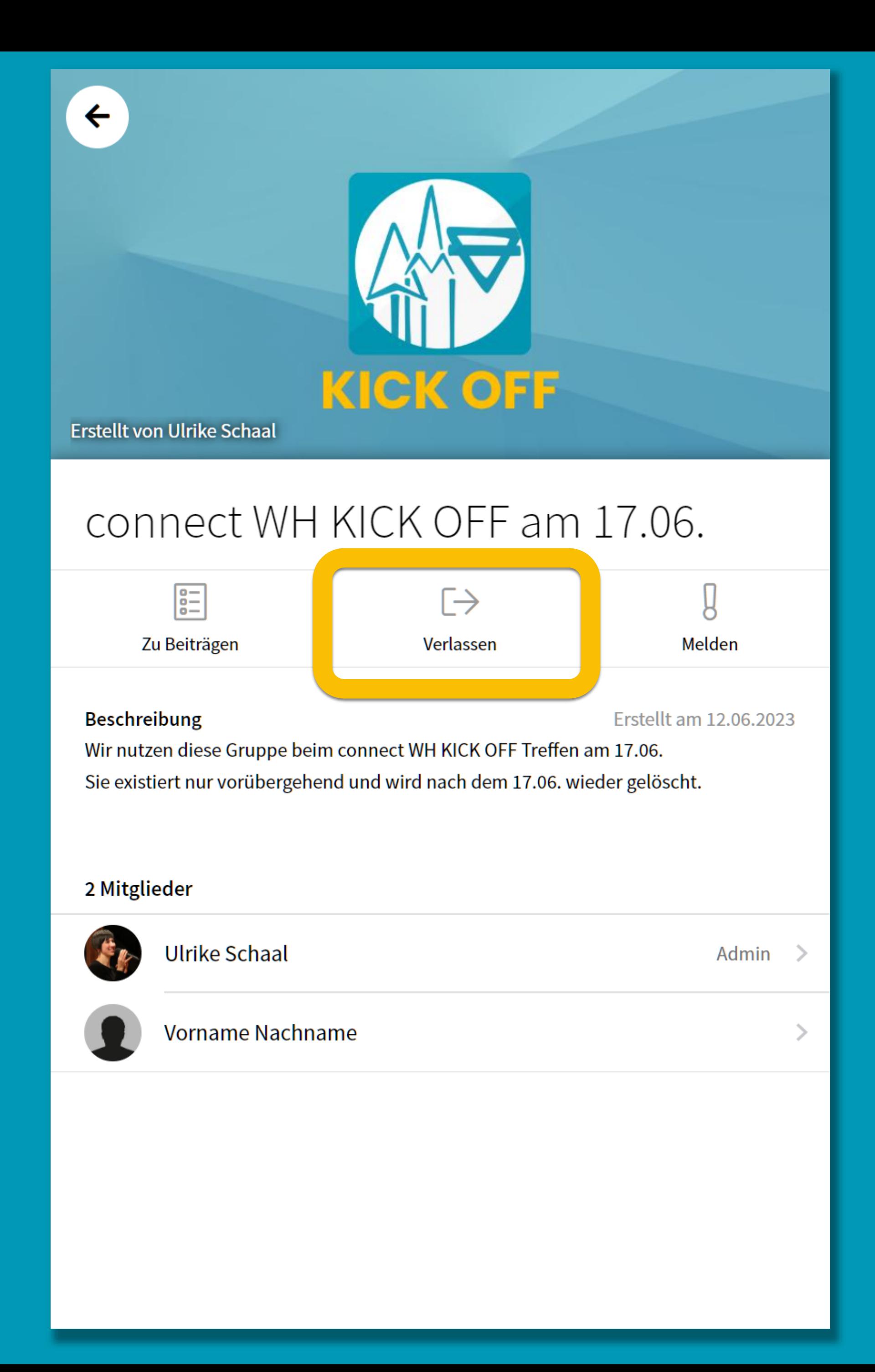

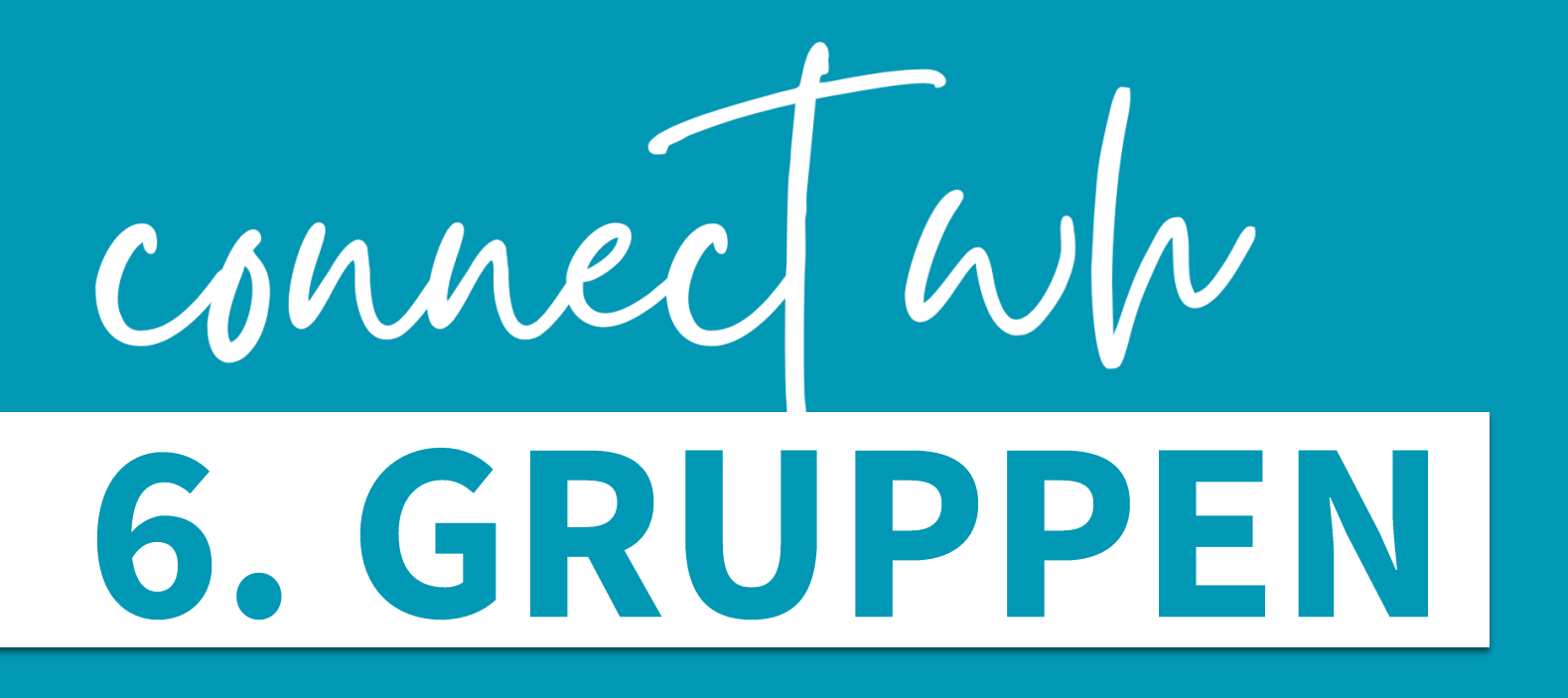

Beiträge in Gruppen

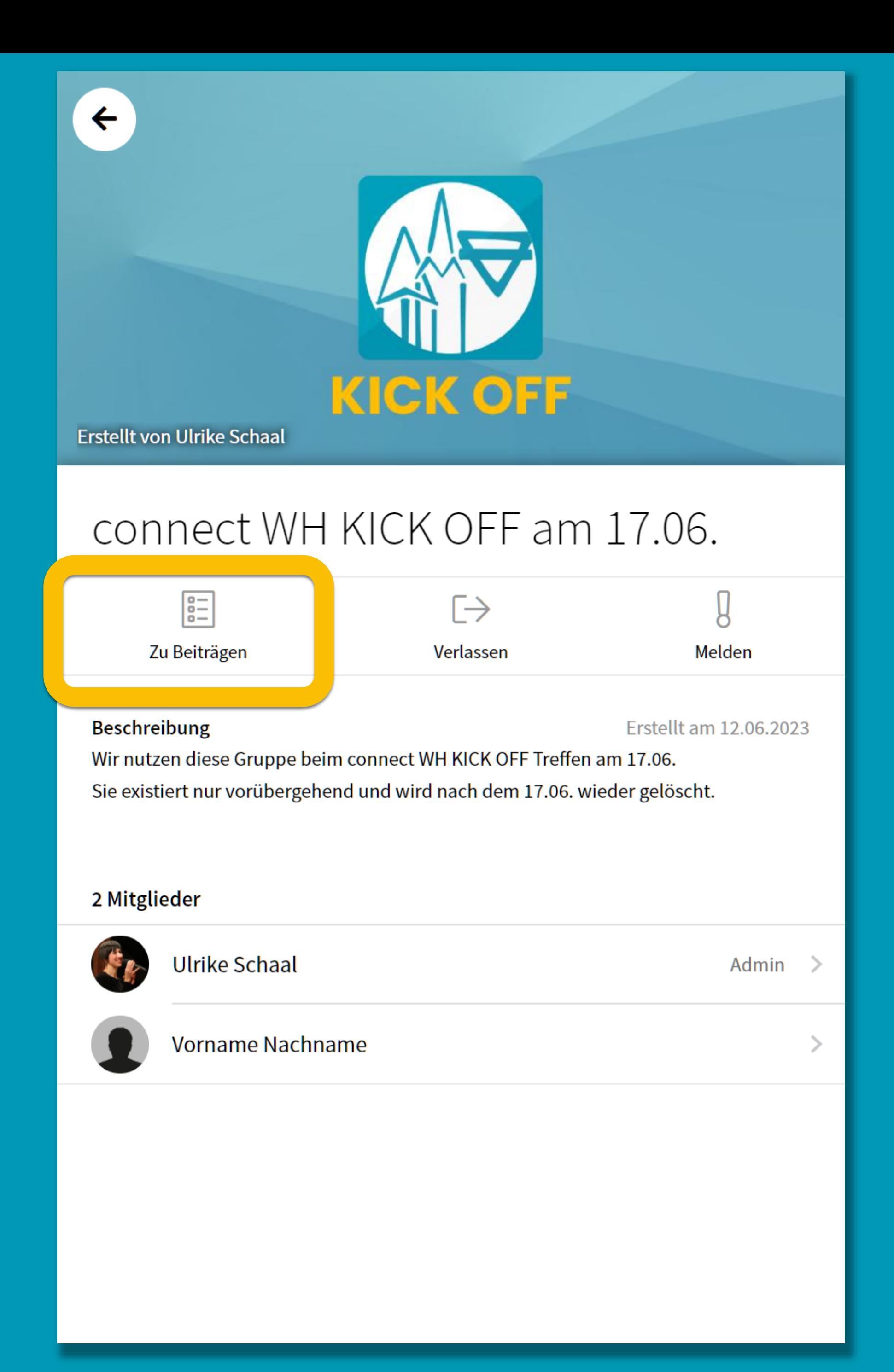

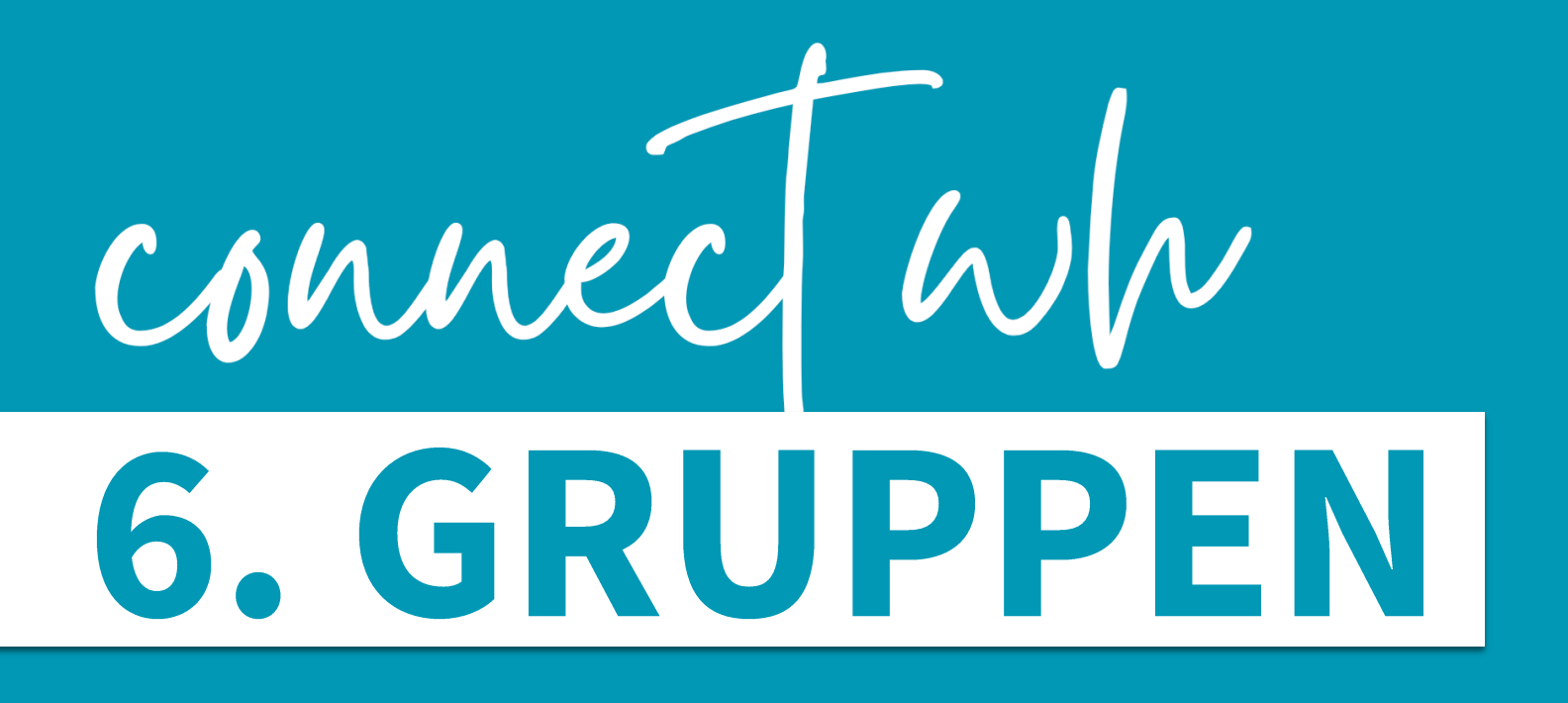

### Beiträge in Gruppen wie in den Nachrichten - jedoch sichtbar für alle Gruppenmitglieder

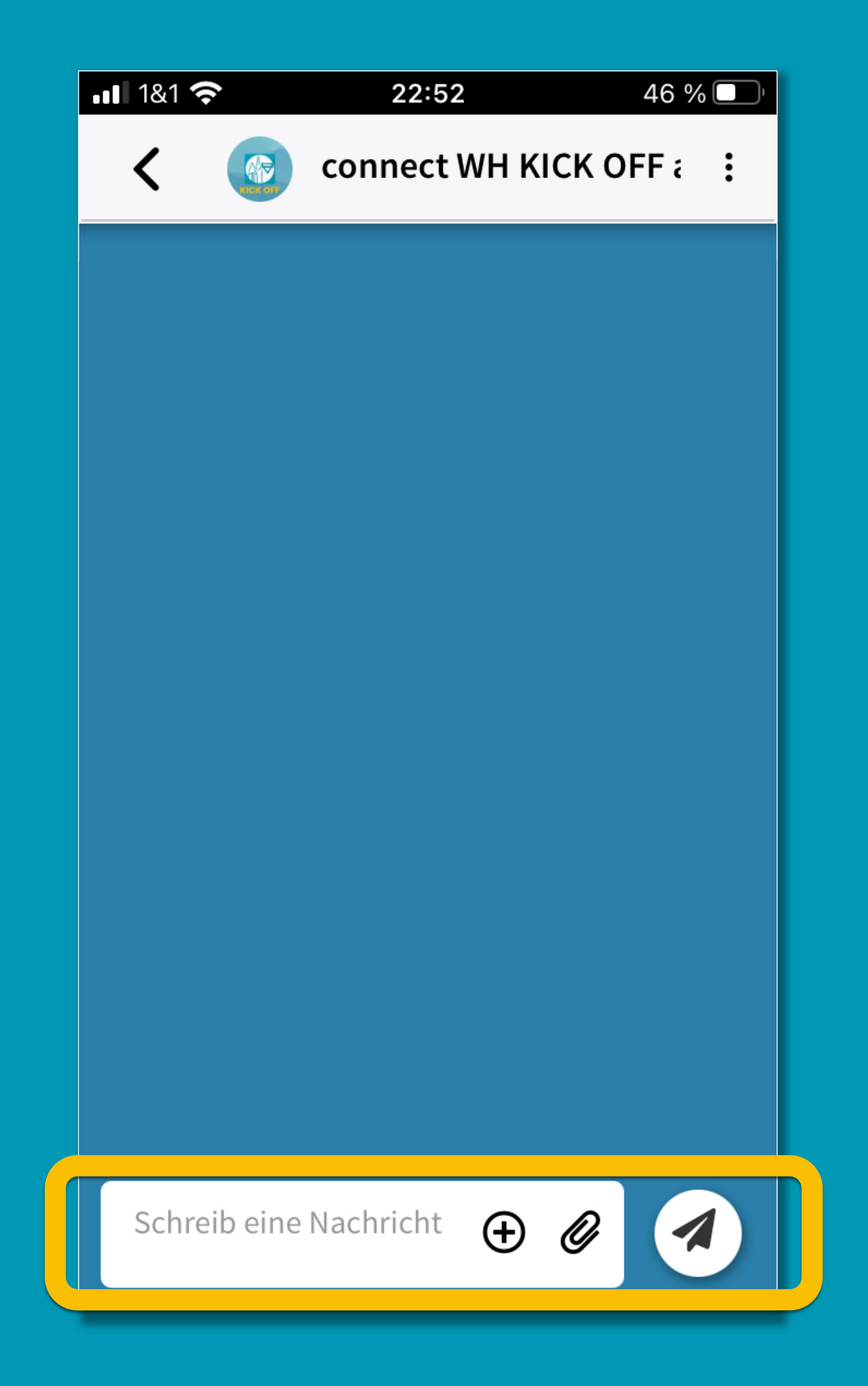

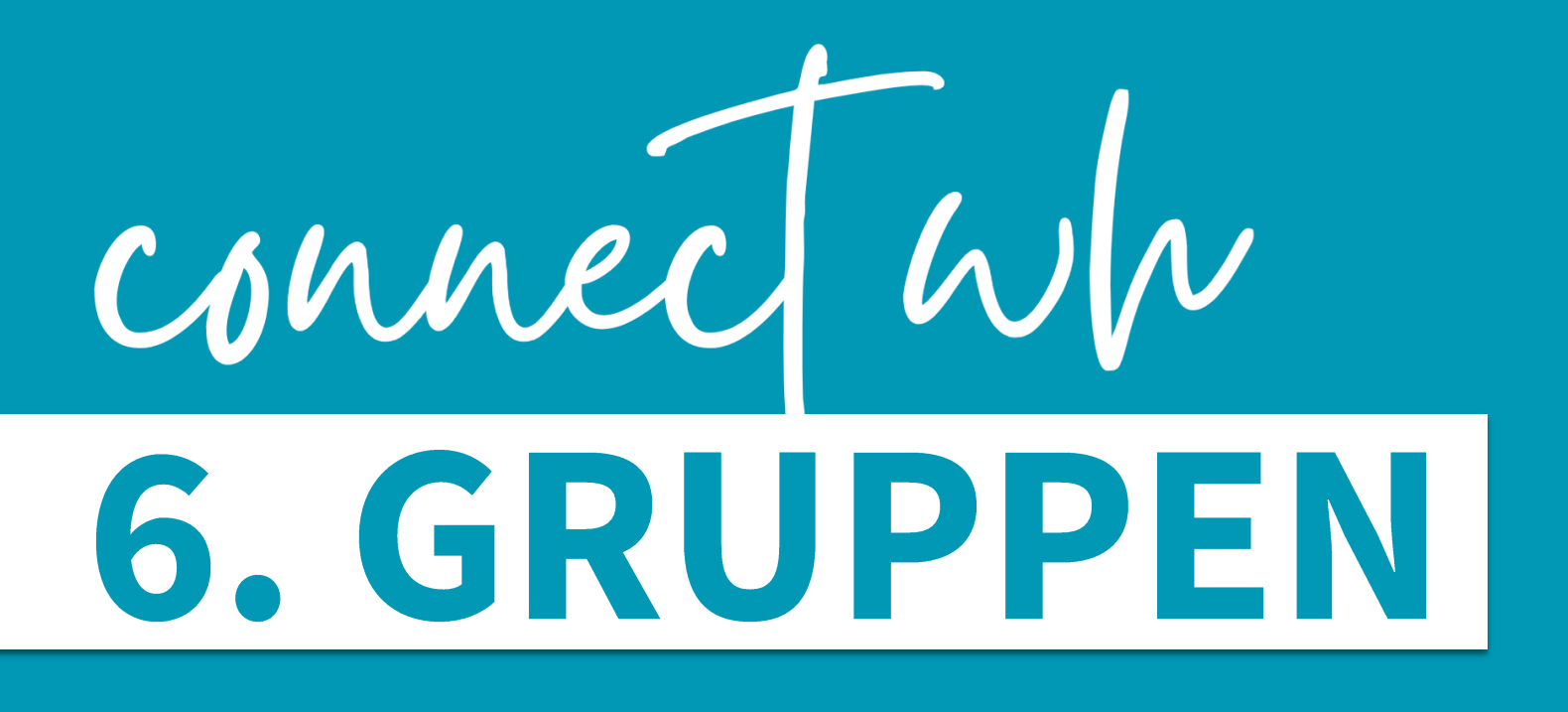

Beiträge in Gruppen Diber & gruppenintern Veranstaltungen, Biete/Suche-Beiträge oder Empfehlungen anlegen

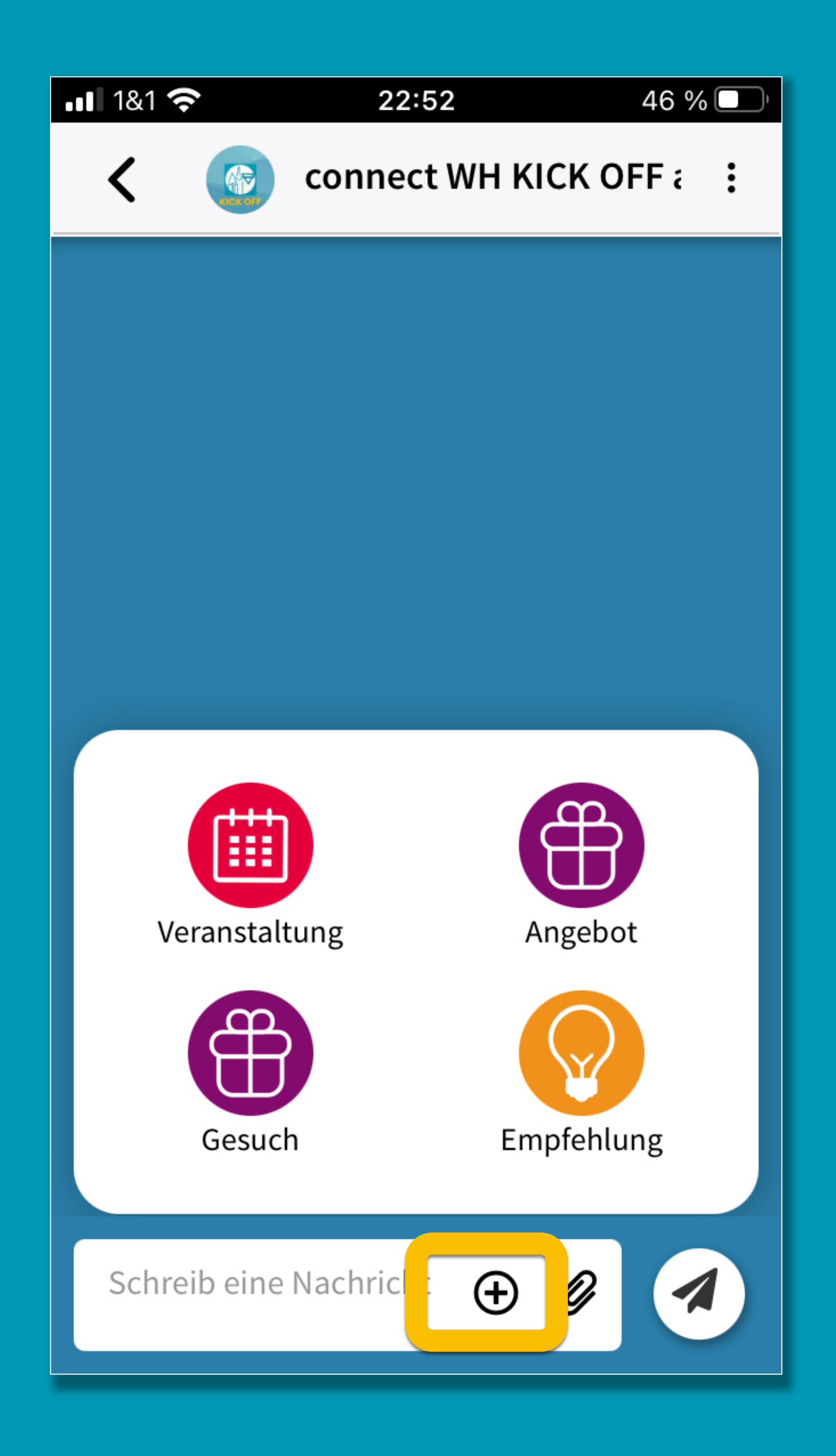

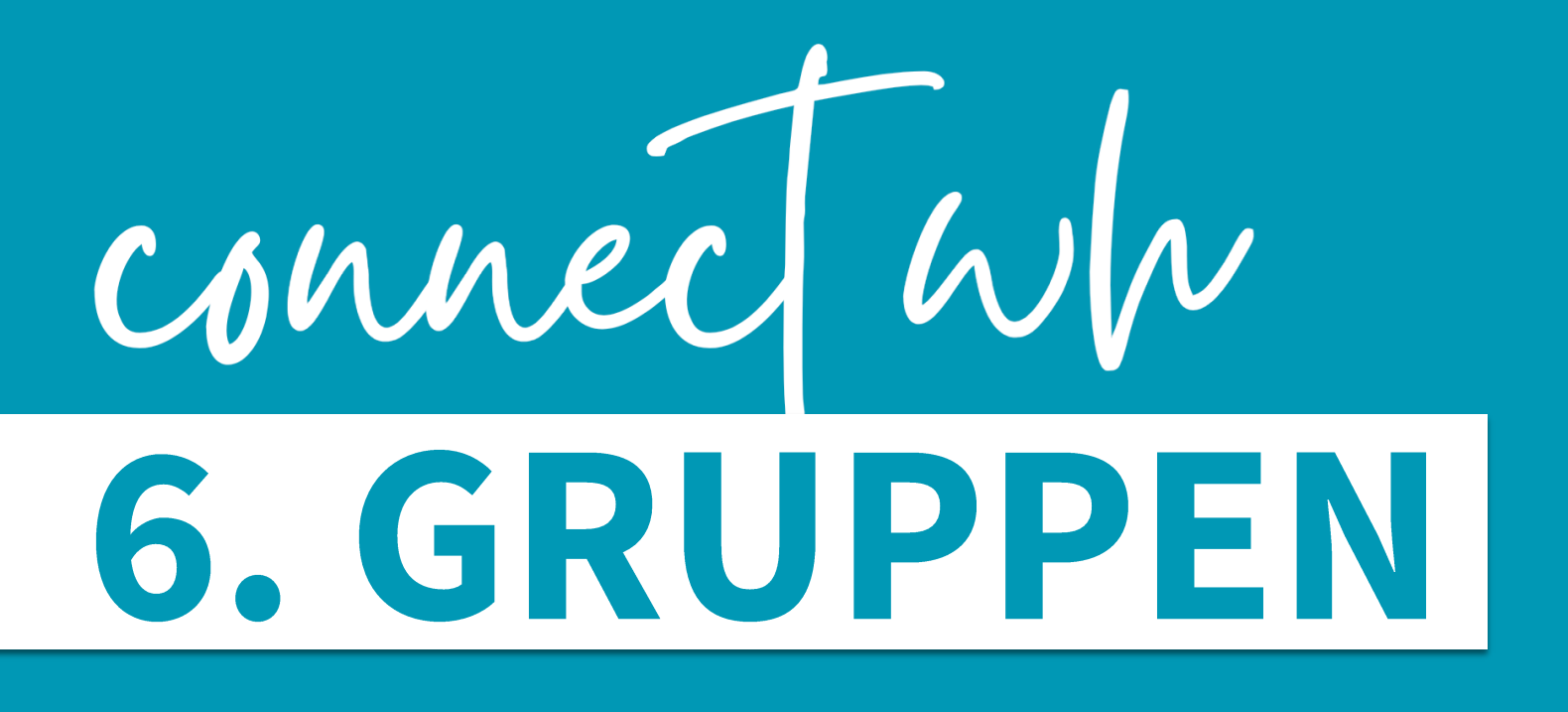

Beiträge in Gruppen Diber & gruppenintern Veranstaltungen, Biete/Suche-Beiträge oder Empfehlungen anlegen

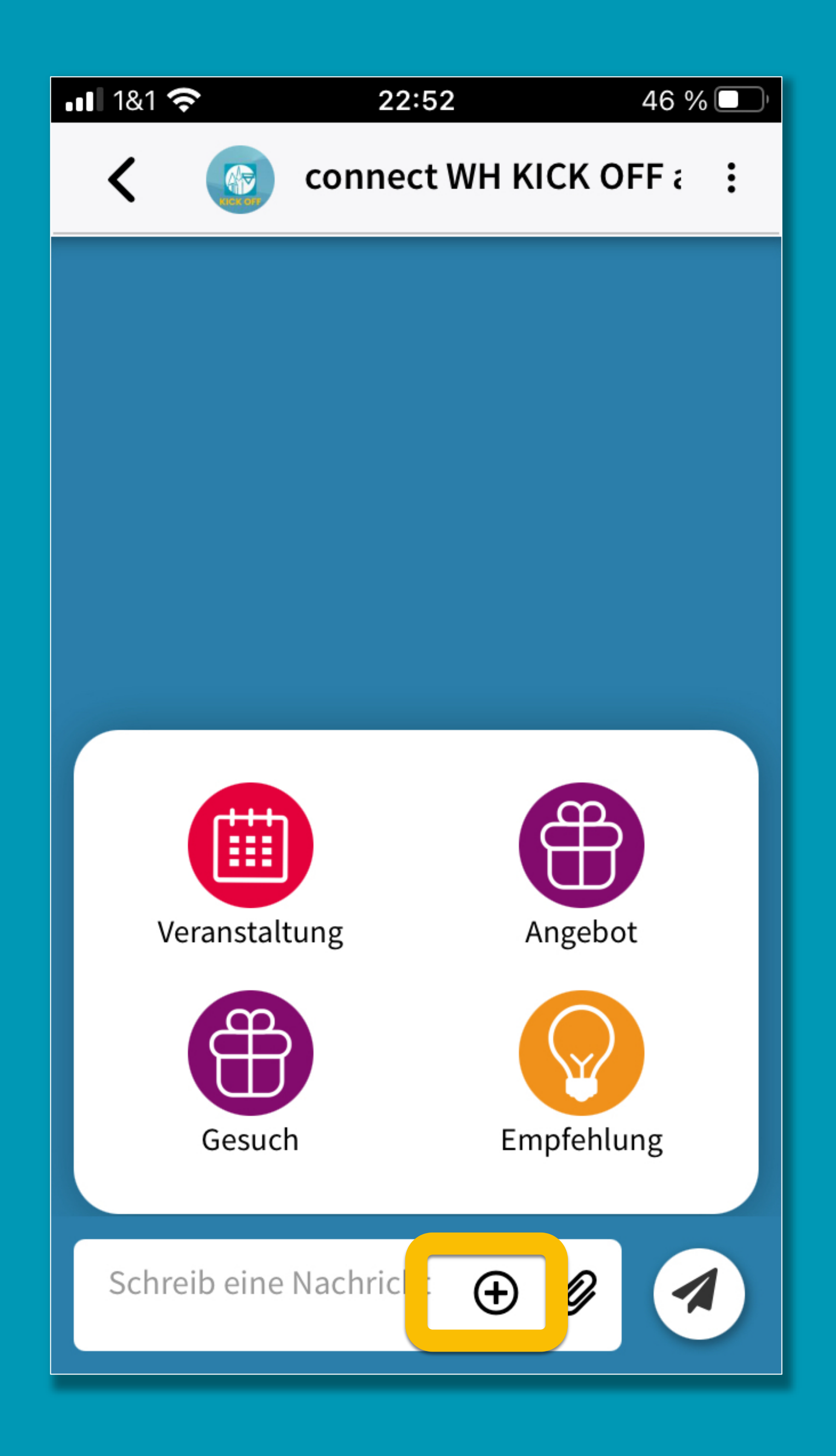

# CONNECT WW<br>6. GRUPPEN

- Beiträge in Gruppen Der & gruppenintern Veranstaltungen, Biete/Suche-Beiträge oder Empfehlungen anlegen
- **Sruppeninformation** einsehen
- Option: Gruppe stumm schalten (du bekommst dann keine Benachrichtigungen mehr)

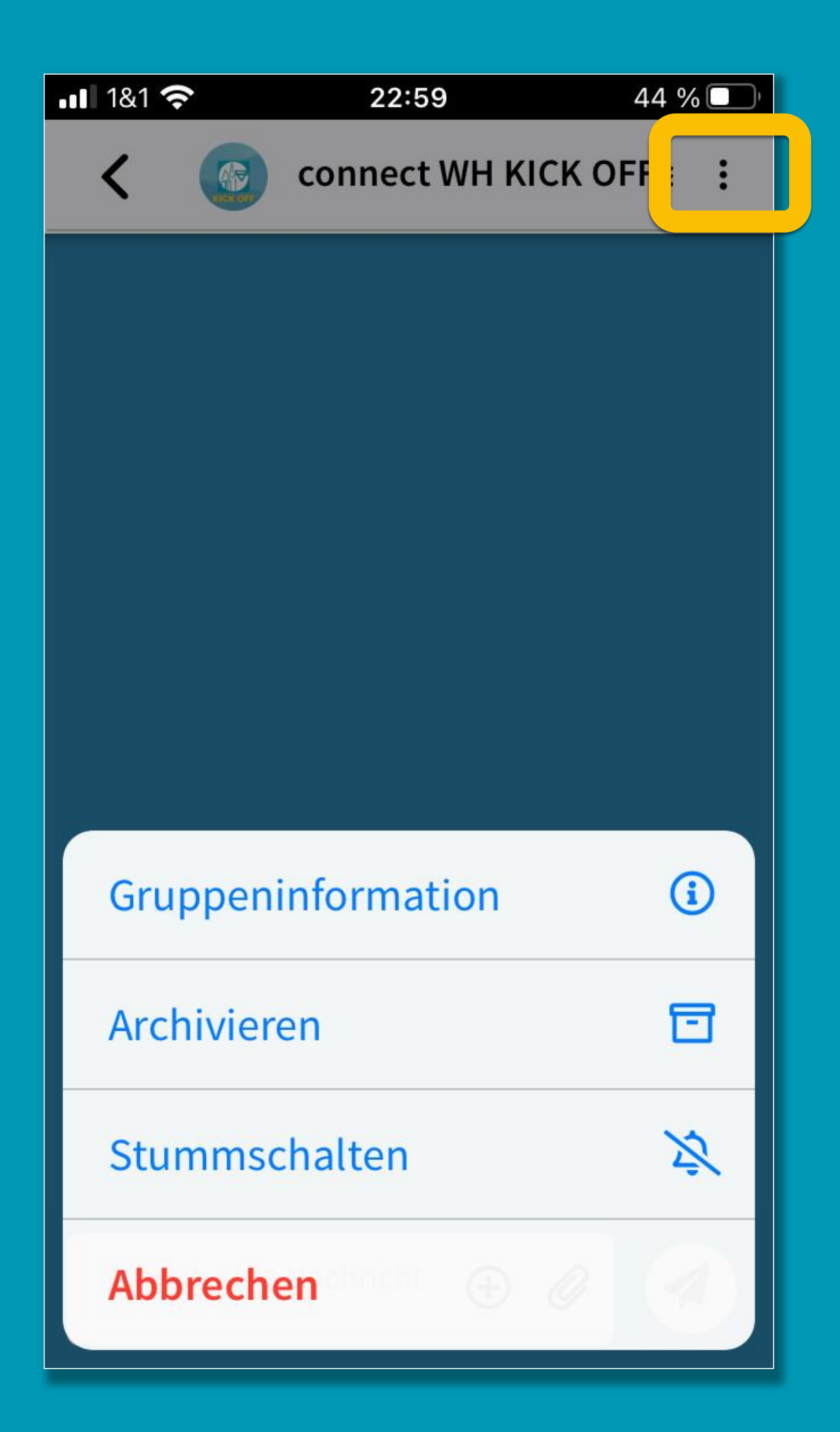

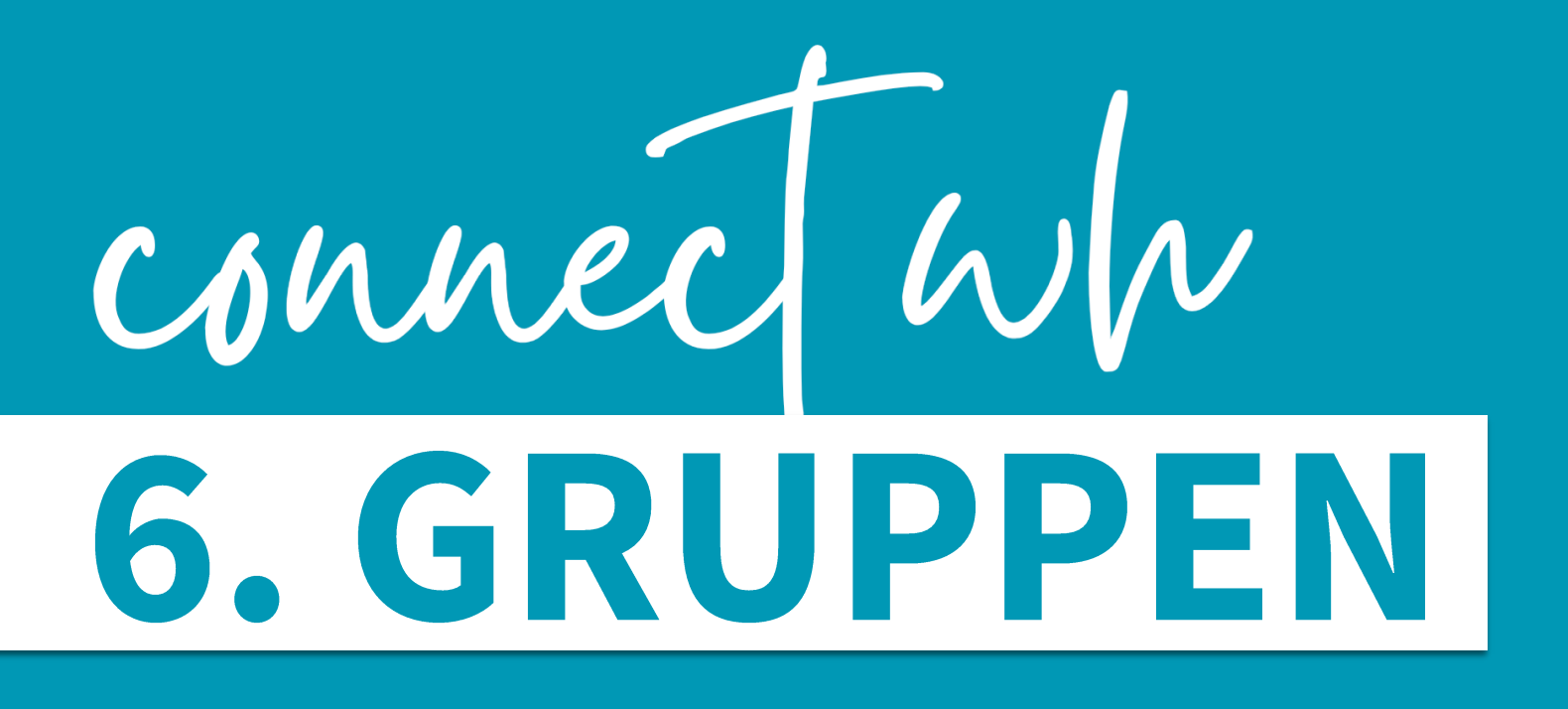

### > Zweigeteilte Gruppenansicht:

- Meine Gruppen
- ▶ Weitere Gruppen

**Example Sruppe anlegen** 

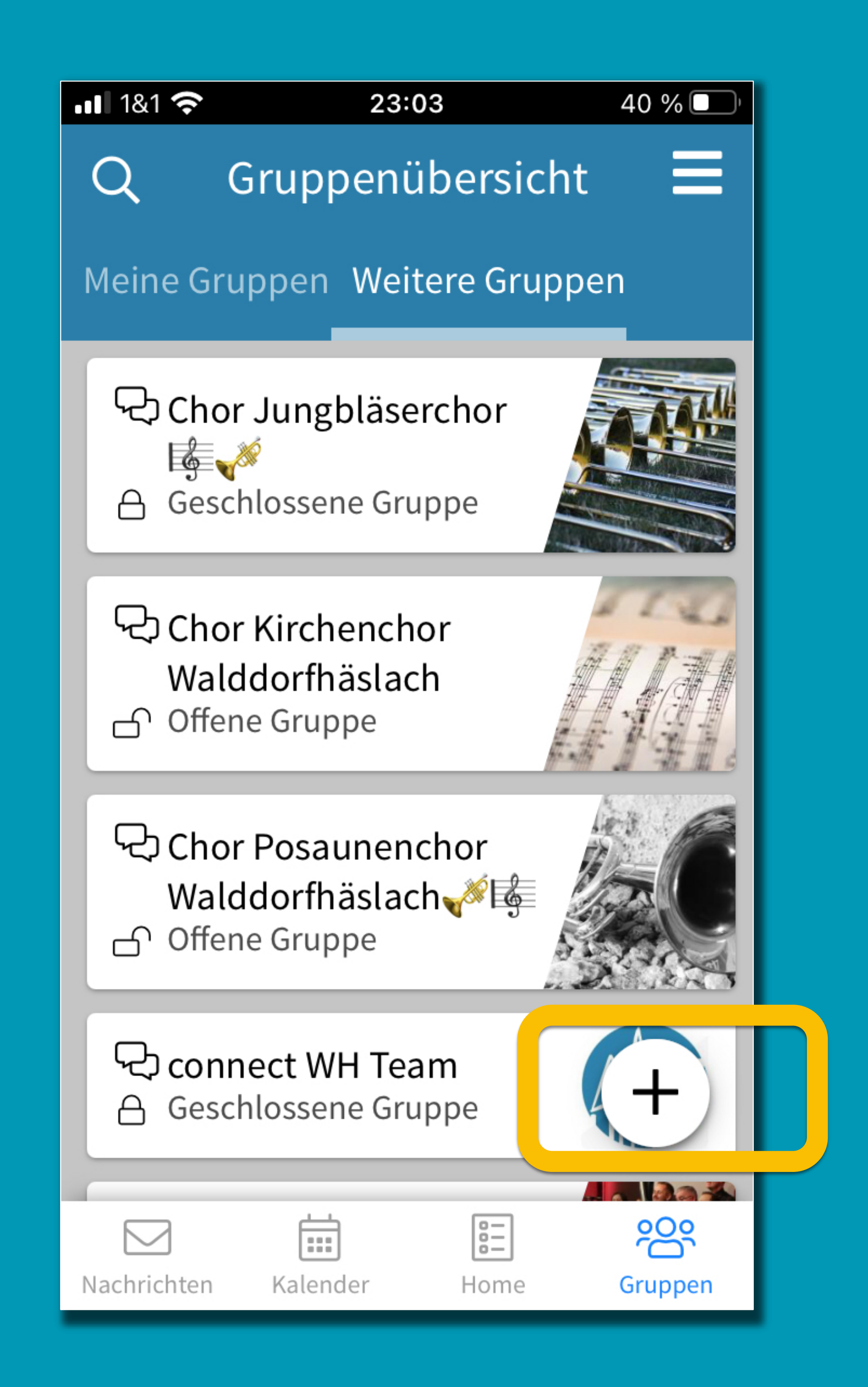

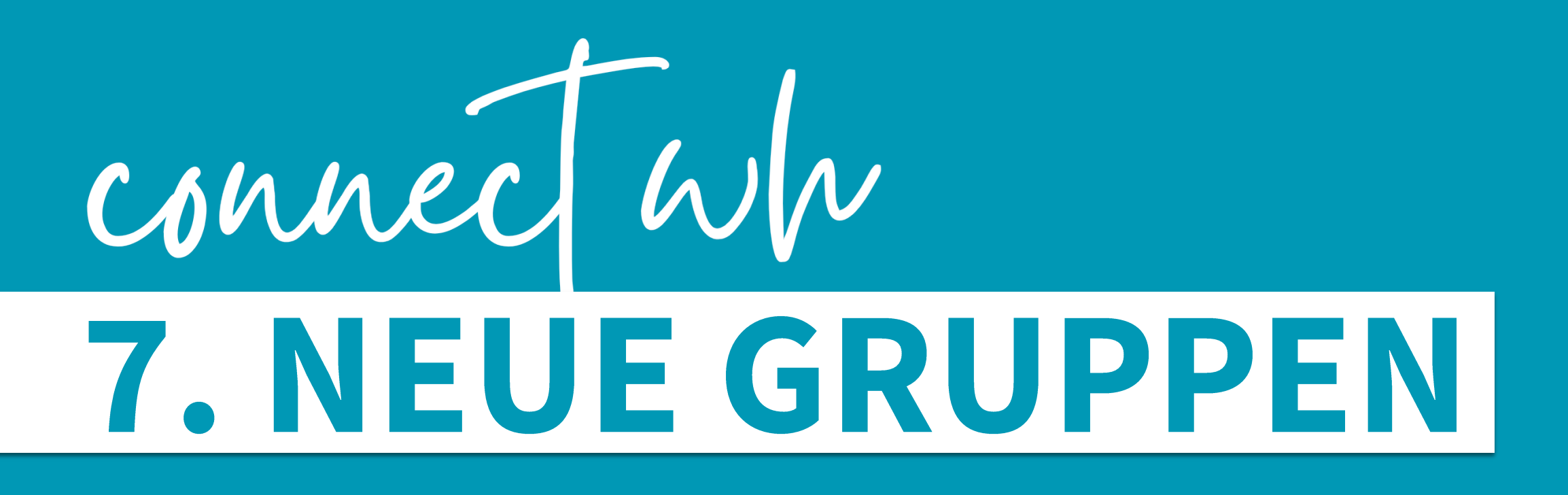

**Ein paar Regeln beachten** hilft später allen. @

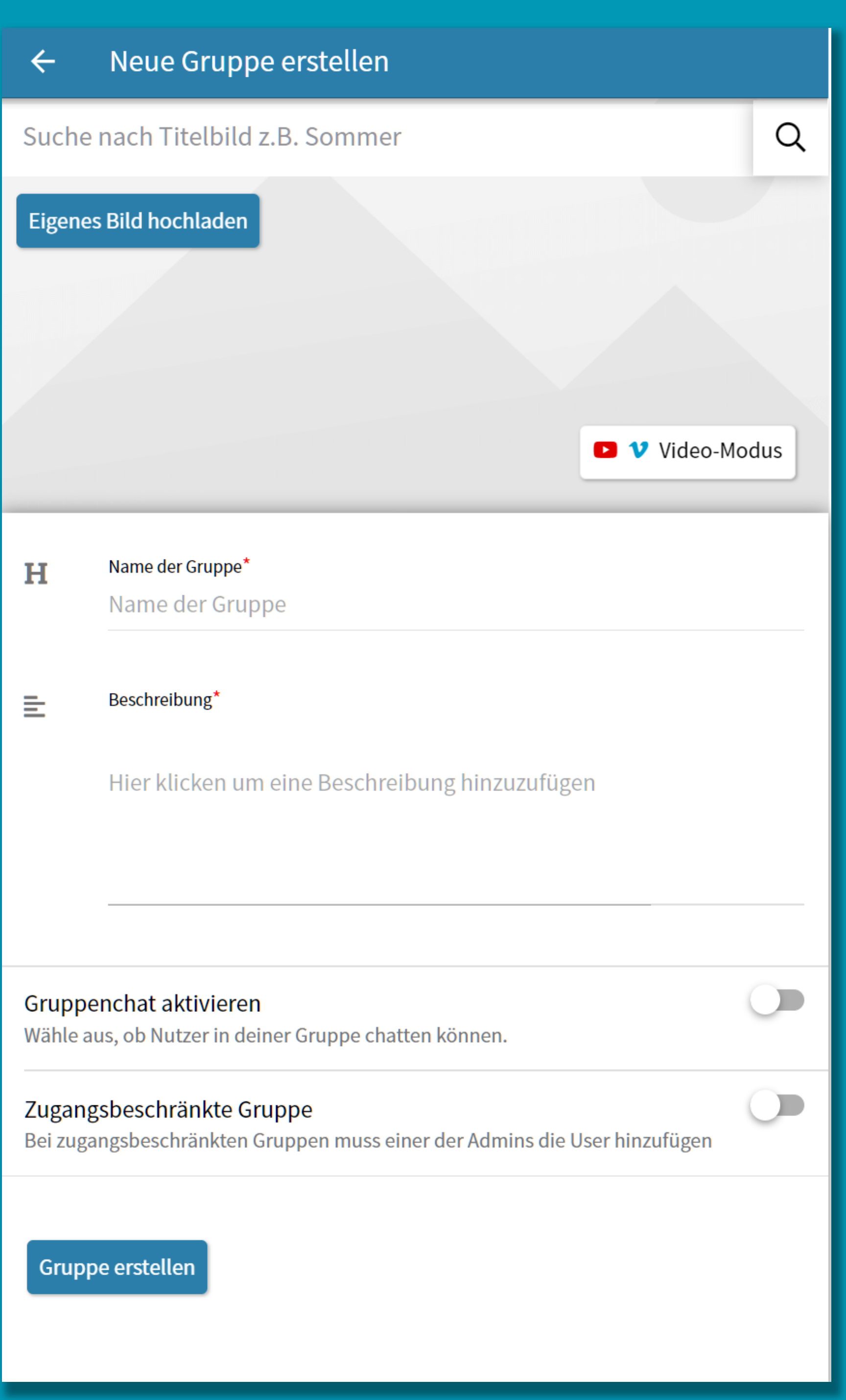

### 1. Prüfen: Gibt es die Gruppe tatsächlich noch nicht?

- 2. Einheitliche Benennung für eine bessere Übersicht Sprechende Namen, keine Kürzel, Namenskonvention beachten: Kategorie zuerst nennen, Mitarbeiterteams mit Z
- 3. Beschreibung anlegen (Zweck, Zielgruppe / Alter, Ort, Zeit, ...)
- 4. Gruppenchat aktivieren (JA!)
- Offen/geschlossen definieren
- **Bild hochladen**

Bildrechte beachten, ggf. vorbereitete Bilder

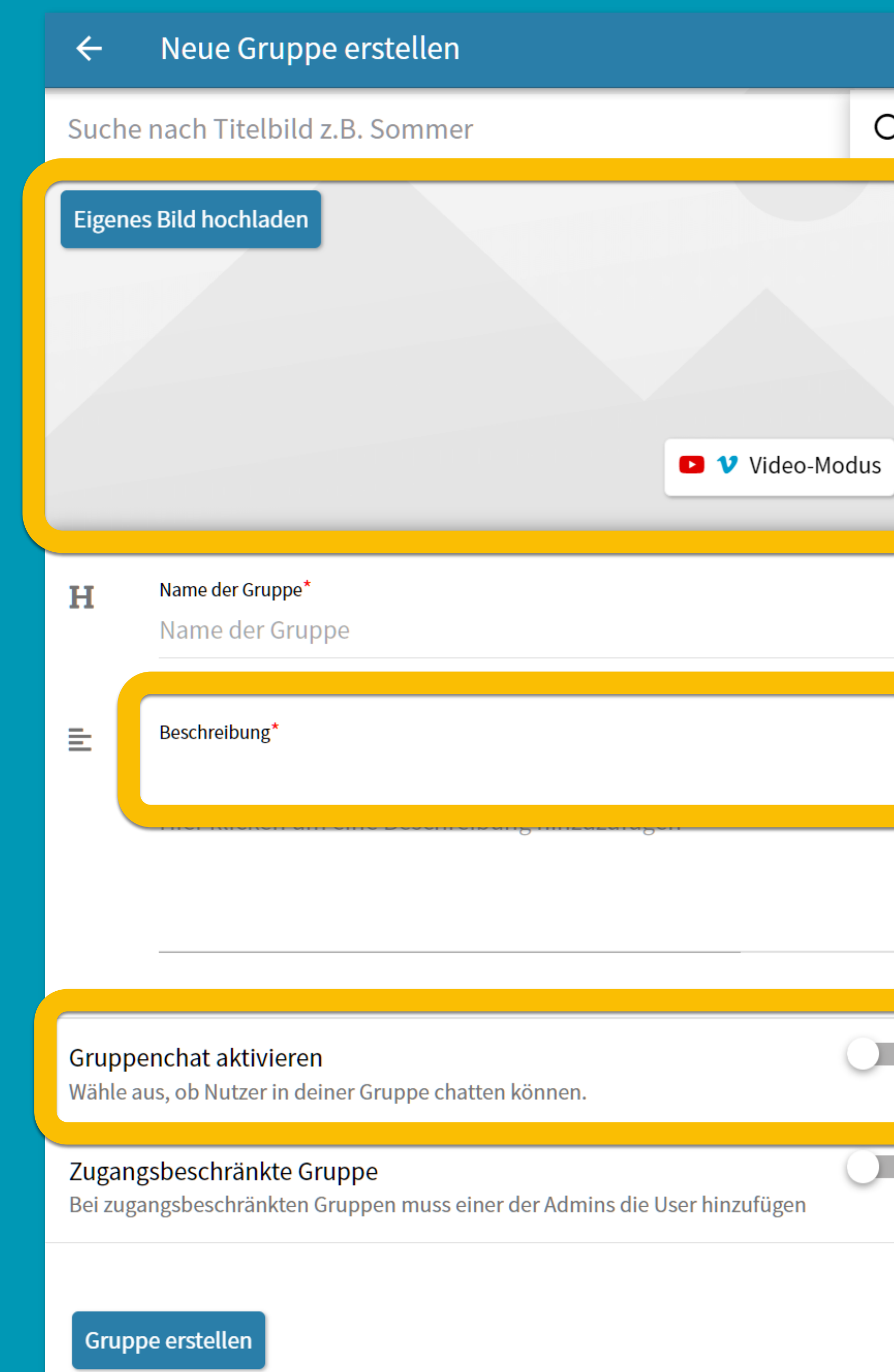

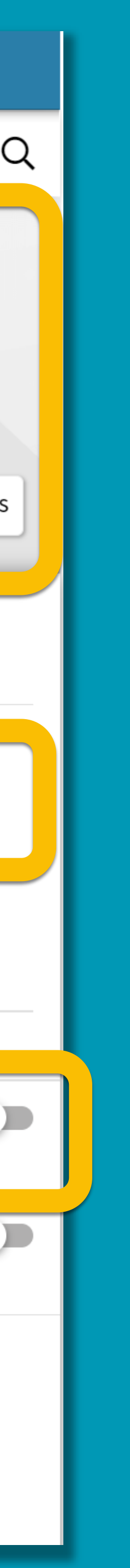

Handball [Mannschaft/Jugend] **Handball Minis** Handball B-Jugend Frauen Jungschar [Jungschar-Namen] Chor Kinderchor / Chor Posaunenchor Hauskreis BunteTruppe Jugendgottesdienst spotlight Jugendgottesdienst spotlight Band

### **Gruppen zur Teamorganisation beginnen mit Z** Z Handball [Mannschaft/Jugend] Trainerinnen Z Jungschar [Jungschar-Namen] Mitarbeiter

- 
- 

# CONNEU E GRUPPEN

**Ein paar Regeln beachten** hilft später allen. © **Sruppeninformation:** 

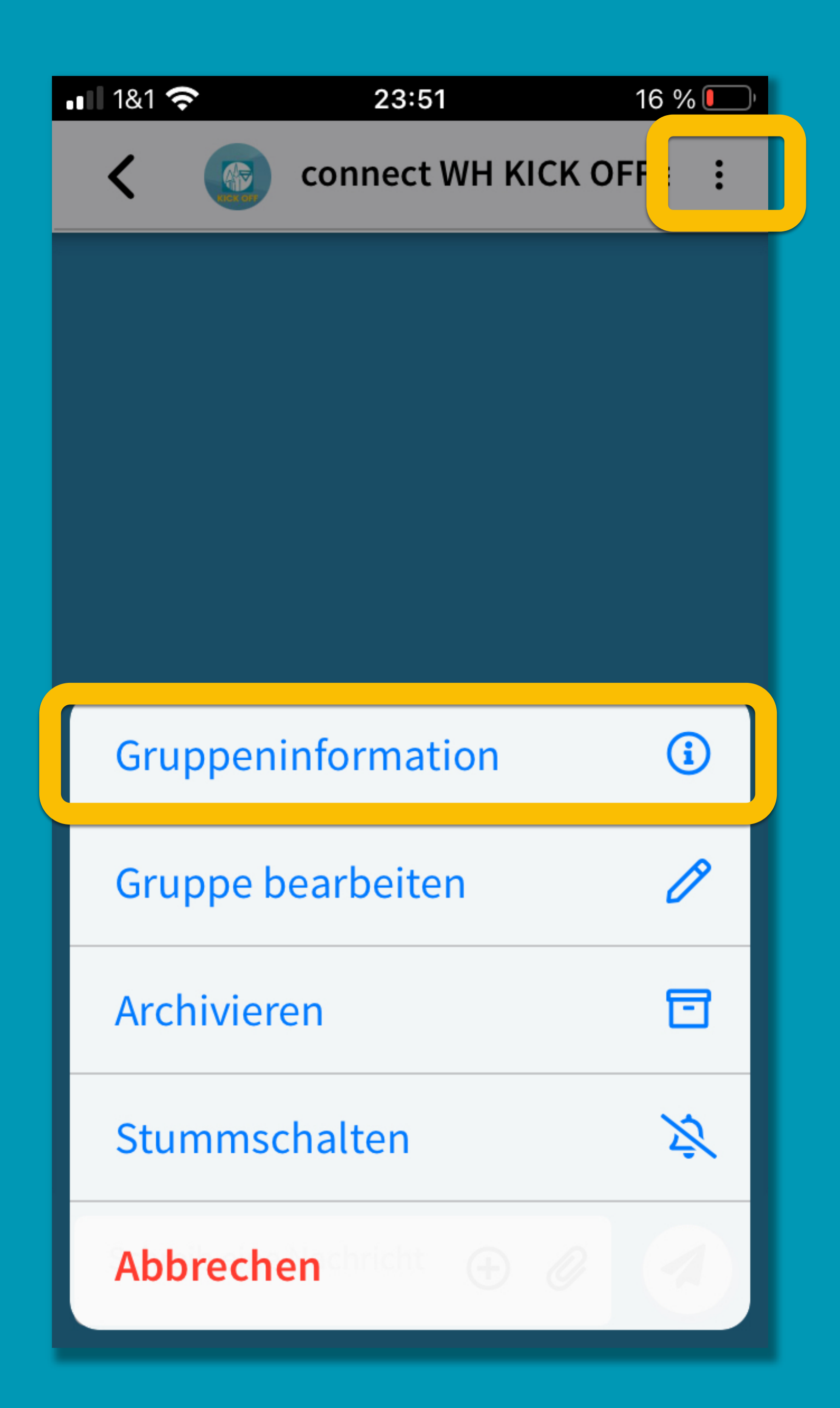

## connect wh 7. NEUE GRUPPEN

**Ein paar Regeln beachten** hilft später allen. ©

Sruppe bearbeiten: Name, Beschreibung, Bild...

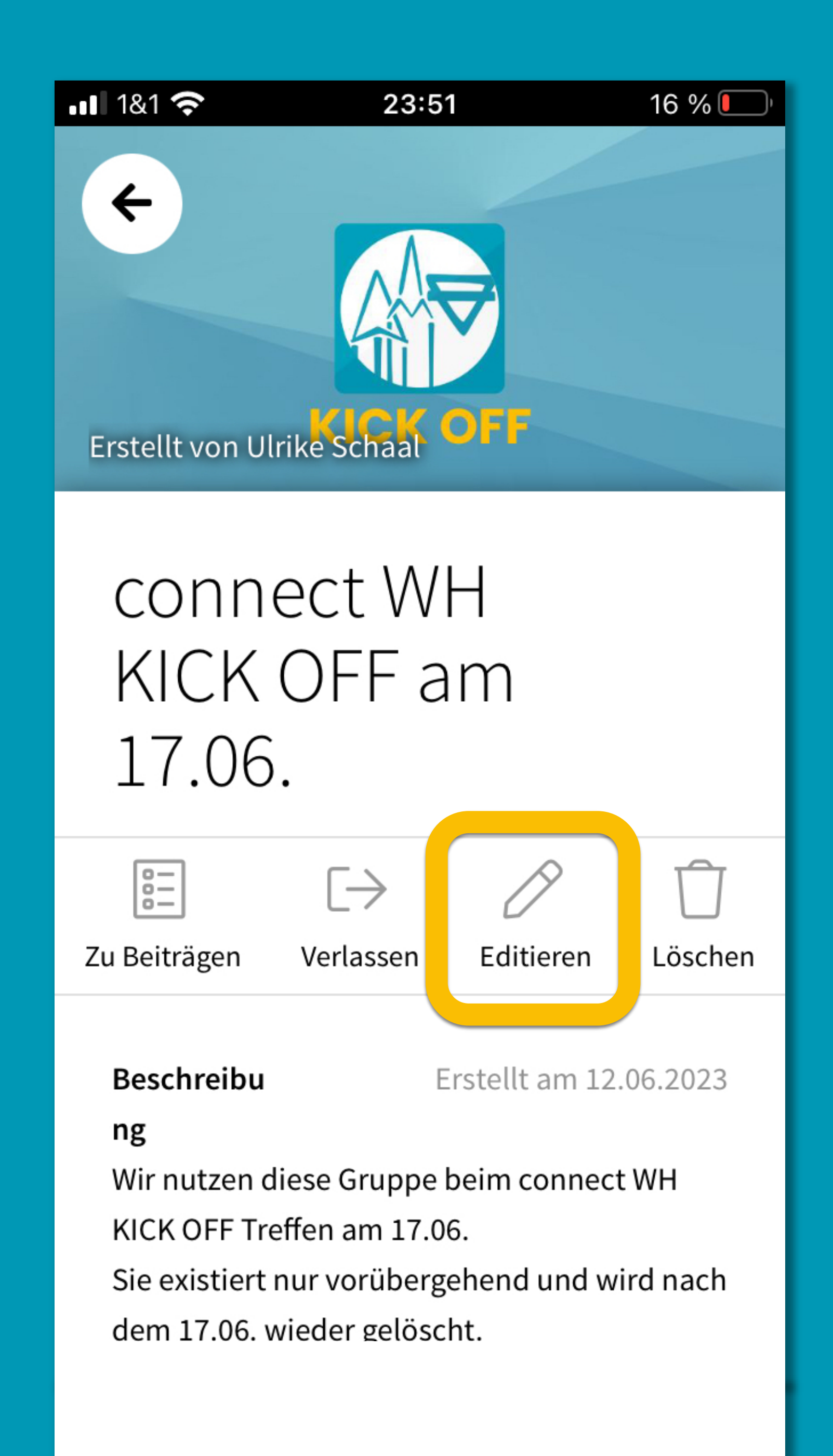

## connect wh 7. NEUE GRUPPEN

**Ein paar Regeln beachten** hilft später allen. ©

- Sruppe bearbeiten: Name, Beschreibung, Bild...
- **Sruppeninformation:** 
	- Mitglieder einsehen
	- Personen hinzufügen (bitte nicht ohne deren Zustimmung!) /
	- Personen zum Gruppenadmin machen

### **Beschreibu**

### ng

Wir nutzen diese Gruppe beim connect WH KICK OFF Treffen am 17.06. Sie existiert nur vorübergehend und wird nach dem 17.06. wieder gelöscht.

### 7 Mitglieder

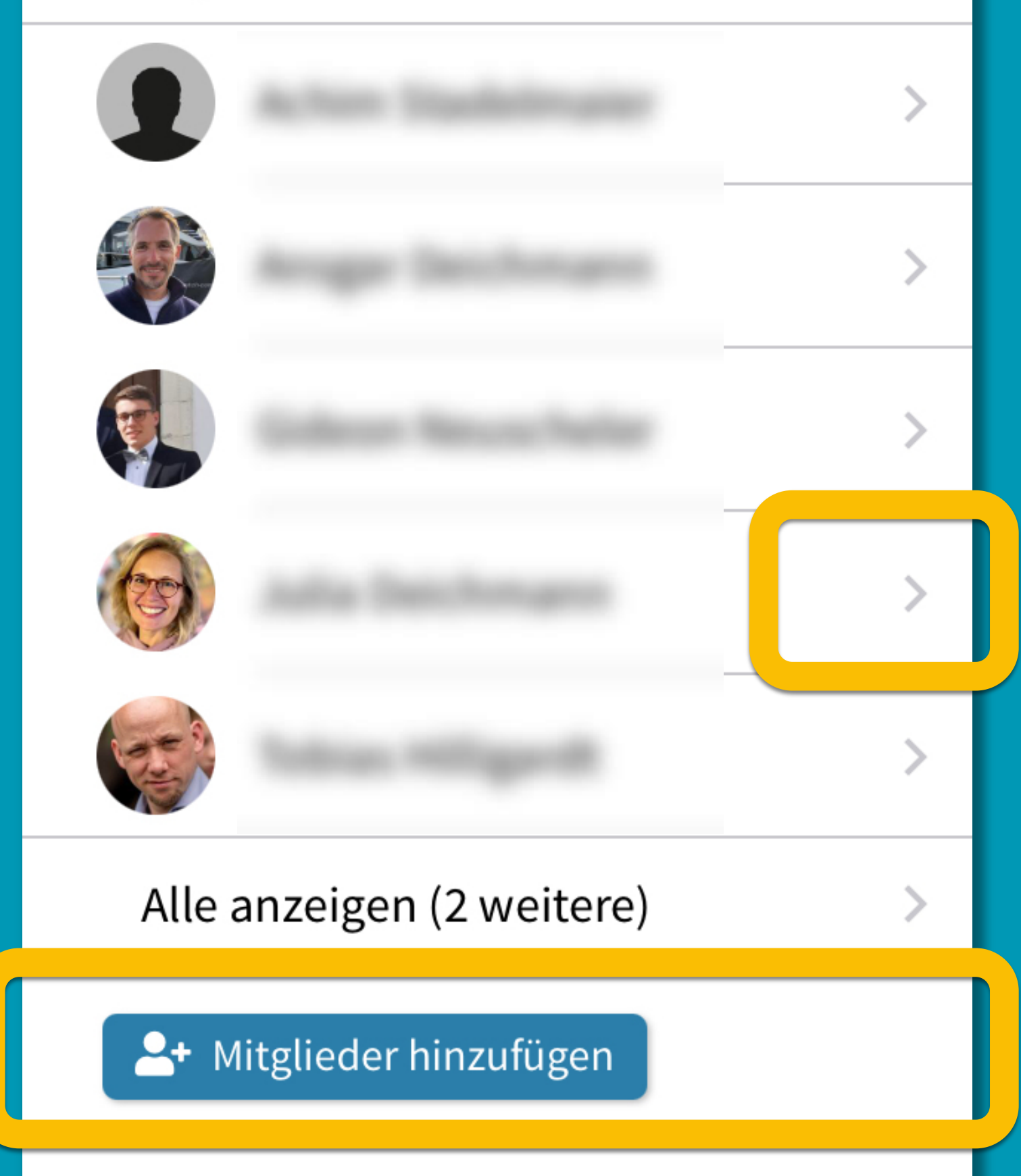

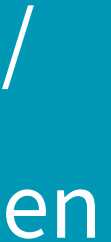

Eine Veranstaltung für und in einer Gruppe anlegen

**Example: Michtig in connect WH ist immer die Unterscheidung:** Was betrifft vor allem meine Gruppe - und was ist wirklich so relevant für ALLE Nutzer, dass es außerhalb der Gruppe kommuniziert werden sollte? Was außerhalb von Gruppen kommuniziert wird, füllt die HOME-Seite und den Kalender aller - und jede/r Nutzer wird beim Erstellen von neuen Beiträgen informiert.

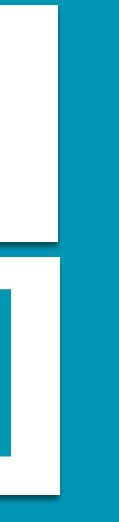

Eine Veranstaltung für und in einer Gruppe anlegen

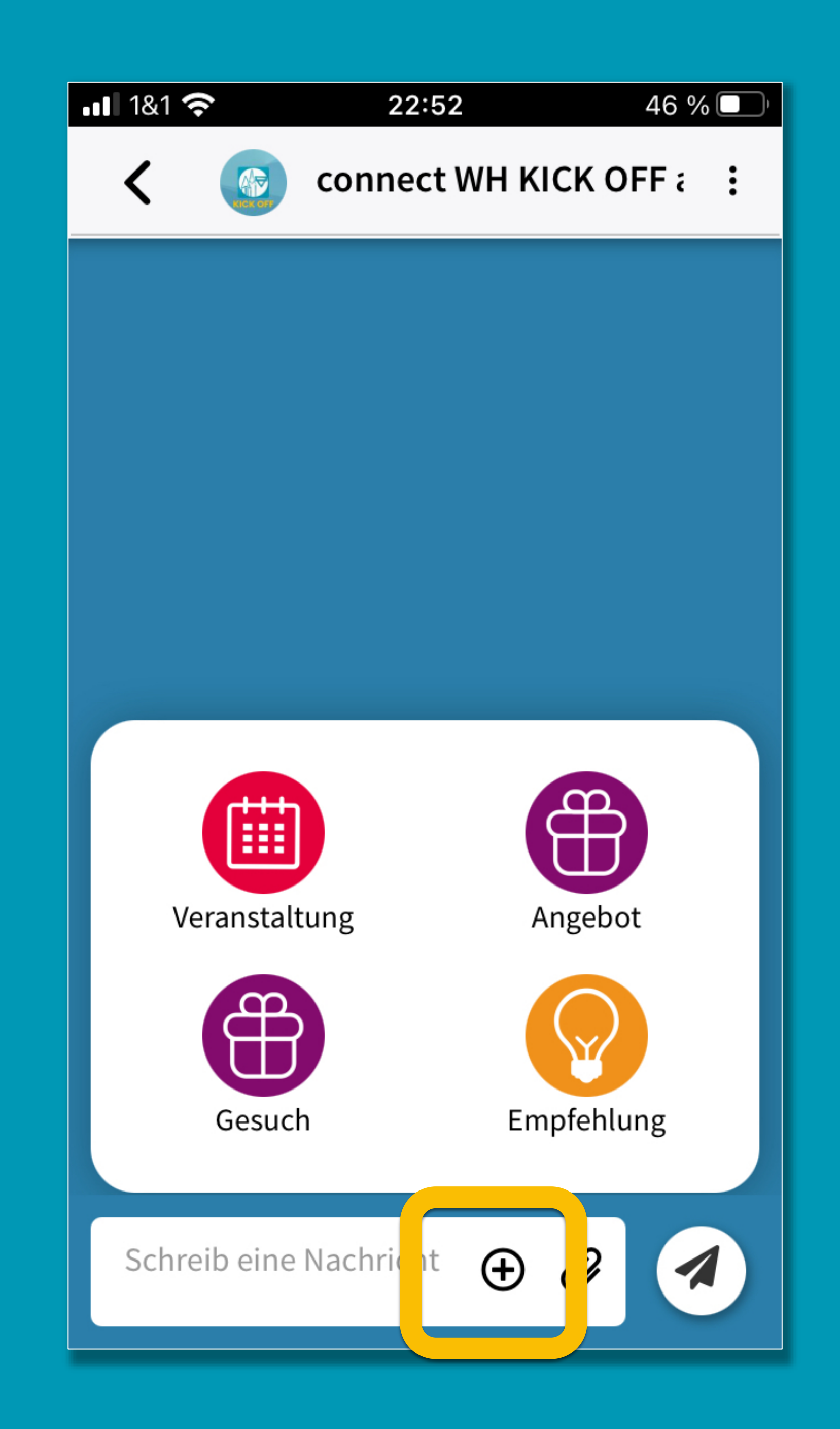

**Bild** (ggf. praktische Suchfunktion für lizenzfreie Bilder nutzen) Sprechender Titel Hilfreiche Beschreibung Dort Start und Ende

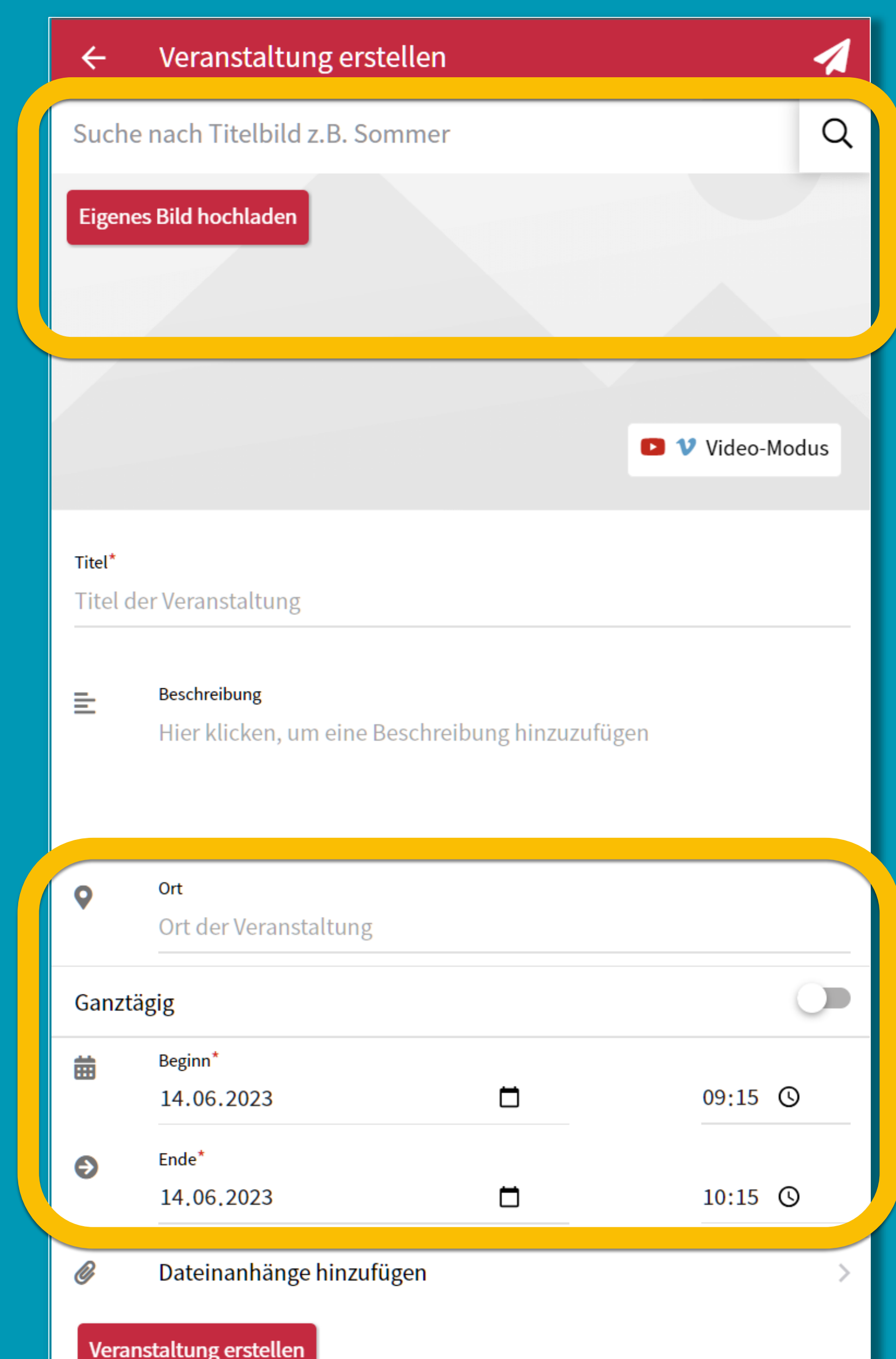

Bild (ggf. praktische Suchfunktion für lizenzfreie Bilder nutzen)

- Sprechender Titel
- Hilfreiche Beschreibung
- Dort
- Start und Ende
- Evtl. Dateianhänge (z.B. Flyer, Anmeldebogen, ...)

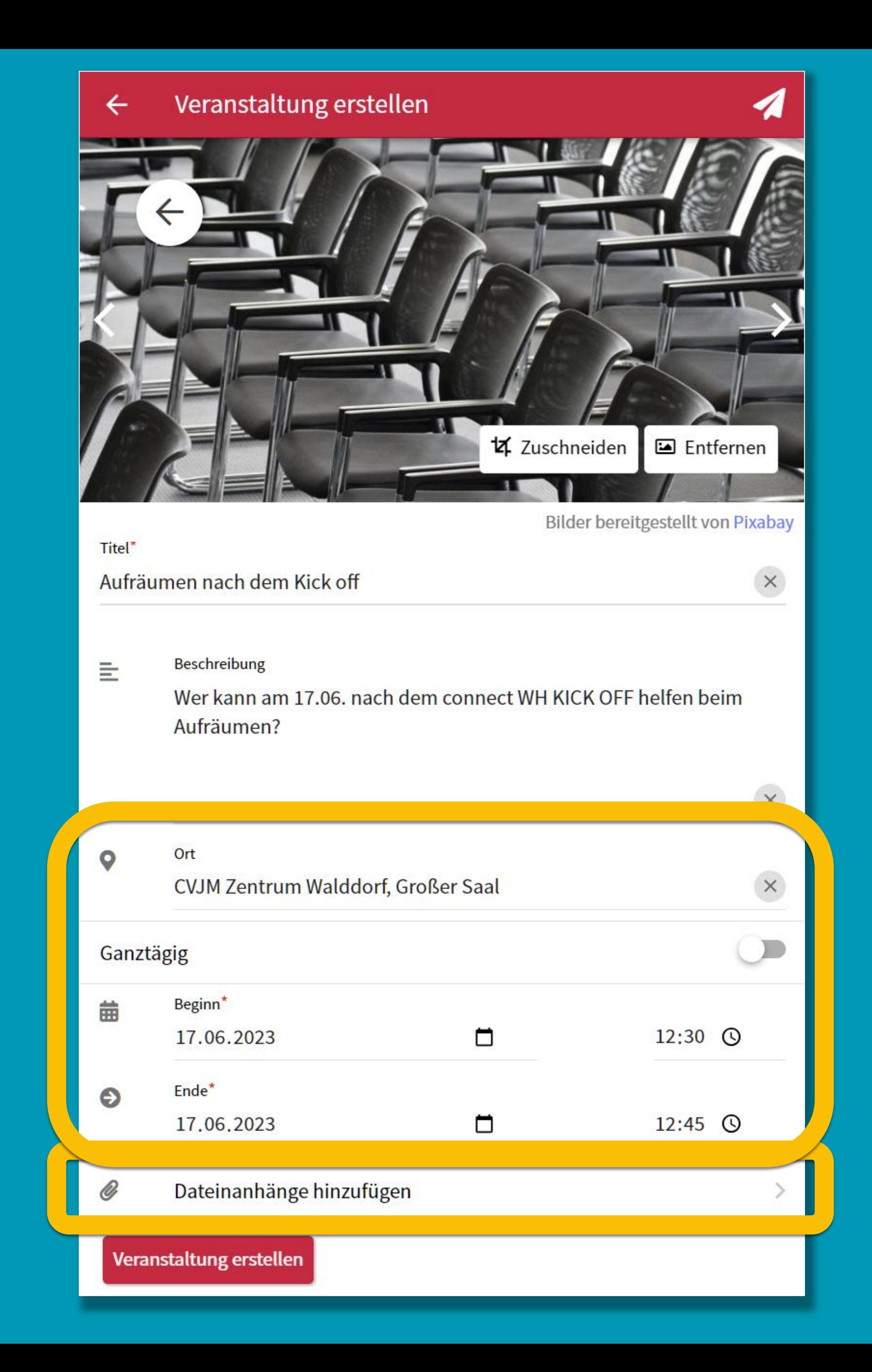

▶ Veranstaltungen erscheinen als Beitrag in der Gruppe

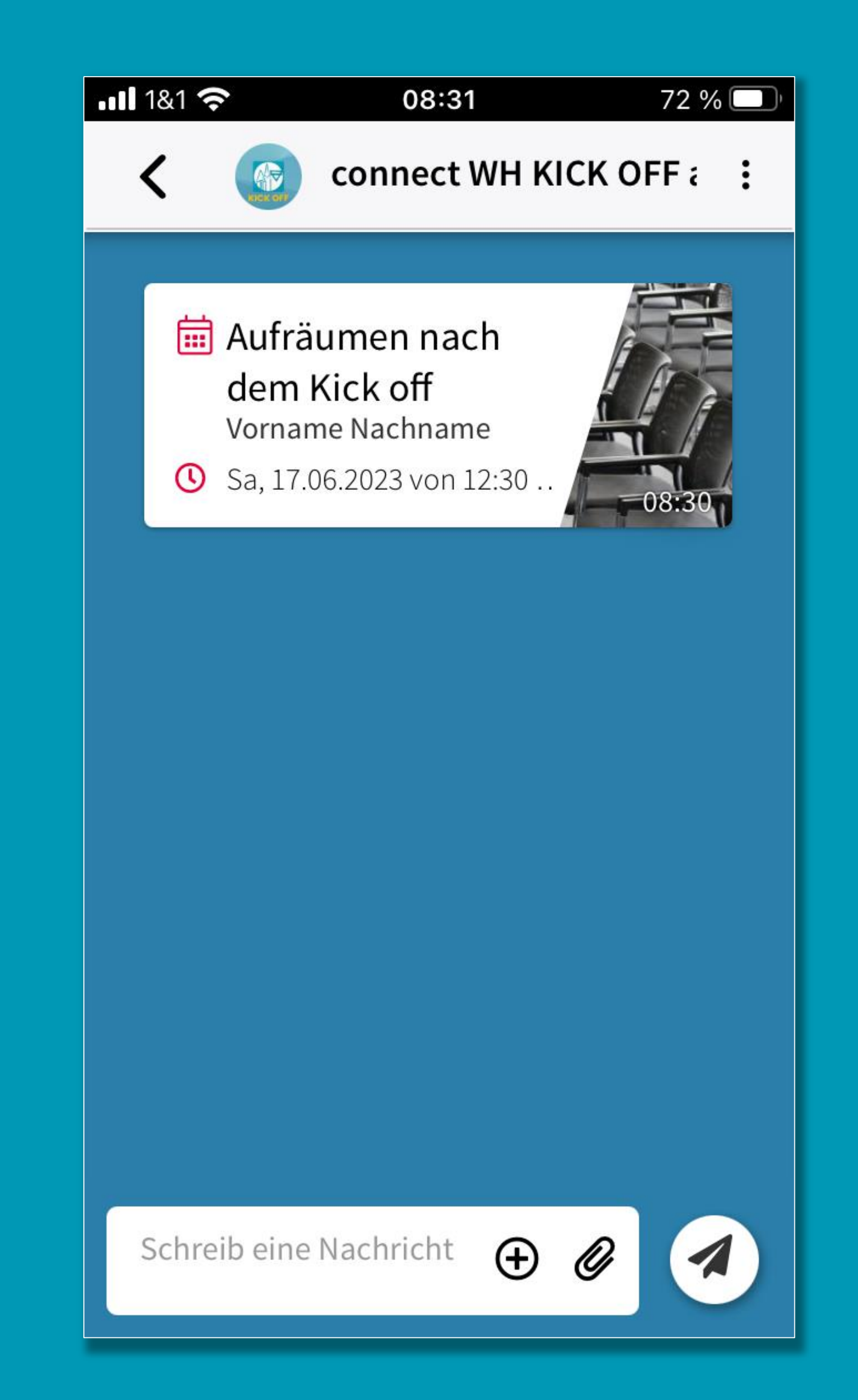

▶ Veranstaltungen erscheinen als Beitrag in der Gruppe ▶ Für eine Veranstaltung zusagen / absagen

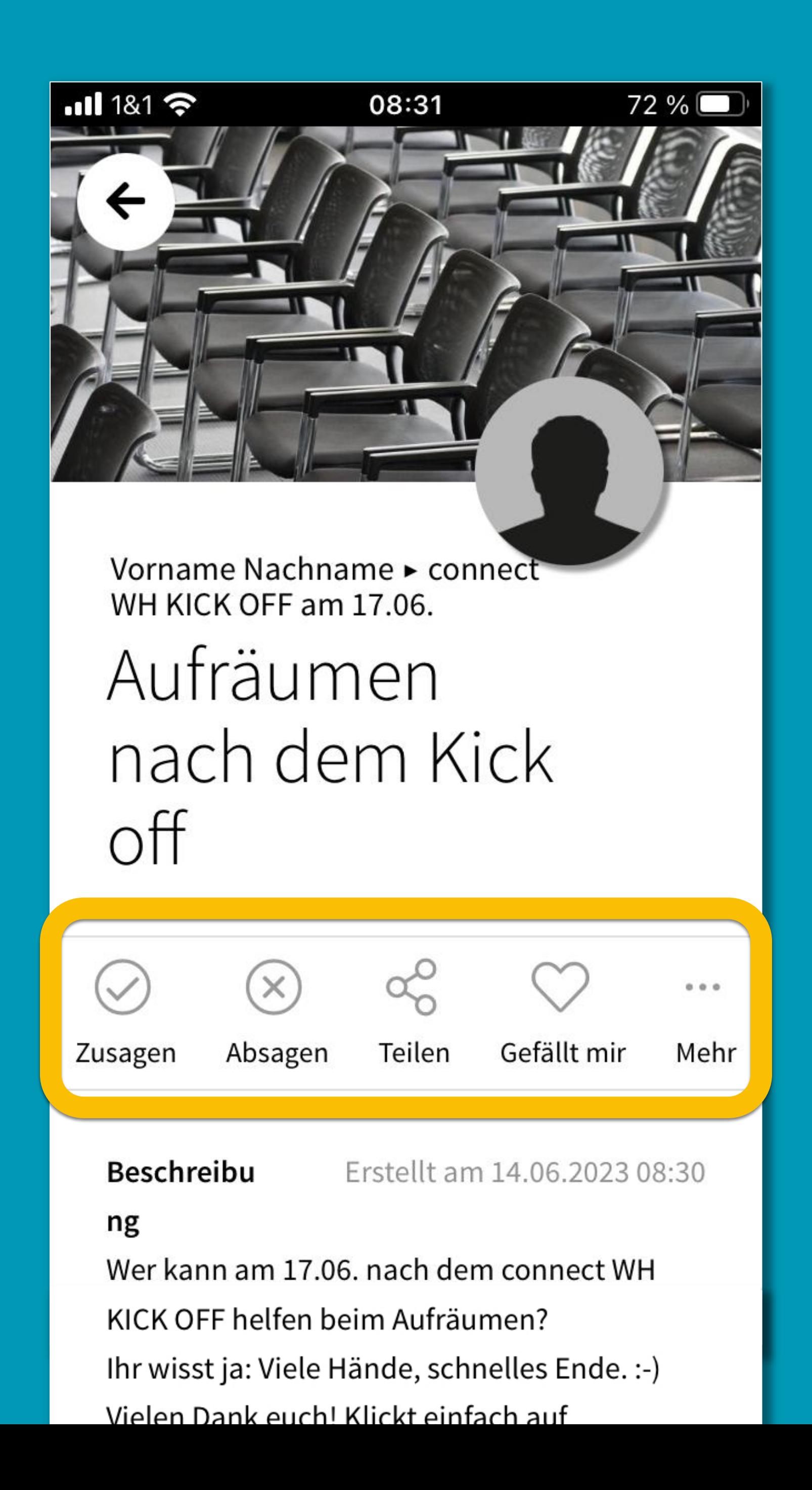

▶ Veranstaltungen erscheinen als Beitrag in der Gruppe ▶ Für eine Veranstaltung zusagen / absagen In einer Veranstaltung kommunizieren

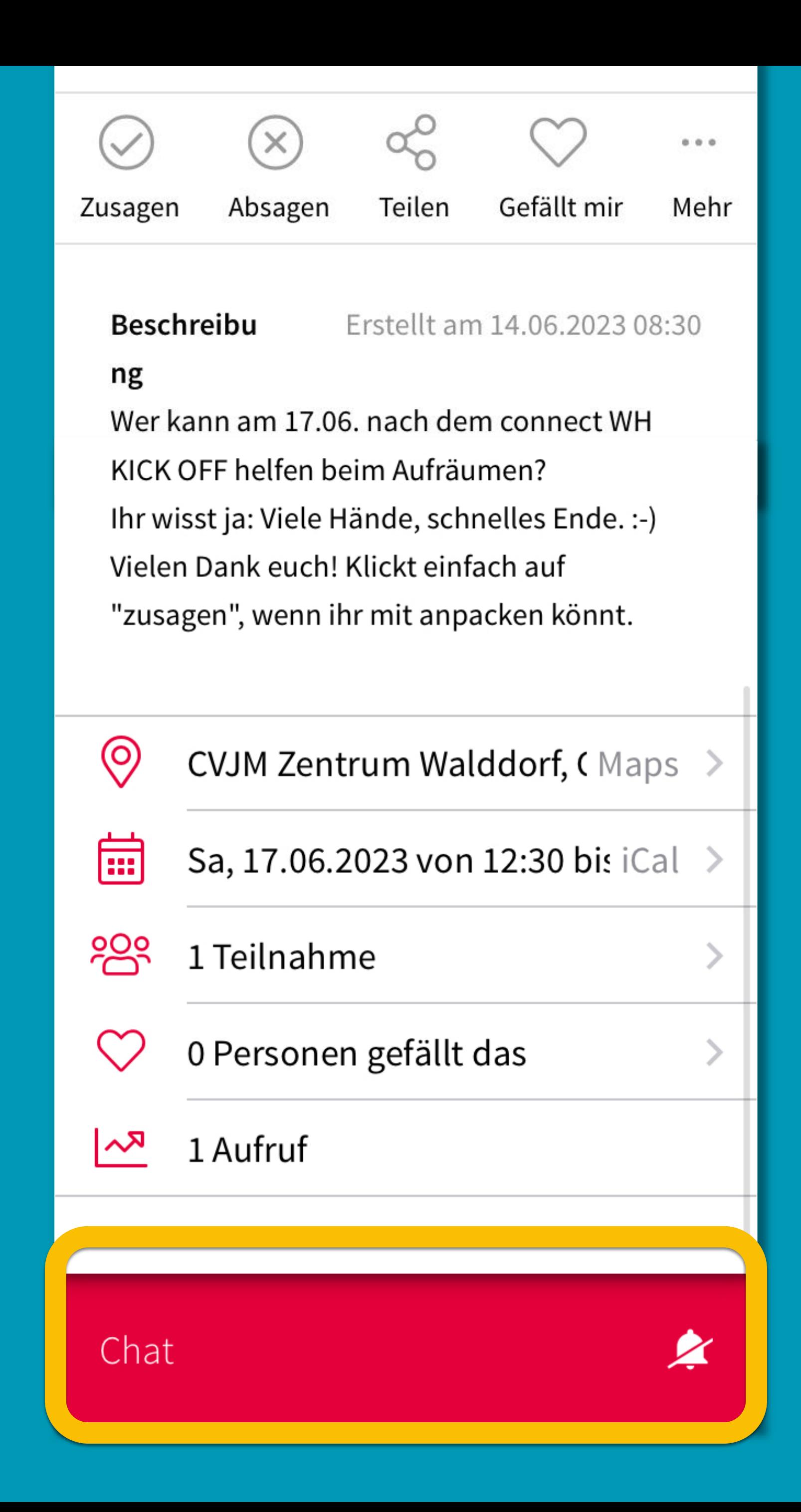

- ▶ Veranstaltungen erscheinen als Beitrag in der Gruppe
- Für eine Veranstaltung zusagen / absagen
- In einer Veranstaltung kommunizieren
- E Veranstaltung bearbeiten

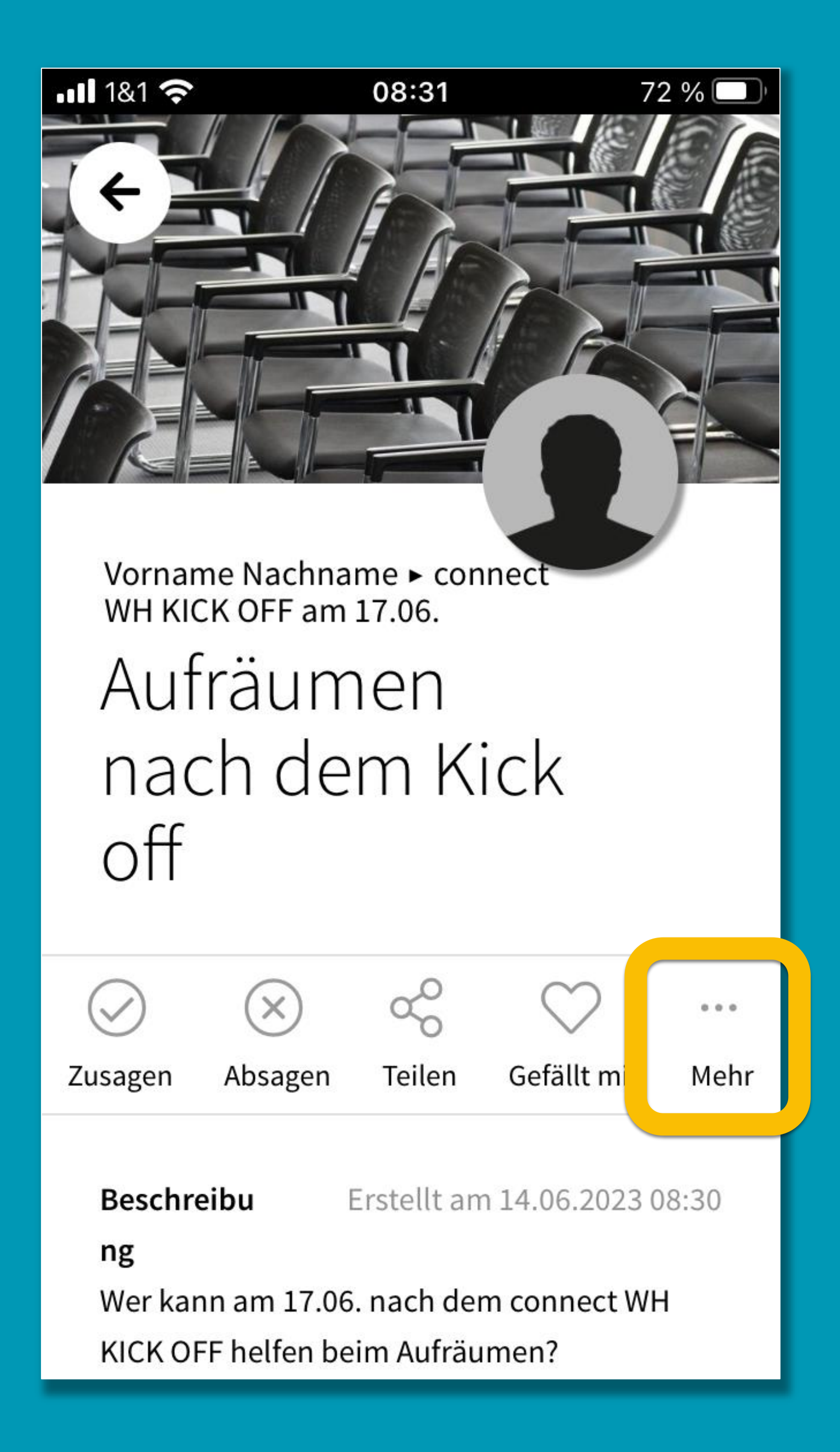

## CONNEC WW<br>8. VERANSTALTUNG GRUPPENINTERN

- ▶ Veranstaltungen erscheinen als Beitrag in der Gruppe
- Für eine Veranstaltung zusagen / absagen
- In einer Veranstaltung kommunizieren
- Veranstaltung bearbeiten

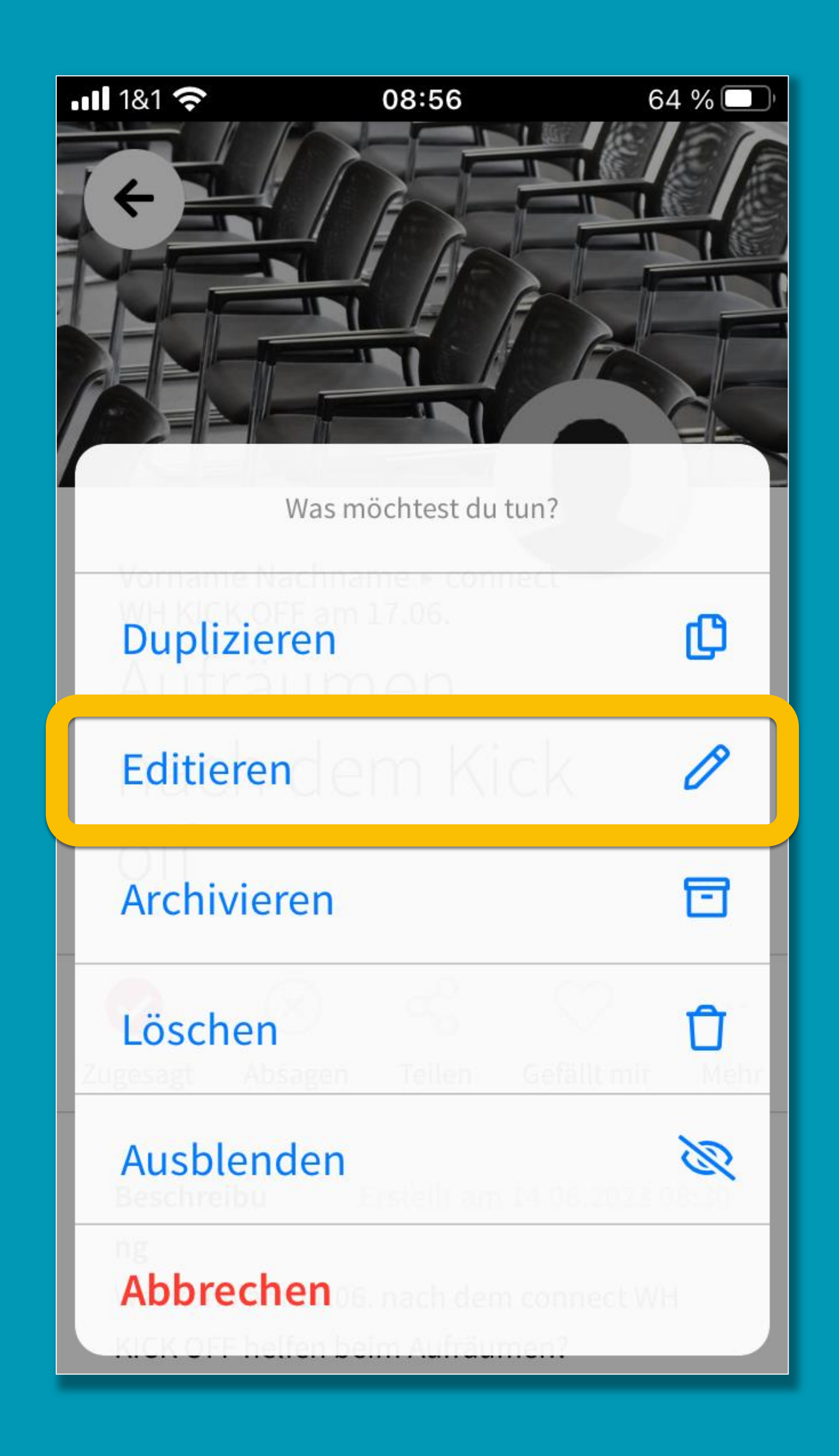

- ▶ Veranstaltungen erscheinen als Beitrag in der Gruppe
- Für eine Veranstaltung zusagen / absagen
- In einer Veranstaltung kommunizieren
- E Veranstaltung bearbeiten

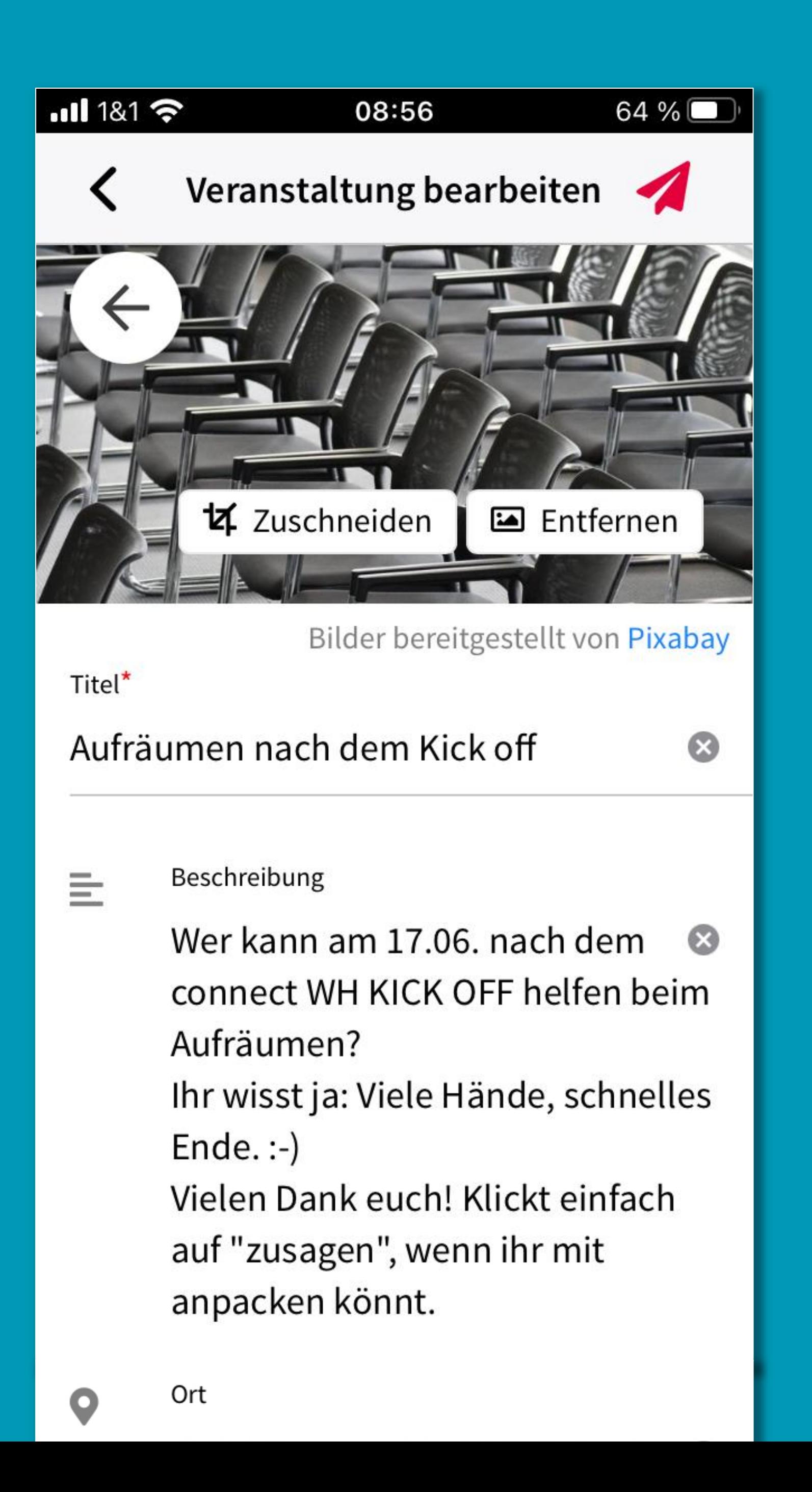

- ▶ Veranstaltungen erscheinen als Beitrag in der Gruppe
- ▶ Für eine Veranstaltung zusagen / absagen
- In einer Veranstaltung kommunizieren
- E Veranstaltung bearbeiten
- $\triangleright$  Änderungen speichern

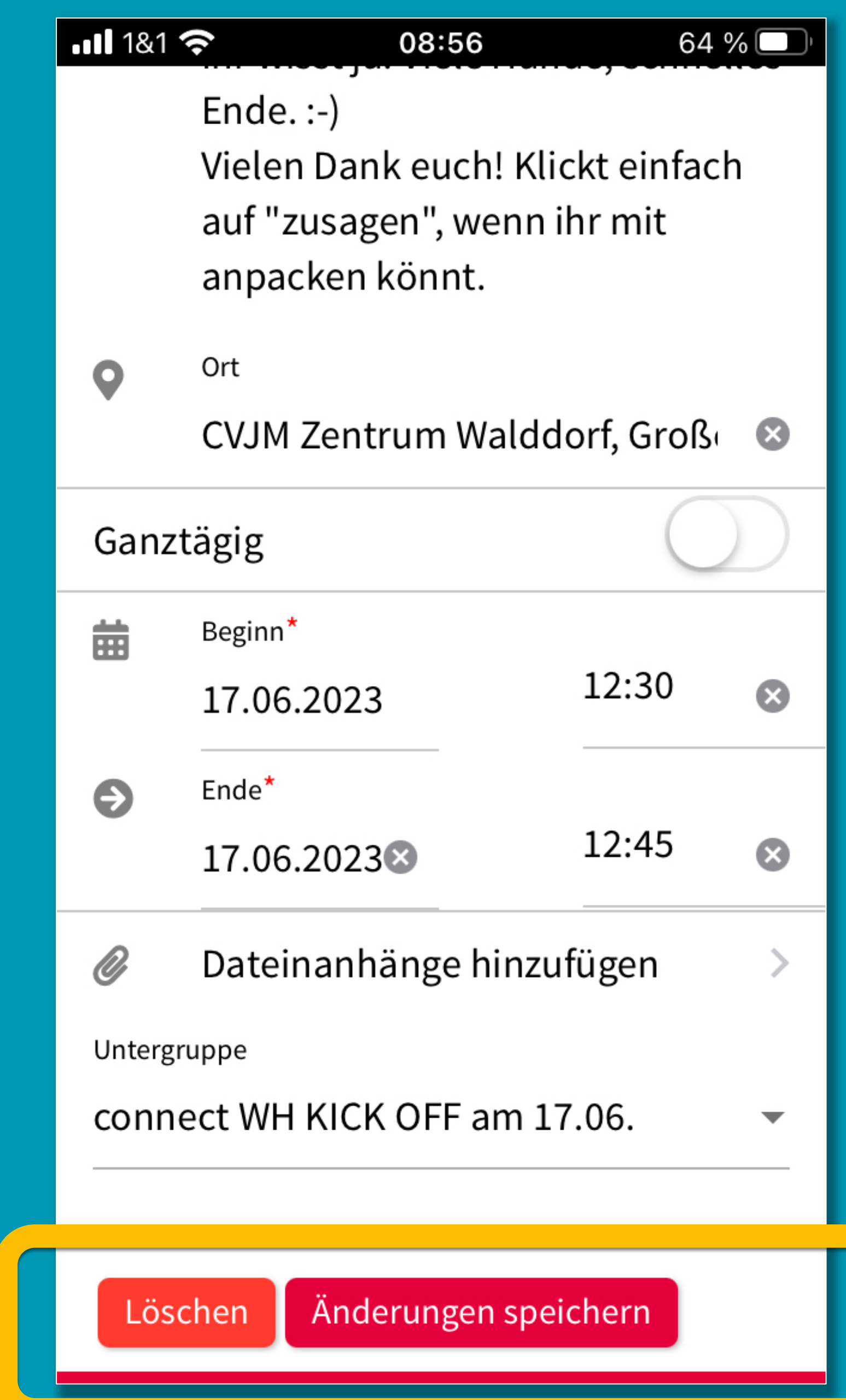

### Empfehlung:

Nicht viele Veranstaltungen auf einmal in die Gruppe stellen, weil sie direkt untereinander im Chat-Verlauf erscheinen. Lieber dosiert ©

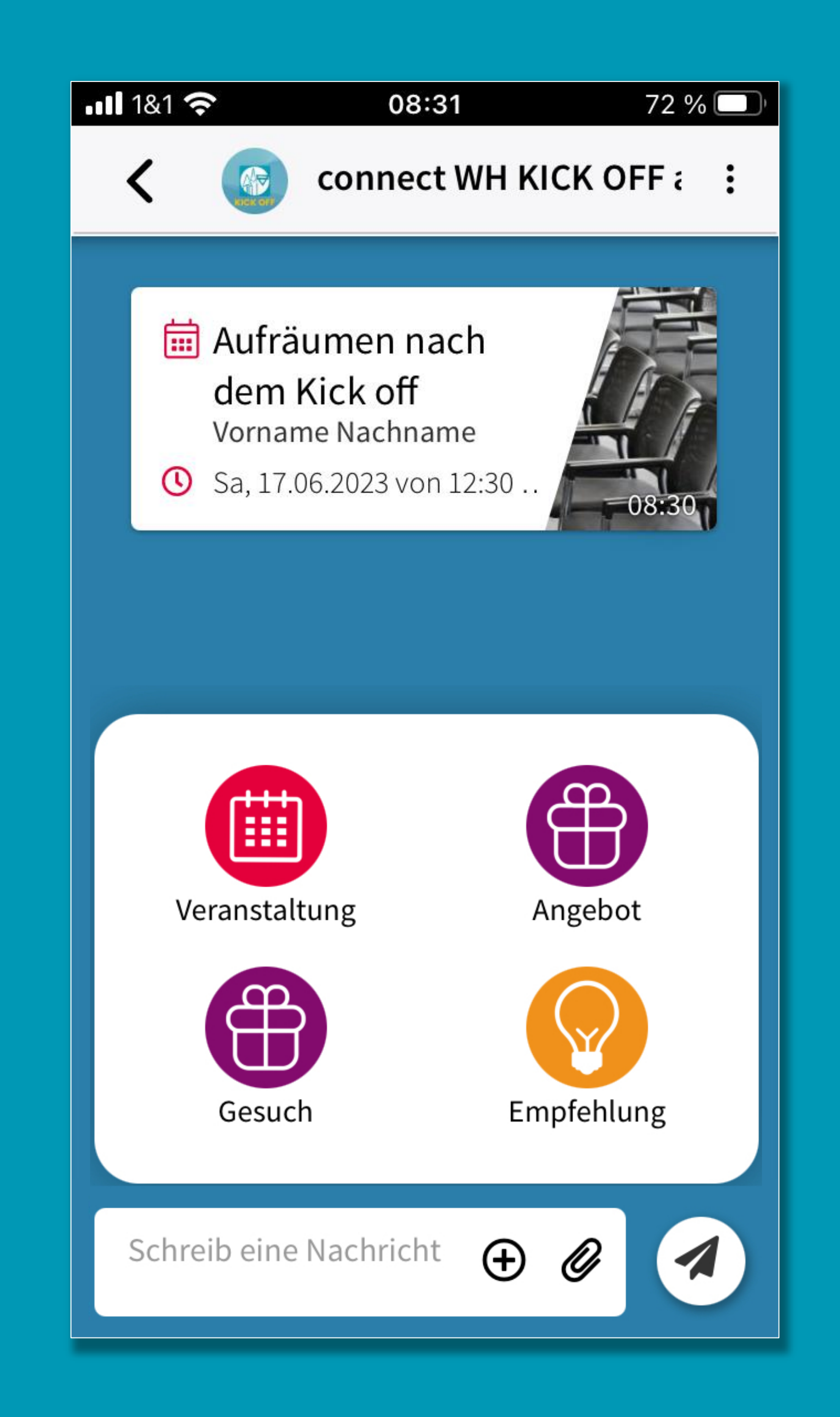

# CONNECT WWW 9. BEITRACE FURALLE

▶ Für alle sichtbare Beiträge kann man auf der HOME-Ebene erstellen

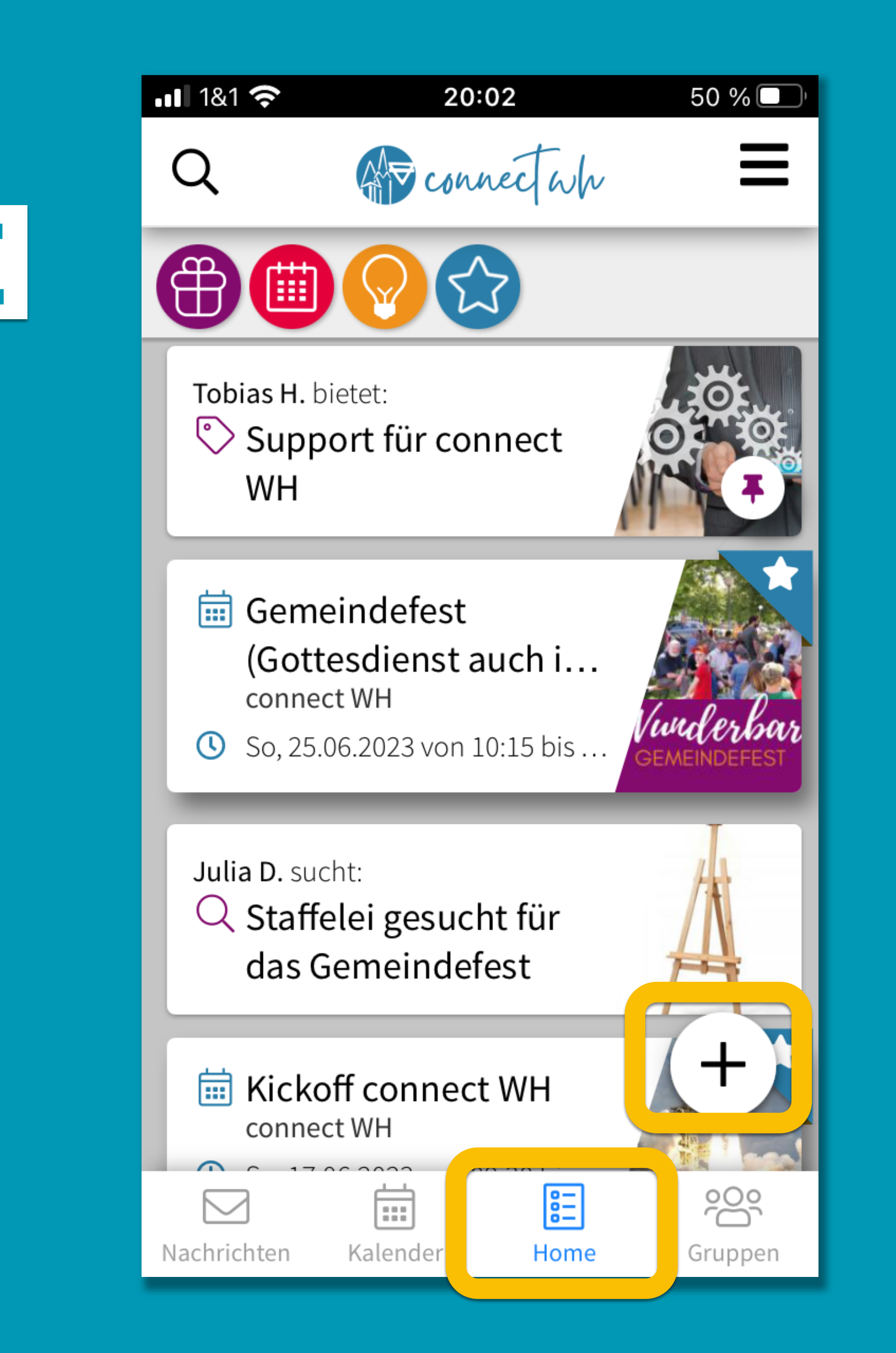

# CONNECTWW<br>9. BEITRAGE FUR ALLE

▶ Für alle sichtbare Beiträge kann man auf der HOME-Ebene erstellen

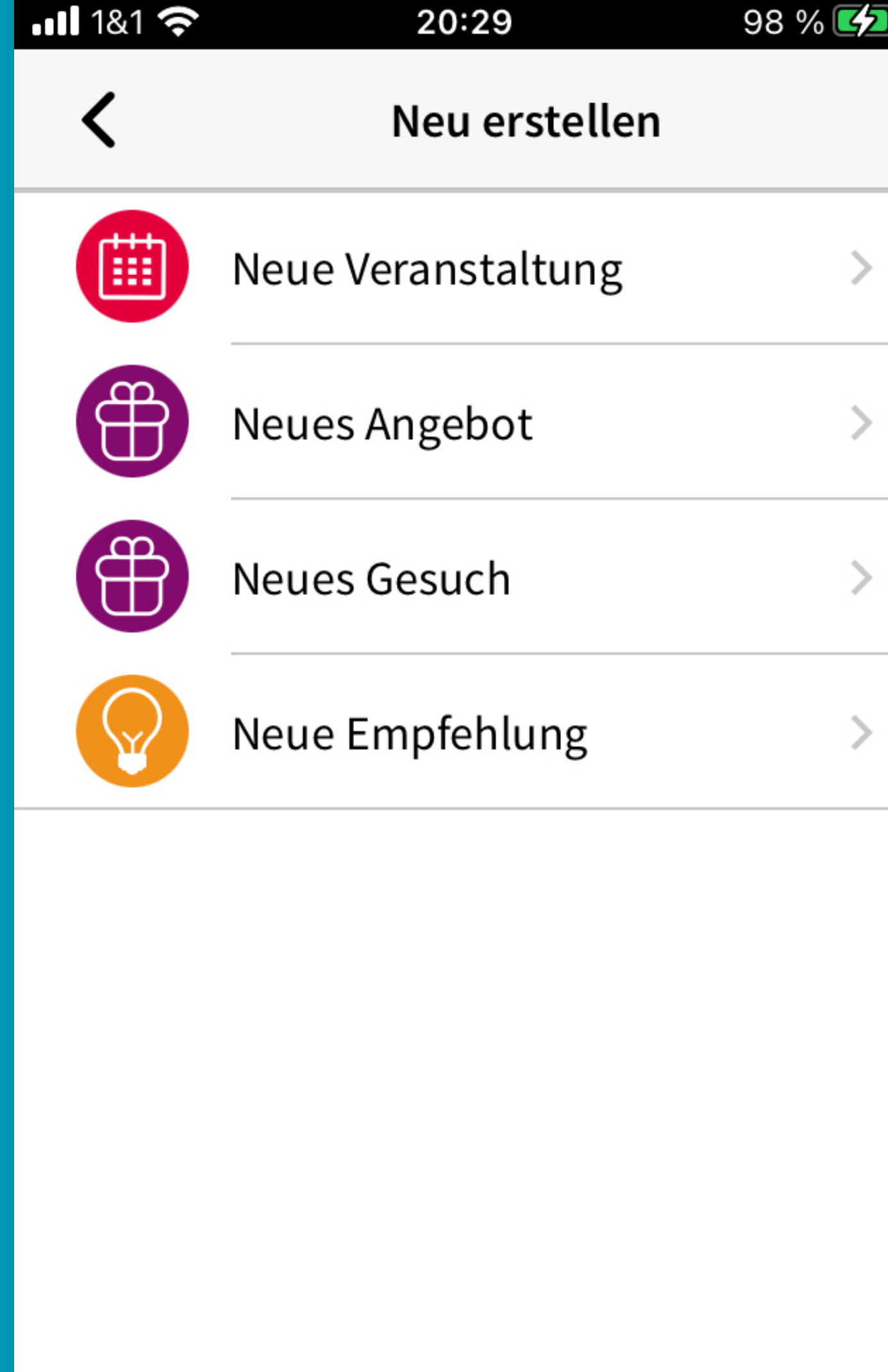

# CONNECT WWW 9. BEITRACE FURALLE

▶ Für alle sichtbare Beiträge kann man auf der HOME-Ebene erstellen

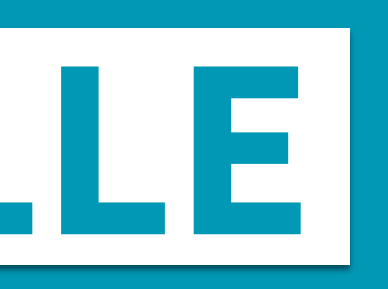

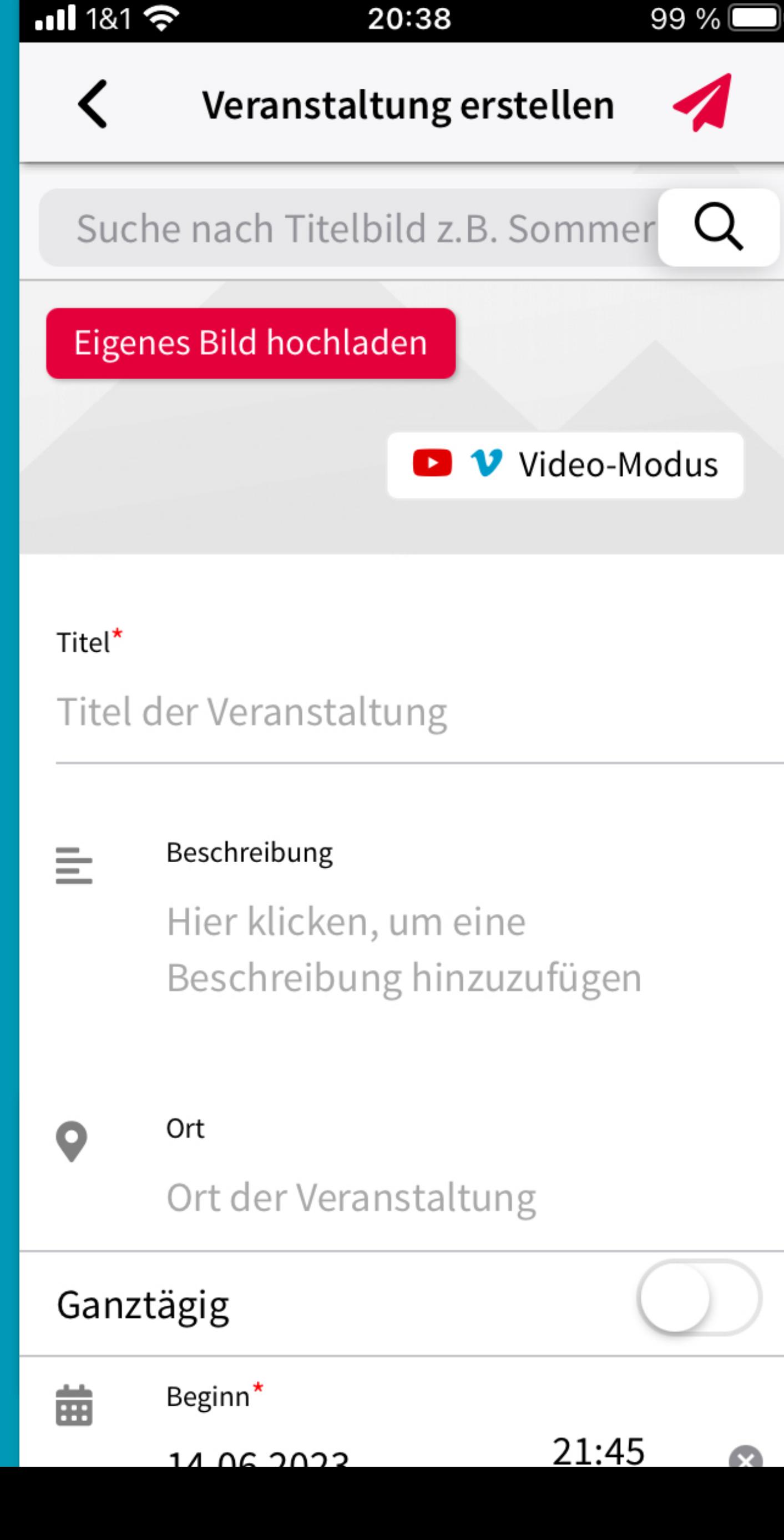

20:38

99 %

# CONNECTWW<br>9. BEITRAGE FURALLE

Für alle sichtbare Beiträge kann man auf der HOME-Ebene erstellen

Am Formular-Ende nochmal überlegen:

Ist dieser Beitrag wirklich relevant für alle? Im Zweifel lieber eine Untergruppe wählen.

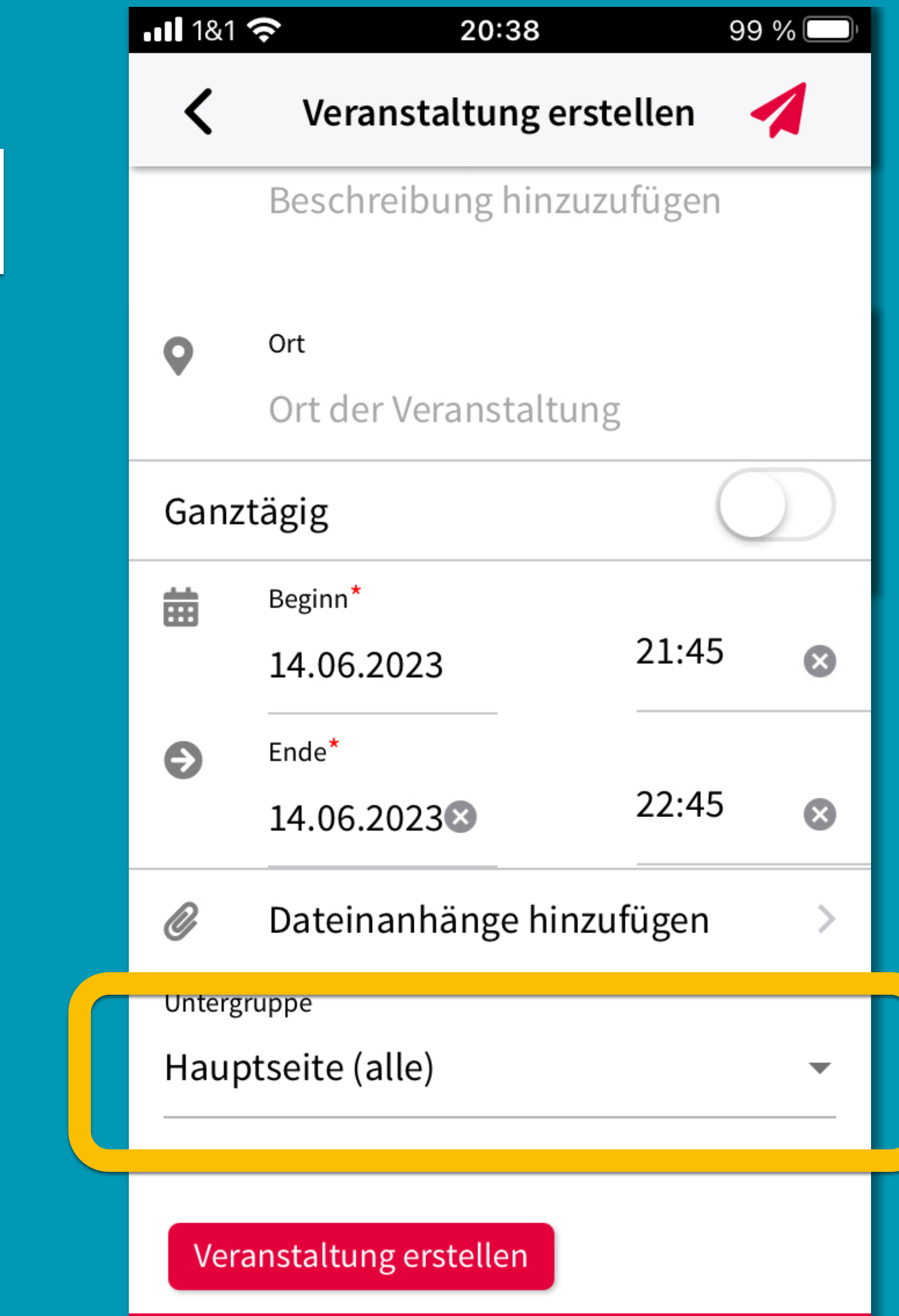

# CONNECT WWW 9. BETTRALLE

▶ Für alle sichtbare Beiträge kann man auf der HOME-Ebene erstellen

Am Formular-Ende nochmal überlegen:

Ist dieser Beitrag wirklich relevant für alle? Im Zweifel lieber eine Untergruppe wählen.

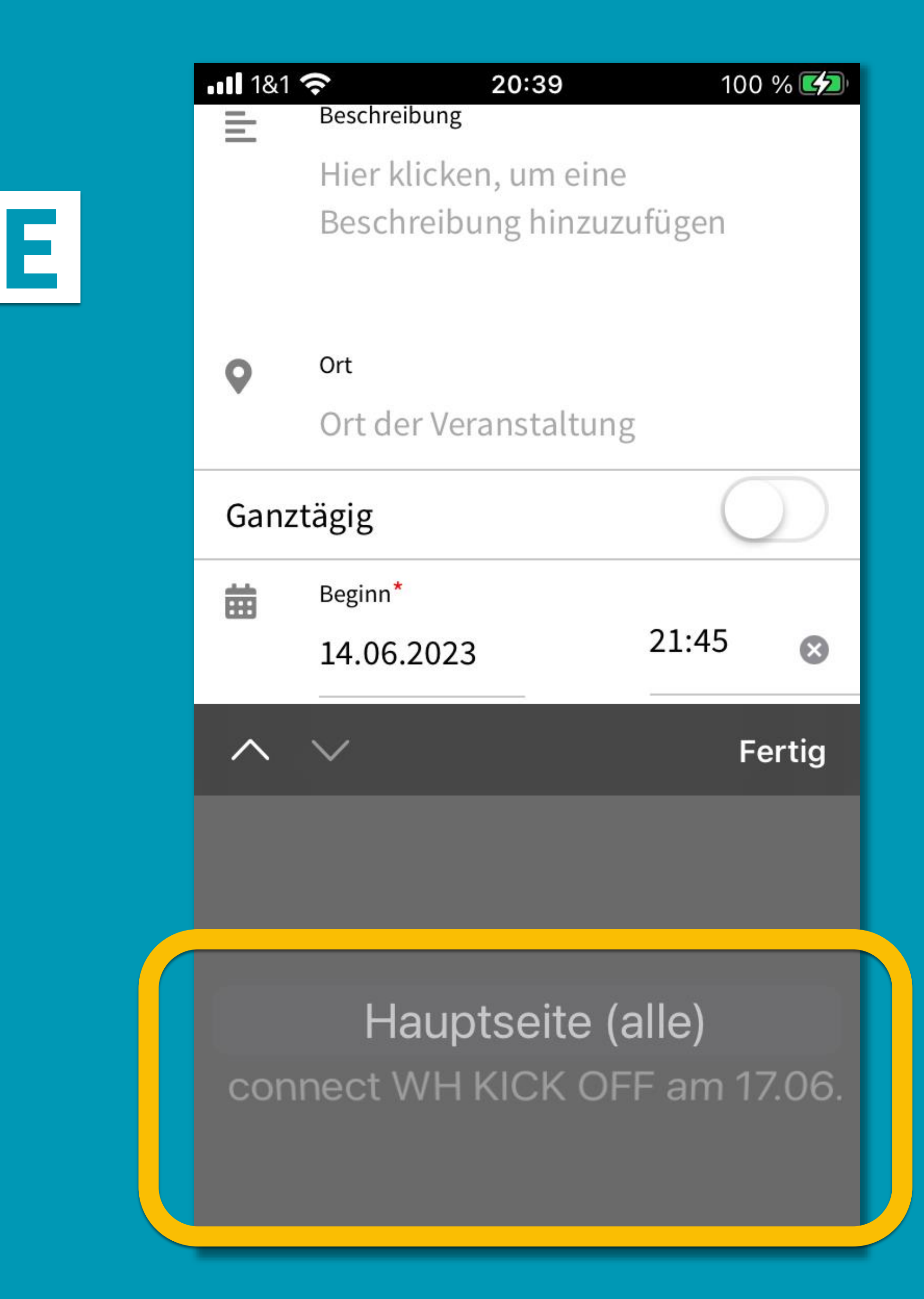

## CONNECT WW<br>10. BEITRAGE MIT STERN

Müssen von Moderatoren als "offiziell" markiert werden.

Du kannst dich z.B. bei diesen Moderatoren melden, die deinem Beitrag (zeitweise) den Stern hinzufügen können:

Aaron Mulch, Marcel Burghardt, **Gerhard Gruhler, Oliver Rinker** 

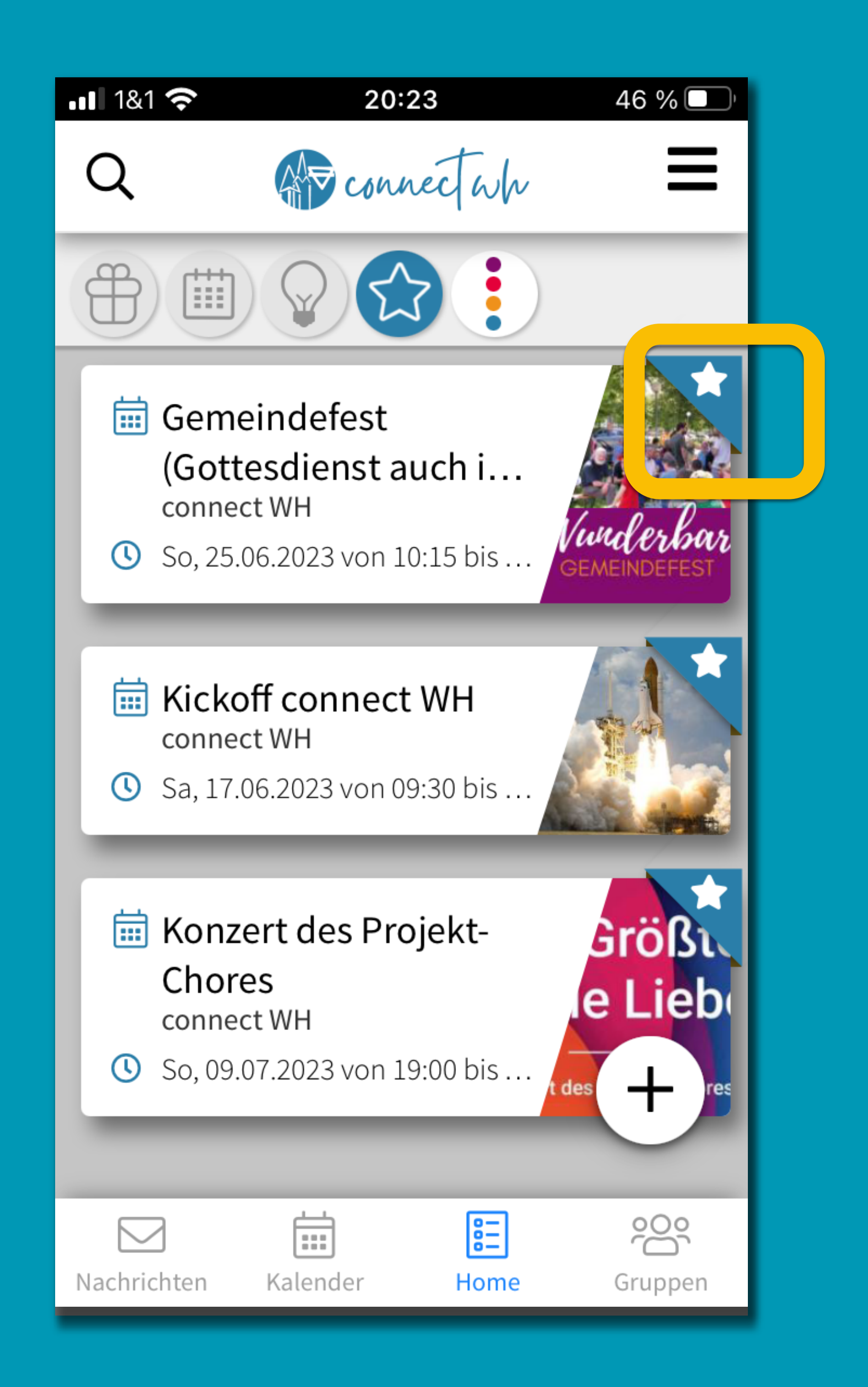

# CONNECT WW<br>11. KALENDER

> Zeigt alle offiziellen Veranstaltur und die deiner Gruppen.

> Zusätzlich (regelmäßige) Termine der Kirchengemeinde und des CVJM Walddorfhäslach, die nicht extra als Veranstaltung beworben werden (wie Gottesdienste, Bibelstunden o.ä.)

Ansicht anpassen

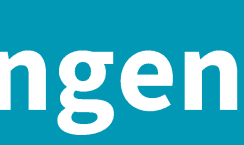

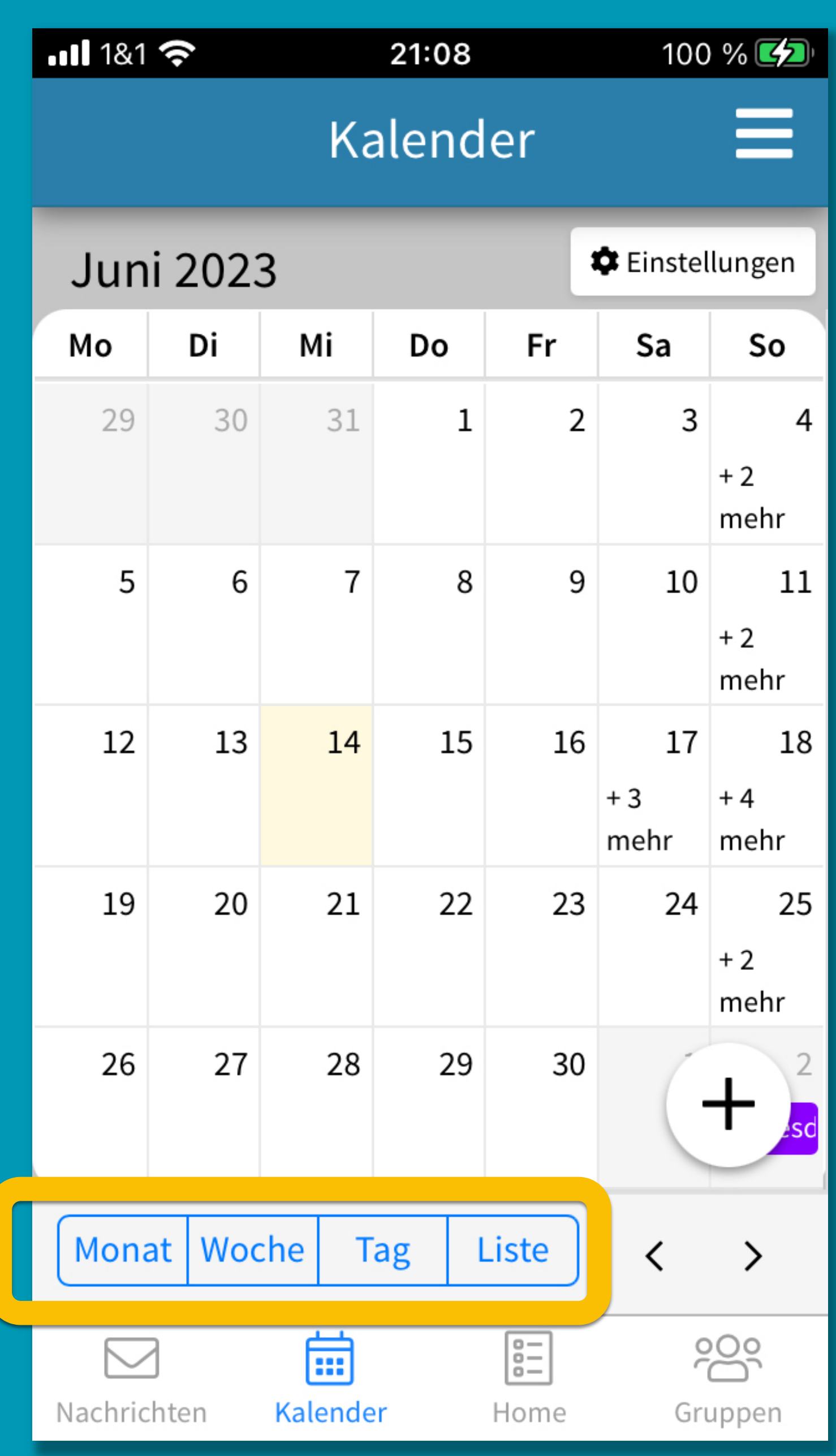
> Zeigt alle offiziellen Veranstaltungen und die deiner Gruppen.

> Zusätzlich (regelmäßige) Termine der Kirchengemeinde und des CVJM Walddorfhäslach, die nicht extra als Veranstaltung beworben werden (wie Gottesdienste, Bibelstunden o.ä.)

Fermin anklicken zur Detailansicht

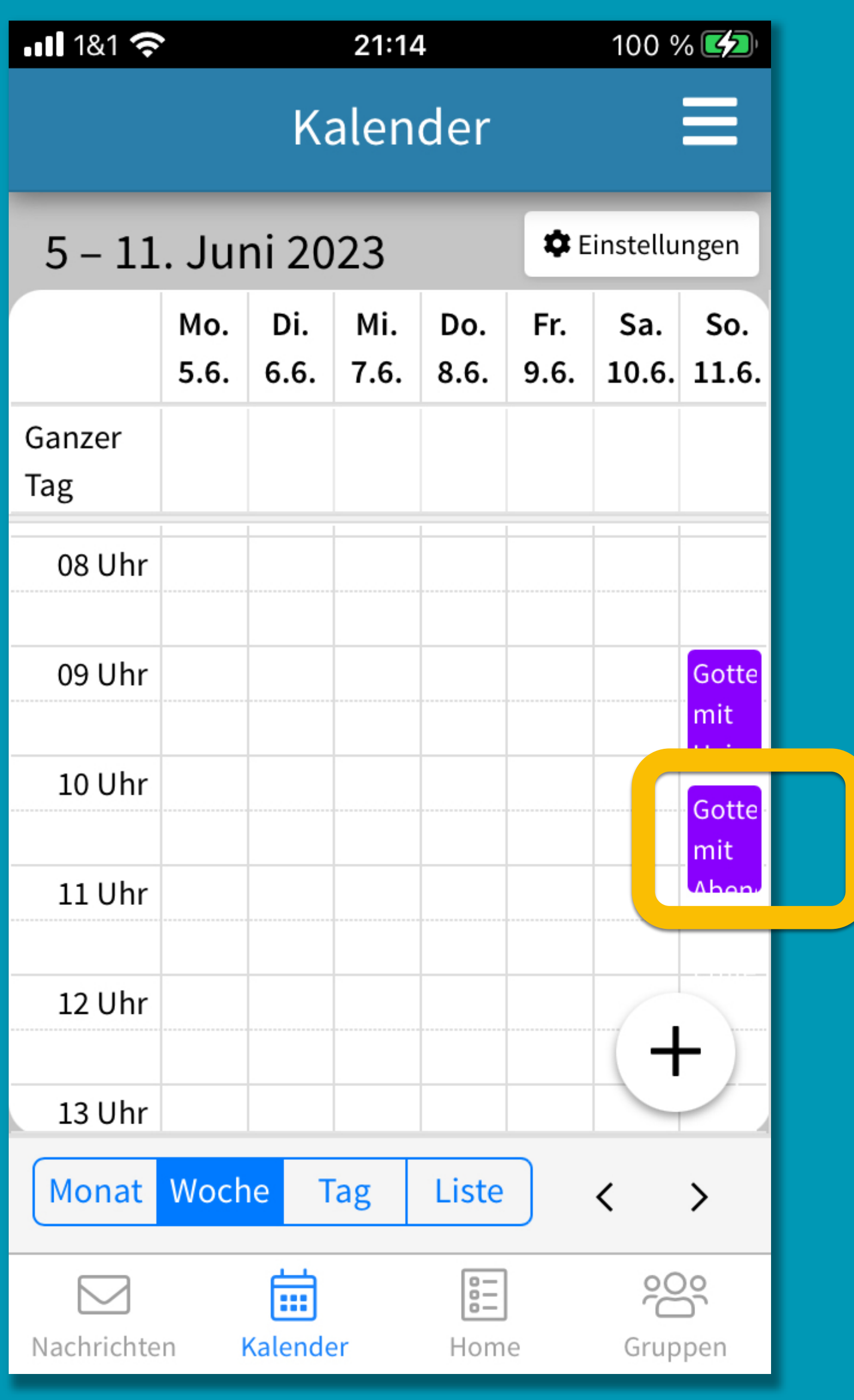

E Zeigt alle offiziellen Veranstaltungen und die deiner Gruppen.

> Zusätzlich (regelmäßige) Termine der Kirchengemeinde und des CVJM Walddorfhäslach, die nicht extra als Veranstaltung beworben werden (wie Gottesdienste, Bibelstunden o.ä.)

Bitte aus Terminen i.d.R. keinen App-Beitrag für alle erstellen höchstens für einzelne Gruppen.

×

Gottesdienst Walddorfhäslach

Gottesdienst mit Abendmahl und Erntebitte mit Heinz-Michael Souchon (auch im Livestream)

11.6.2023, 10:15 - 11:15

Evangelische Kirche Walddorf, Gustav-Werner-Straße 5, 72141 Walddorfhäslach,

Deutschland

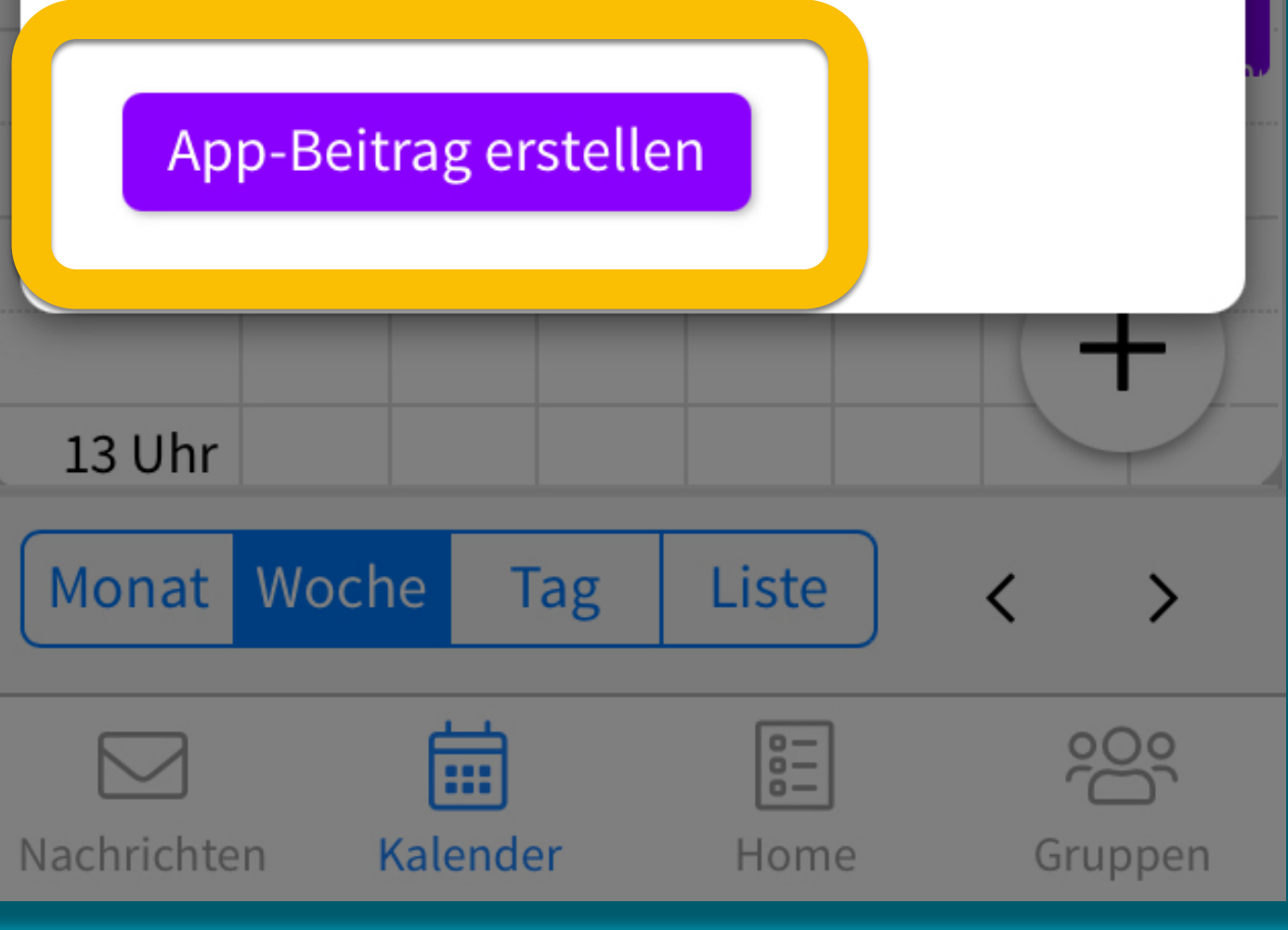

E Zeigt alle offiziellen Veranstaltungen und die deiner Gruppen.

> Zusätzlich (regelmäßige) Termine der Kirchengemeinde und des CVJM Walddorfhäslach, die nicht extra als Veranstaltung beworben werden (wie Gottesdienste, Bibelstunden o.ä.)

Bitte aus Terminen i.d.R. keinen App-Beitrag für alle erstellen höchstens für einzelne Gruppen.

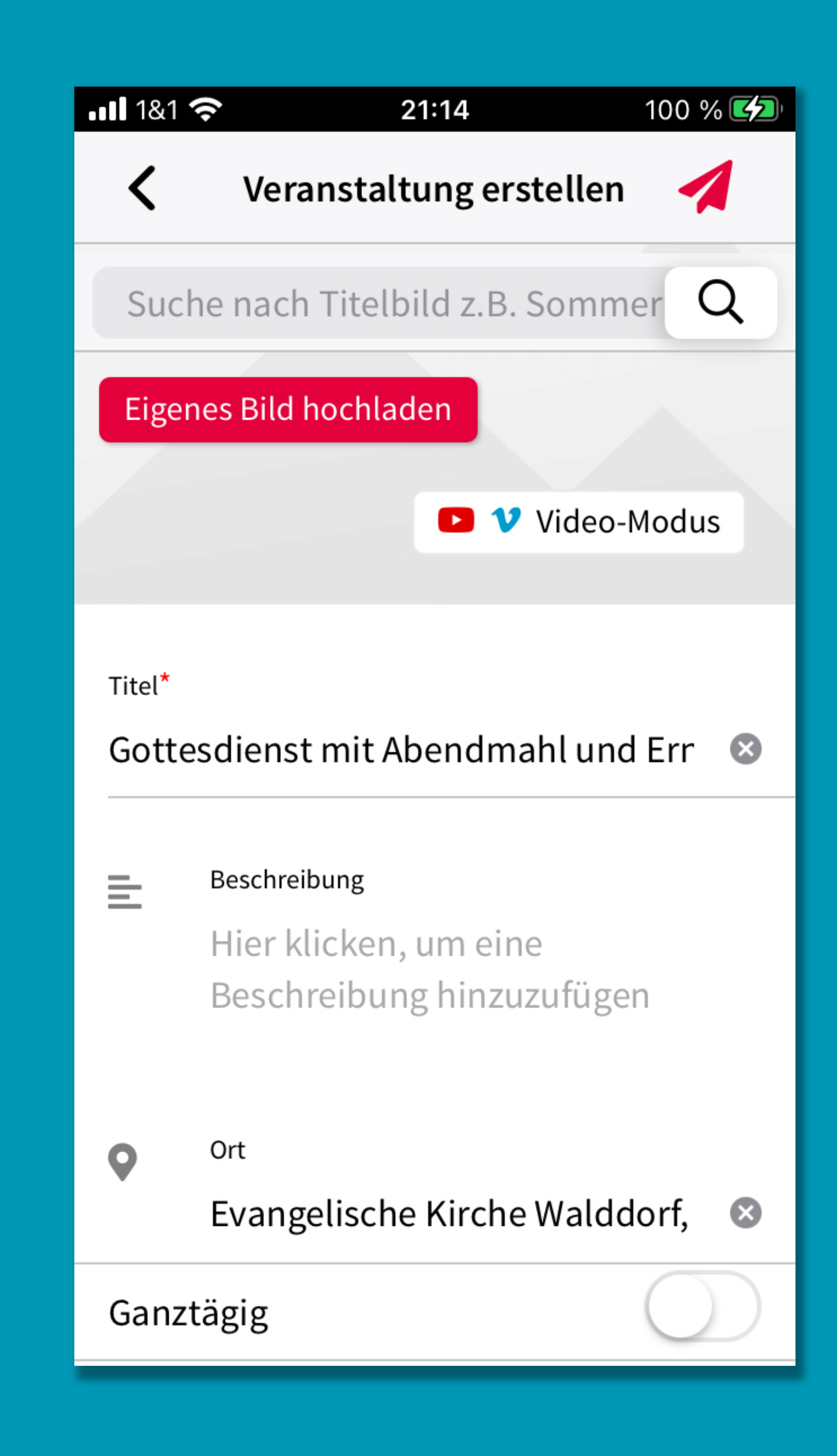

E Zeigt alle offiziellen Veranstaltungen und die deiner Gruppen.

> Zusätzlich (regelmäßige) Termine der Kirchengemeinde und des CVJM Walddorfhäslach, die nicht extra als Veranstaltung beworben werden (wie Gottesdienste, Bibelstunden o.ä.)

Bitte aus Terminen i.d.R. keinen App-Beitrag für alle erstellen höchstens für einzelne Gruppen.

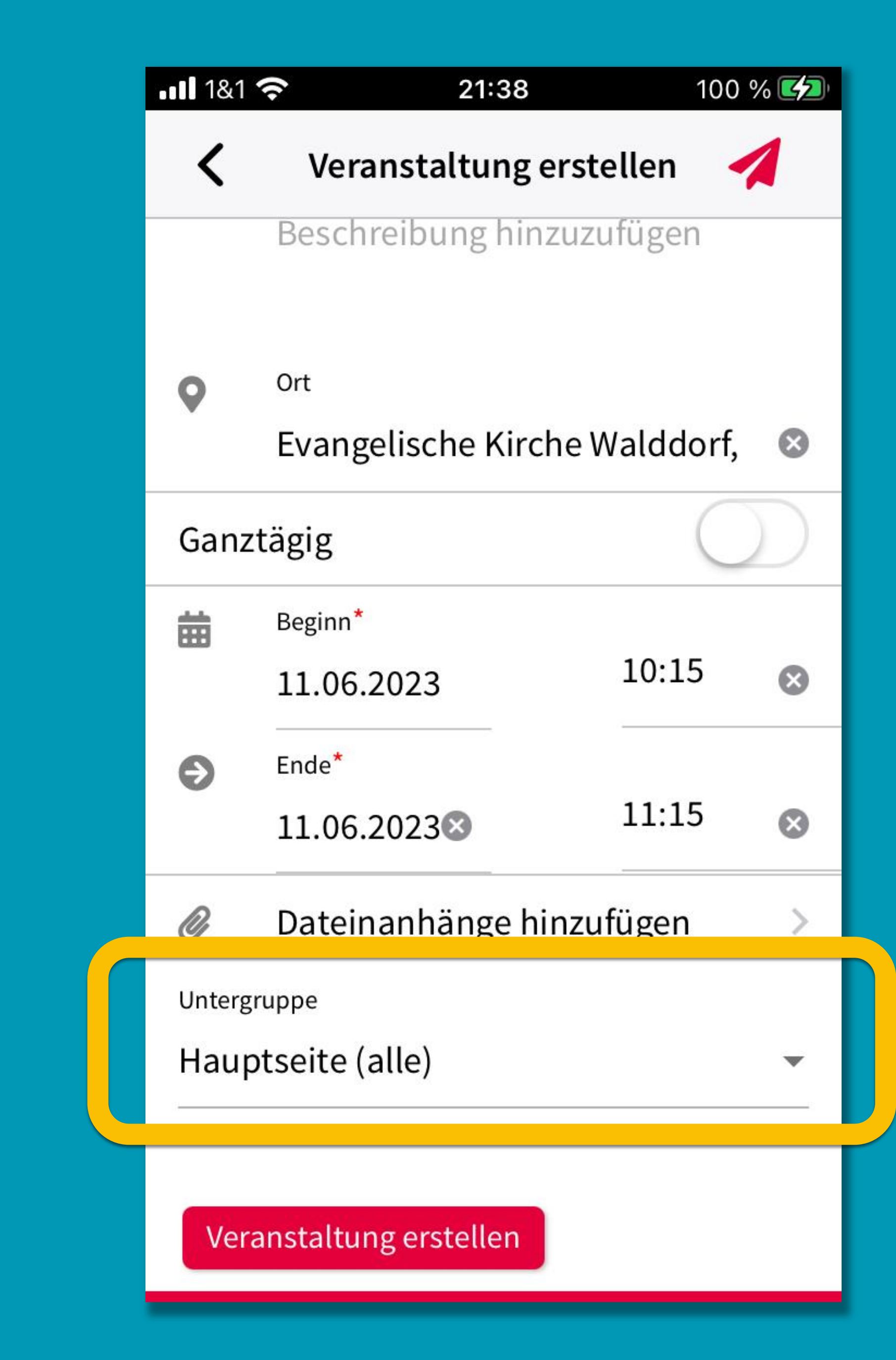

E Zeigt alle offiziellen Veranstaltungen und die deiner Gruppen.

> Zusätzlich (regelmäßige) Termine der Kirchengemeinde und des CVJM Walddorfhäslach, die nicht extra als Veranstaltung beworben werden (wie Gottesdienste, Bibelstunden o.ä.)

Bitte aus Terminen i.d.R. keinen App-Beitrag für alle erstellen höchstens für einzelne Gruppen.

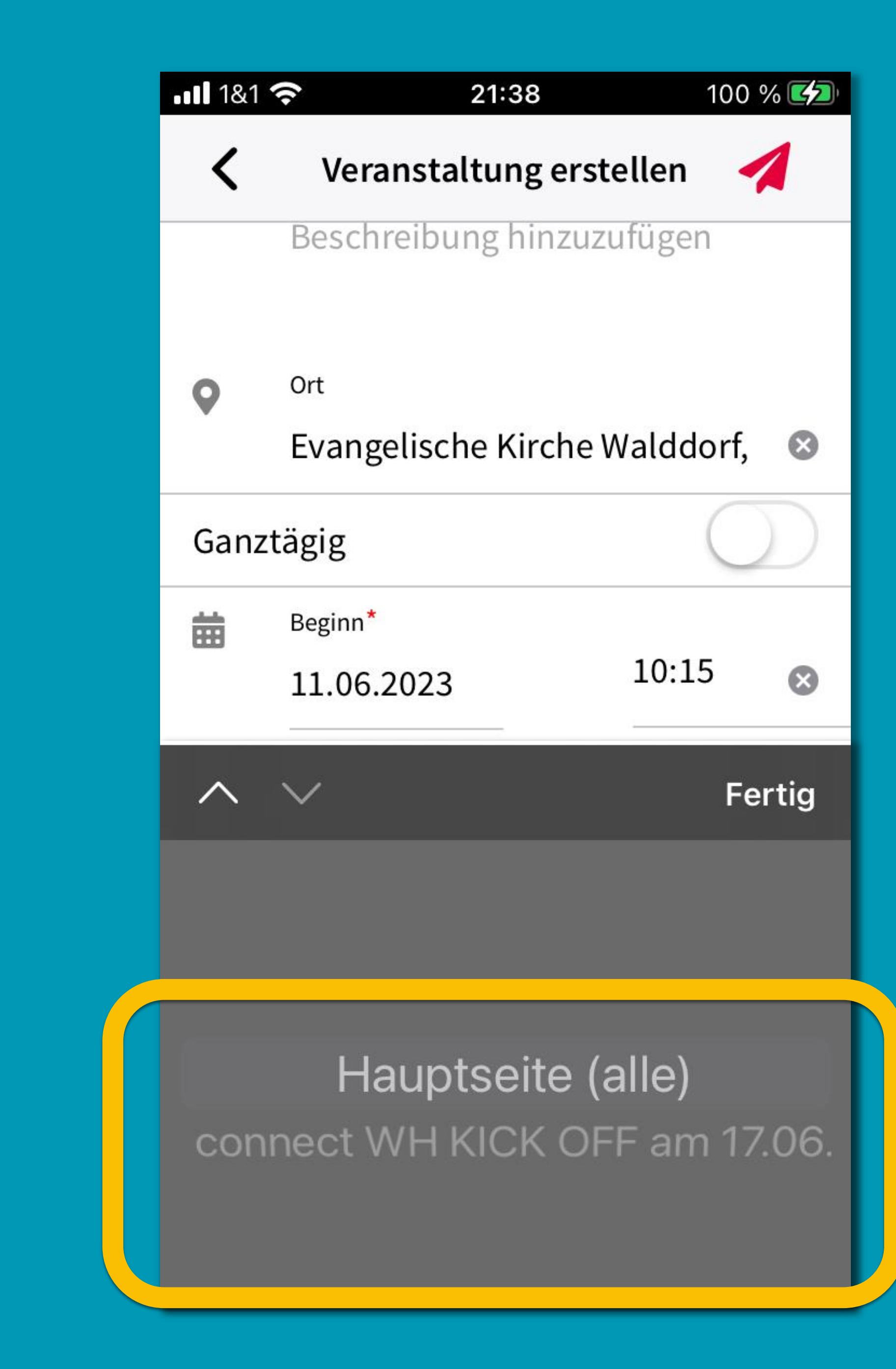

> Zeigt alle offiziellen Veranstaltungen und die deiner Gruppen.

> Zusätzlich (regelmäßige) Termine der Kirchengemeinde und des CVJM Walddorfhäslach, die nicht extra als Veranstaltung beworben werden (wie Gottesdienste, Bibelstunden o.ä.)

**>** "Einstellungen" zum Filtern

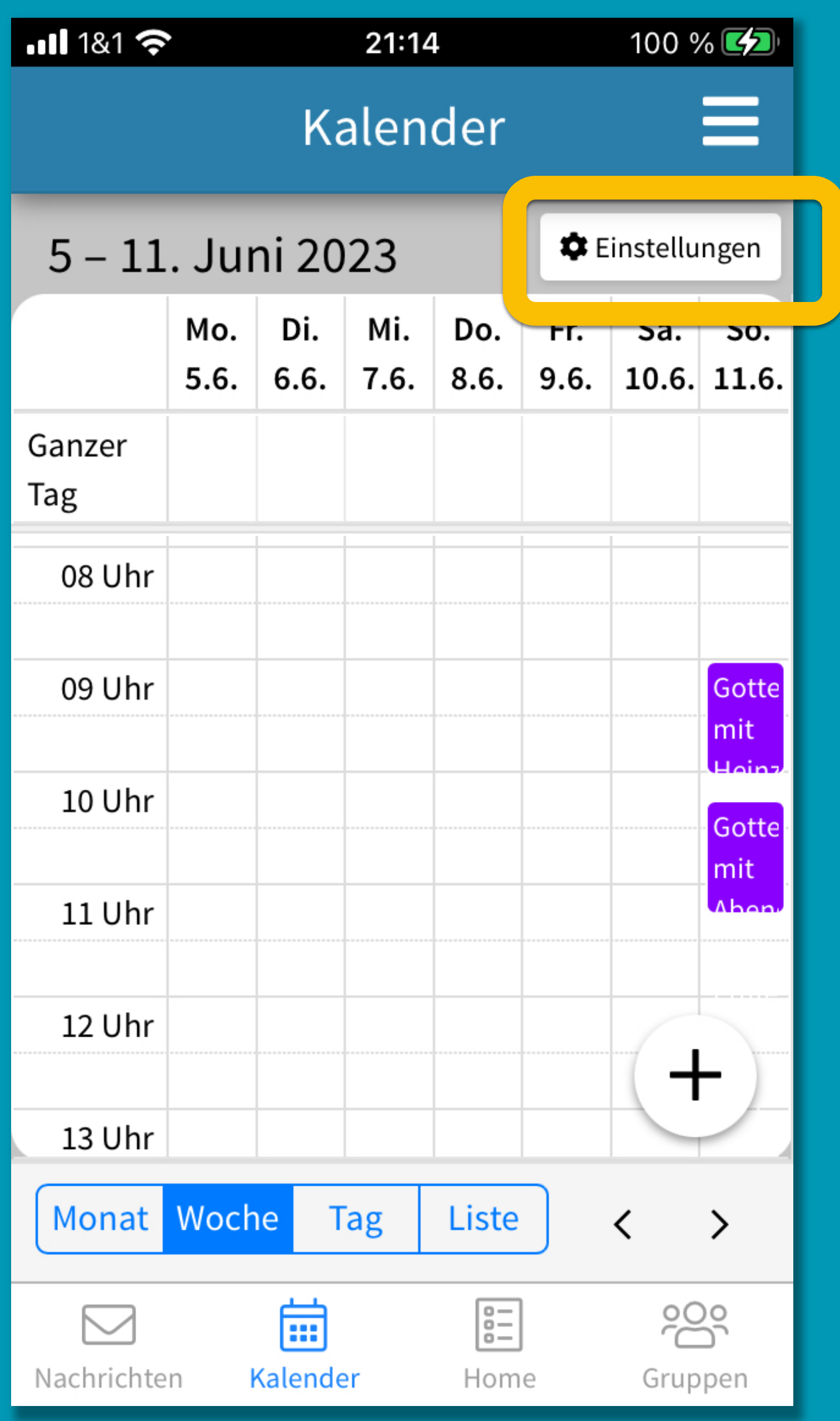

E Zeigt alle offiziellen Veranstaltungen und die deiner Gruppen.

> Zusätzlich (regelmäßige) Termine der Kirchengemeinde und des CVJM Walddorfhäslach, die nicht extra als Veranstaltung beworben werden (wie Gottesdienste, Bibelstunden o.ä.)

**>** "Einstellungen" zum Filtern

Miteingebetteten Kalendern lassen sich Termine im Kalender anzeigen ohne als Veranstaltung aufzutauchen

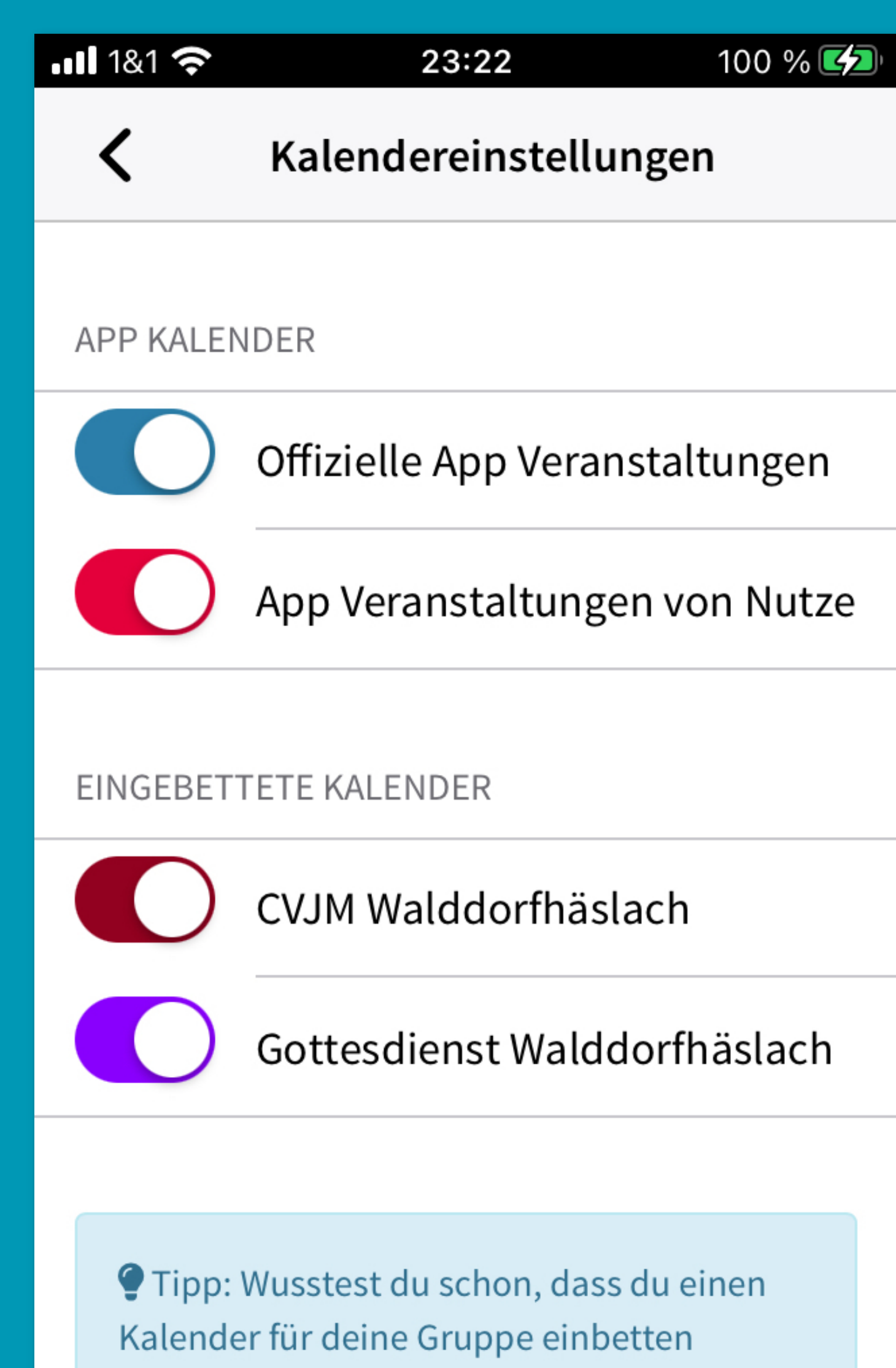

kannst?

## Connect WW<br>12. MENU

## Profil

- Von dir erstellte Beiträge
- Hilfreiche Links für CVJM und Kirchengemeinde
- Einstellungen: z.B. Push Nachrichten (de)aktivieren

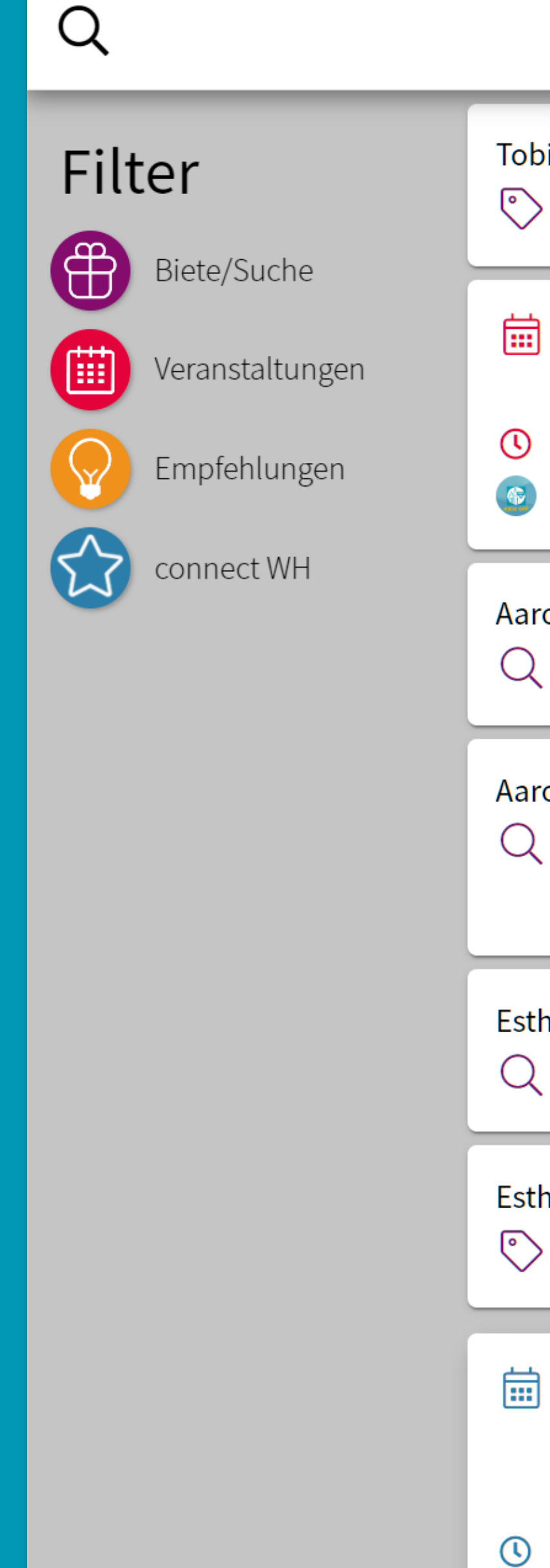

 $\quad \ \ \, \boxtimes$ 

Nachrichten

**AD** connect wh

Tobias Hilligardt bietet:

Support für connect WH

- Aufräumen nach dem Kick off Vorname Nachname
- Sa, 17.06.2023 von 12:30 bis 12:45
- connect WH KICK OFF am 17.06.

Aaron Mulch sucht:

 $Q$  Planschbecken

Aaron Mulch sucht:

 $\mathbb{Q}$  Helfer für Transport der Handballtorwand

Esther Westa sucht:

 $\mathbb Q$  ZION Chroniken Band 2-5

Esther Westa bietet:

Alte Bernina Tischnähmaschine

Gemeindefest (Gottesdienst auch im Livestream) connect WH

 $E =$ 

Home

**3** So, 25.06.2023 von 10:15 bis 15:00

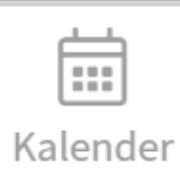

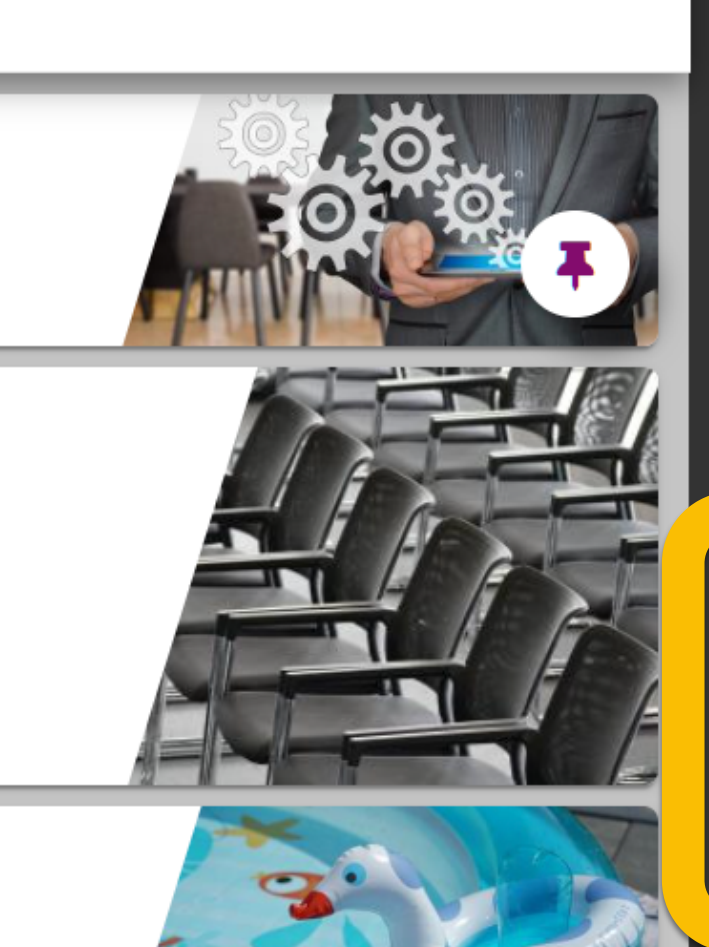

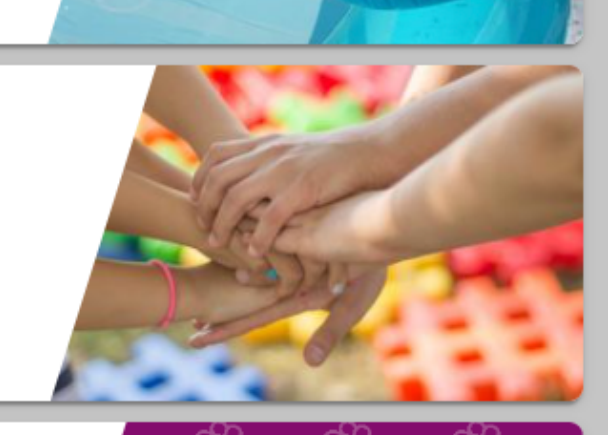

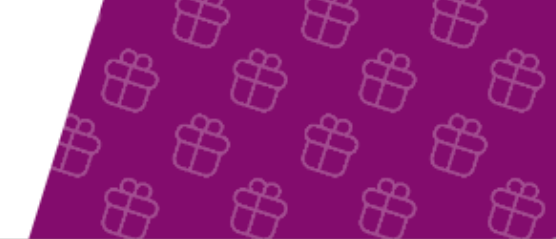

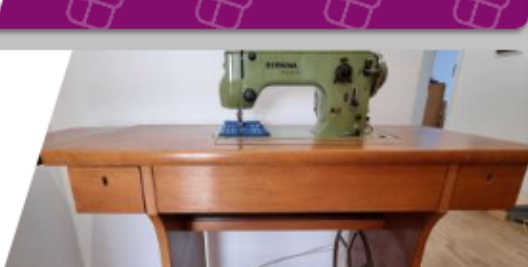

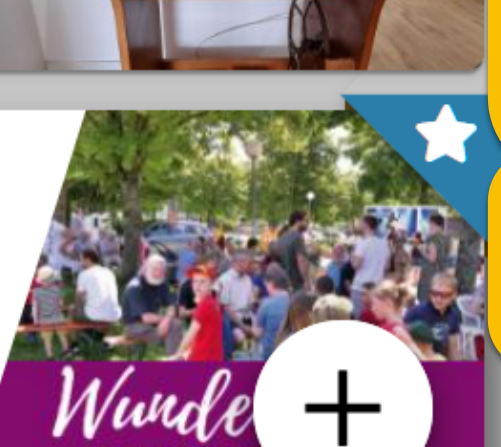

## <u> 있</u> Gruppen

## Vorname Nachname

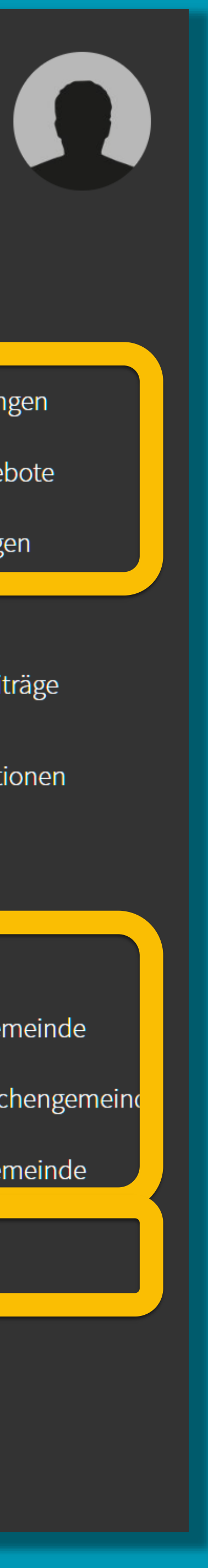

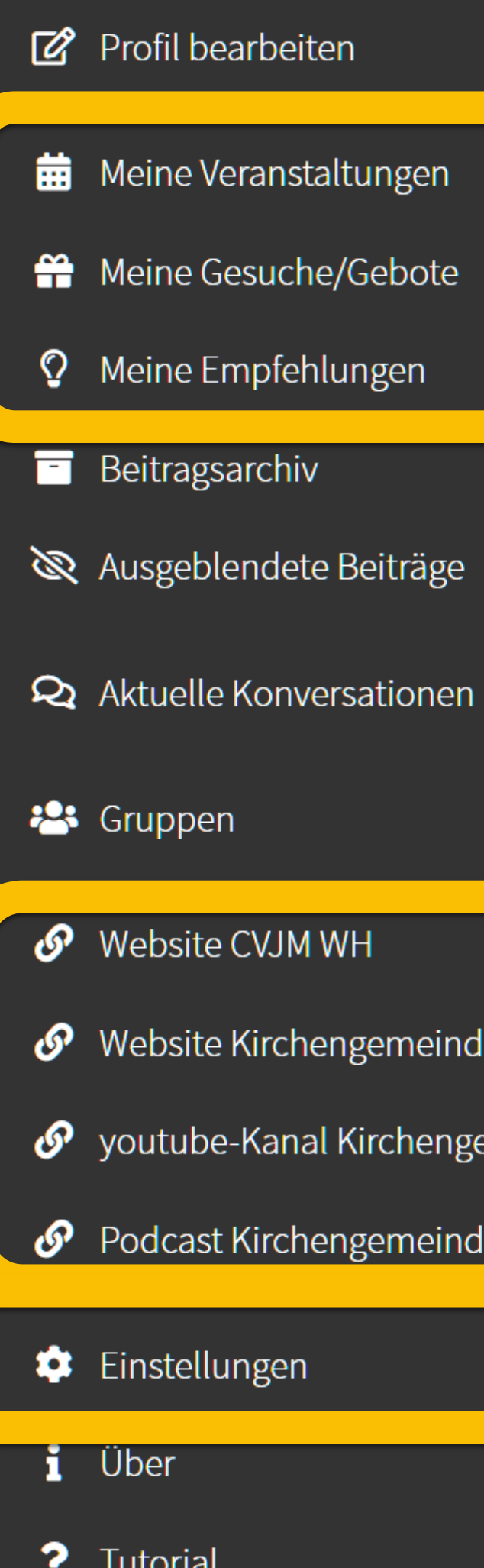

G Abmelden

## Connect WW<br>12. MENU

## Einstellungen / "App neu starten"

hilft, wenn Änderungen nicht sichtbar werden. (entspricht dem "Neu laden" bei Websites)

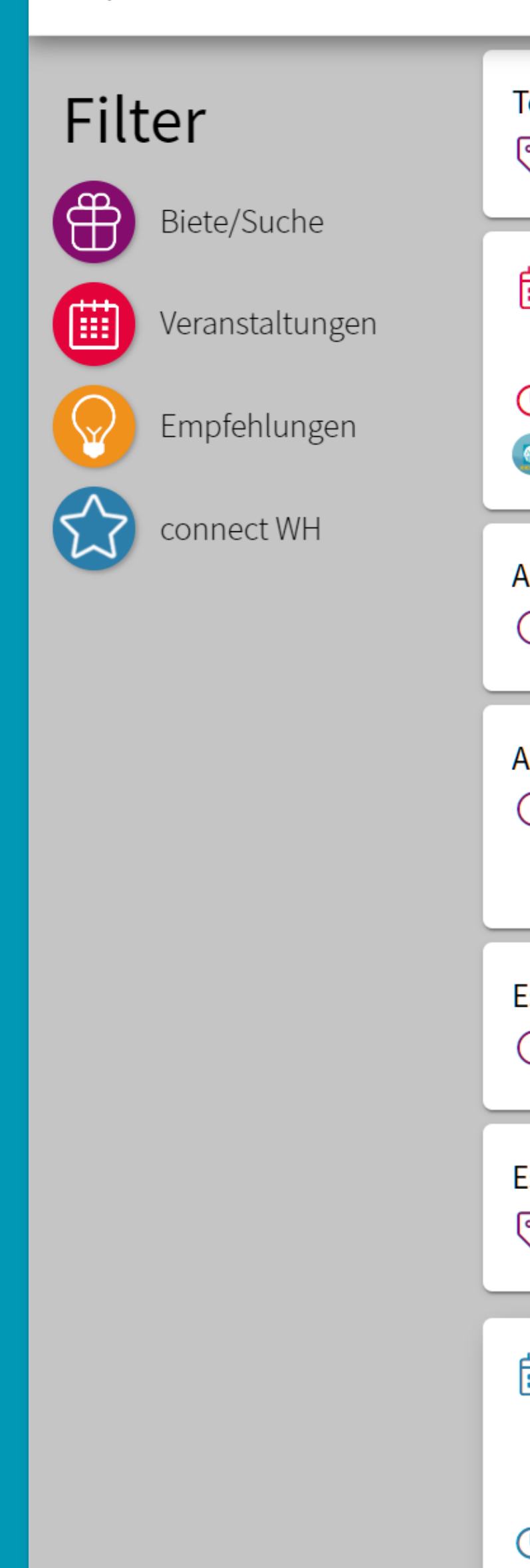

 $\mathsf{Q}$ 

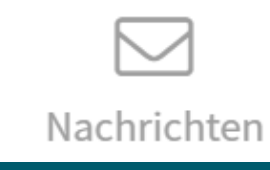

**AD** connect wh

Tobias Hilligardt bietet:

 $\Diamond$  Support für connect WH

- <del>ৣ</del> Aufräumen nach dem Kick off Vorname Nachname
- $\overline{9}$  Sa, 17.06.2023 von 12:30 bis 12:45
- connect WH KICK OFF am 17.06.

Aaron Mulch sucht:

 $\mathcal{Q}$  Planschbecken

Aaron Mulch sucht:

 $\mathbb Q$  Helfer für Transport der Handballtorwand

**Esther Westa sucht:** 

 $\sqrt{2}$  ZION Chroniken Band 2-5

**Esther Westa** bietet:

- $\hat{\mathbb{C}}$  Alte Bernina Tischnähmaschine
- <mark>論</mark> Gemeindefest (Gottesdienst auch im Livestream) connect WH

 $\boxed{\frac{9}{0-1}}$ 

Home

 $\overline{9}$  So, 25.06.2023 von 10:15 bis 15:00

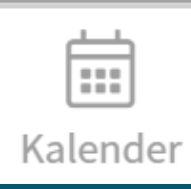

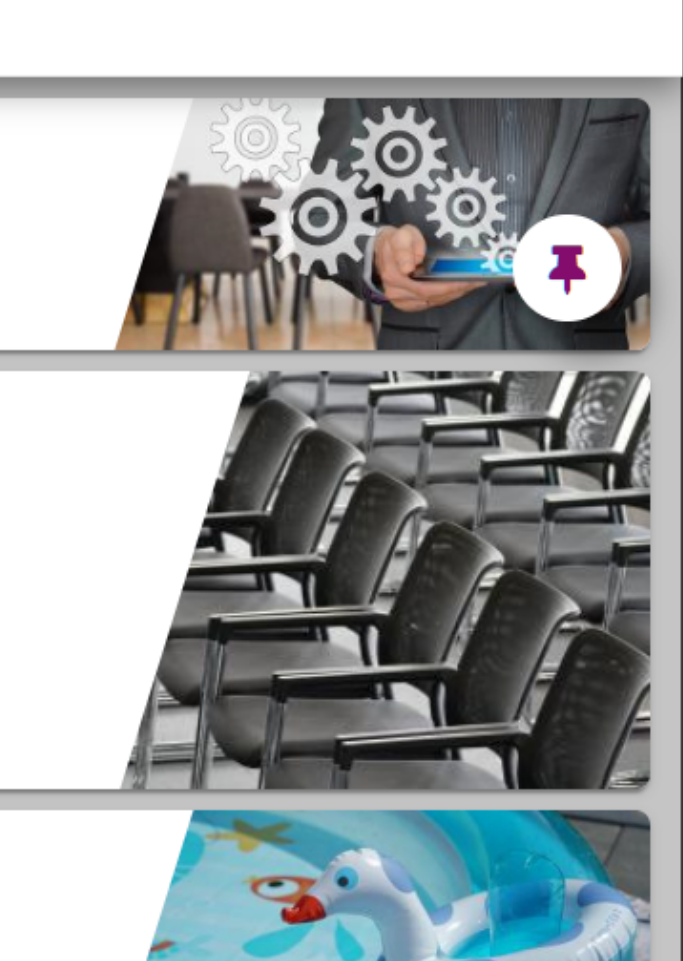

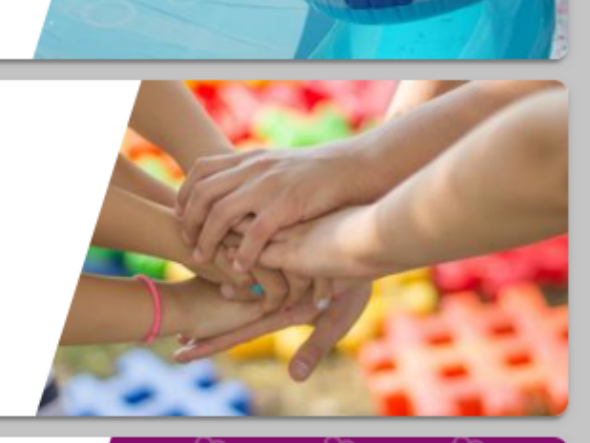

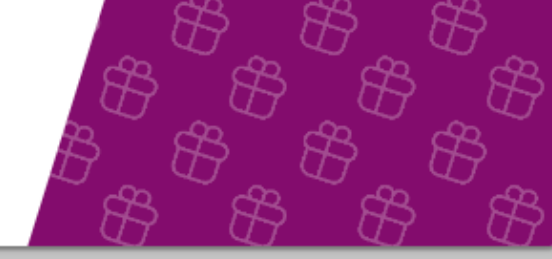

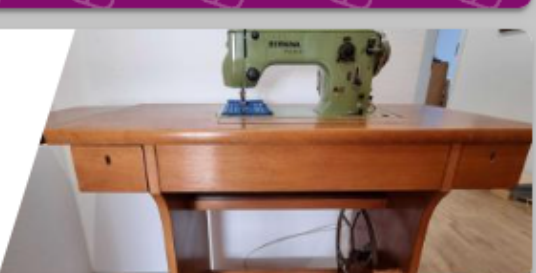

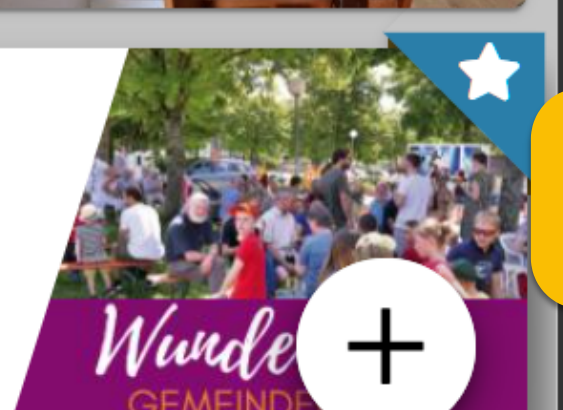

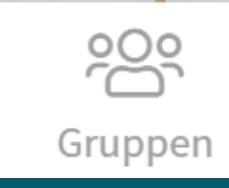

## Vorname Nachname

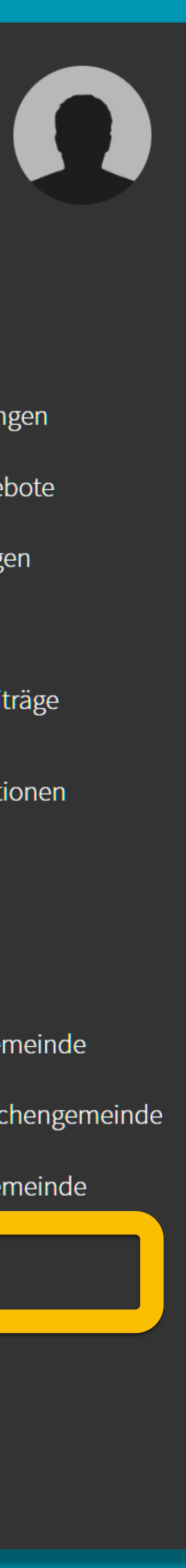

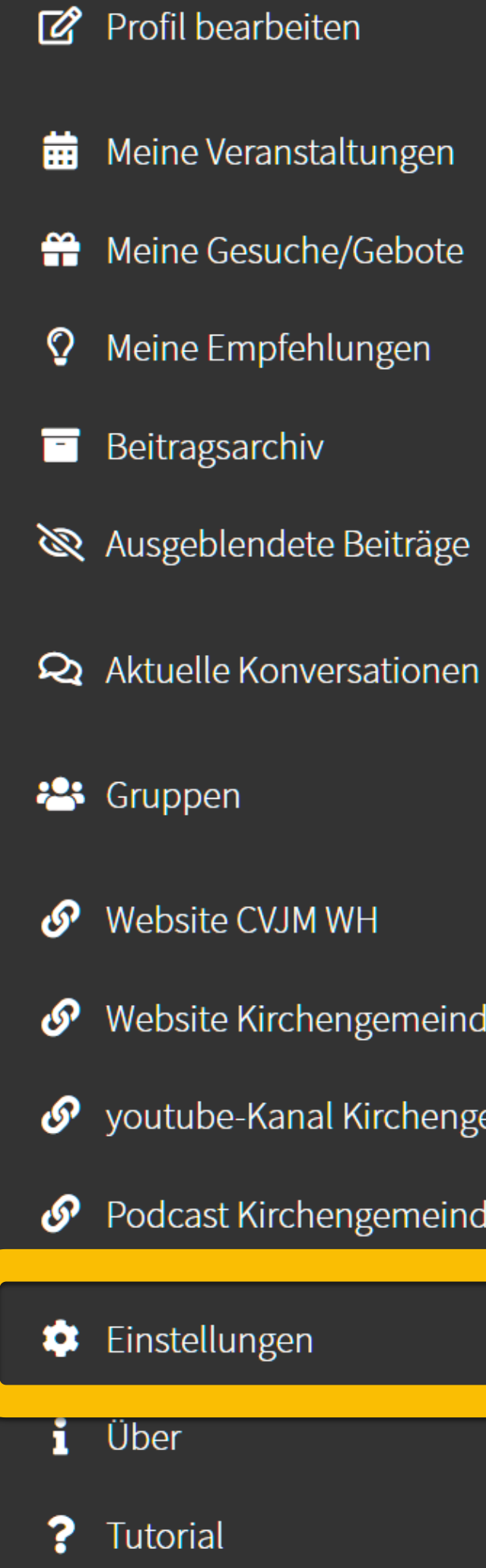

G Abmelden

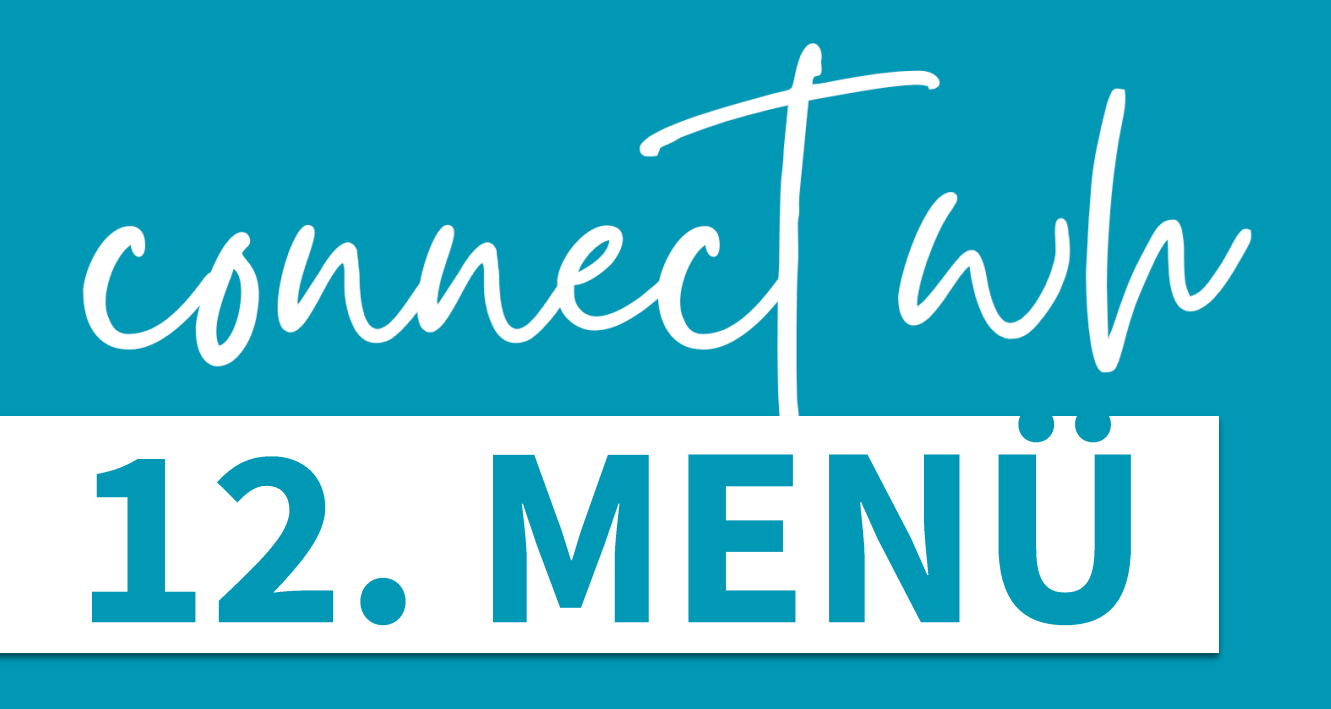

## Einstellungen / "App neu starten"

hilft, wenn Änderungen nicht sichtbar werden. (entspricht dem "Neu laden" bei Websites)

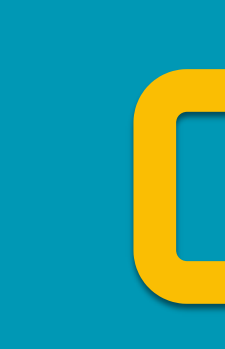

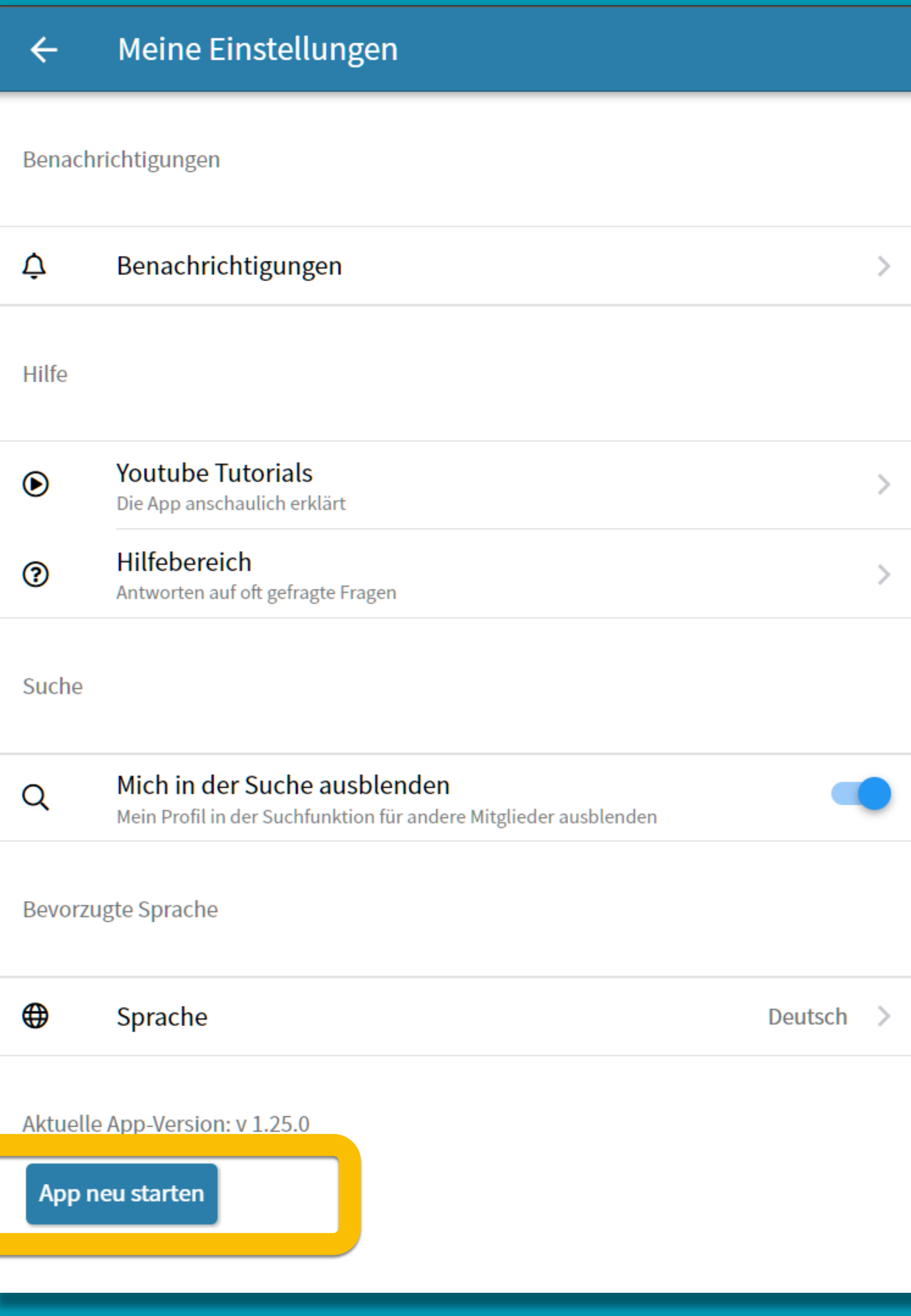

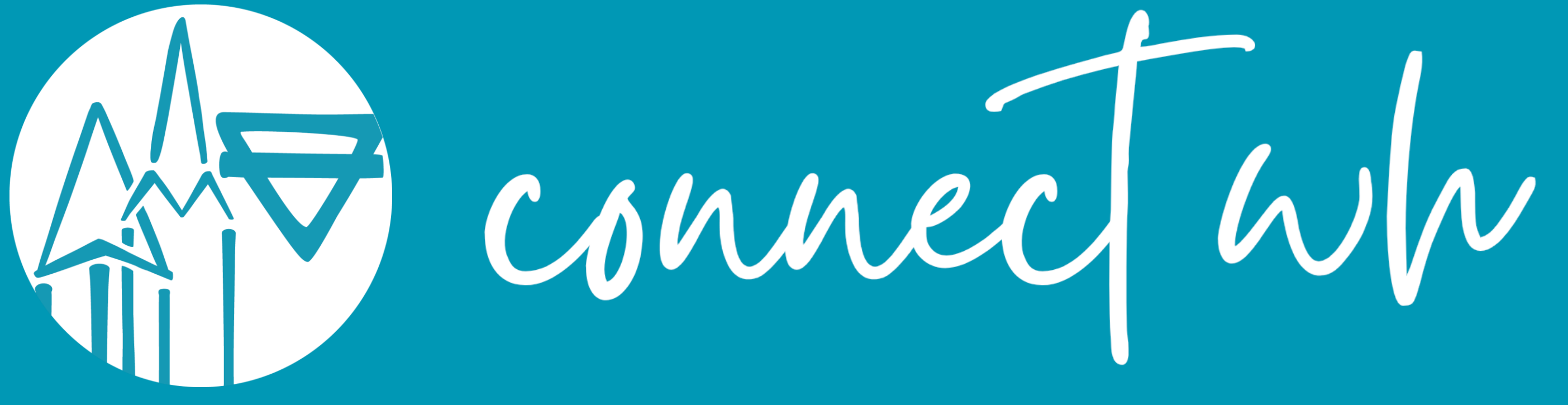

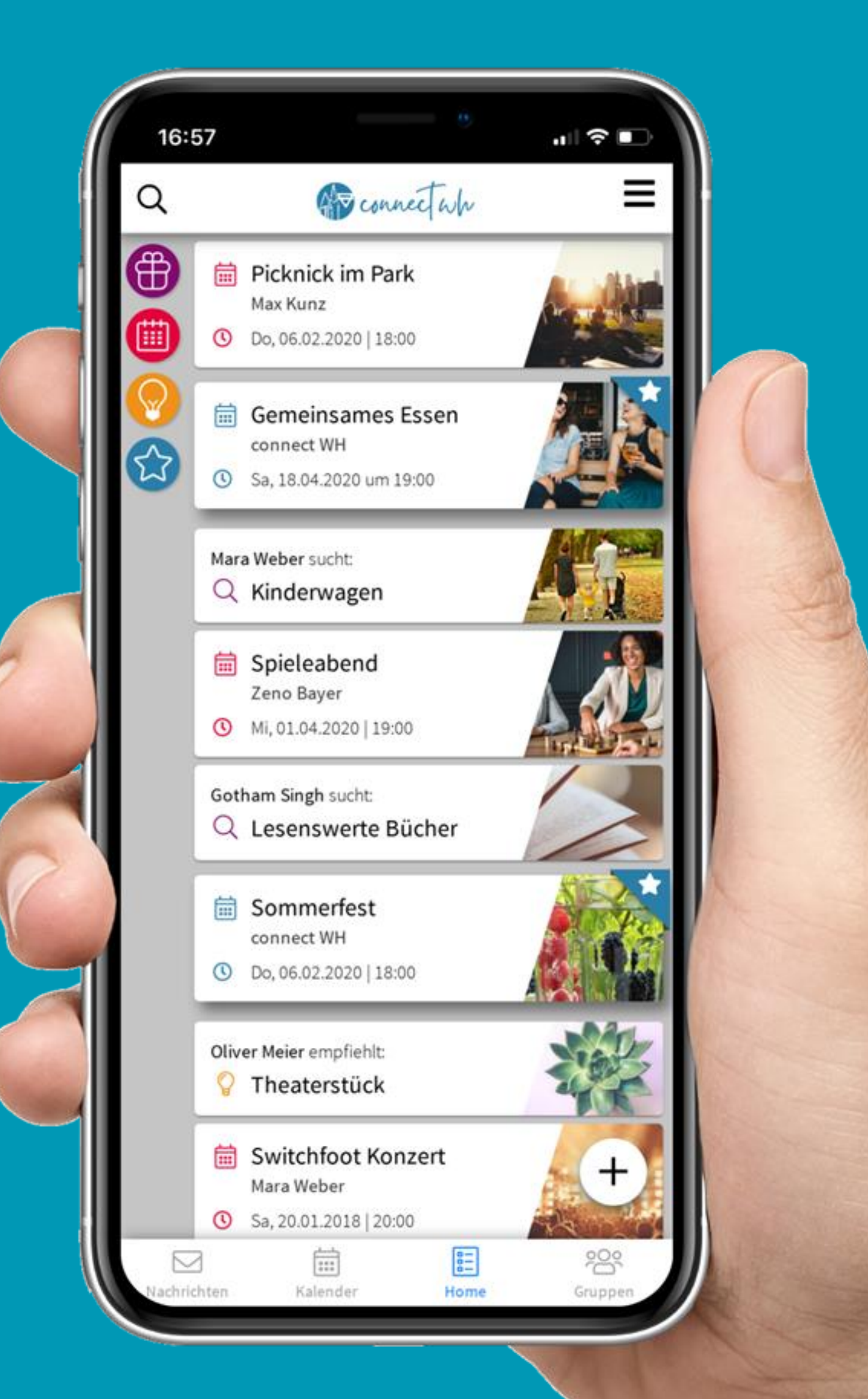

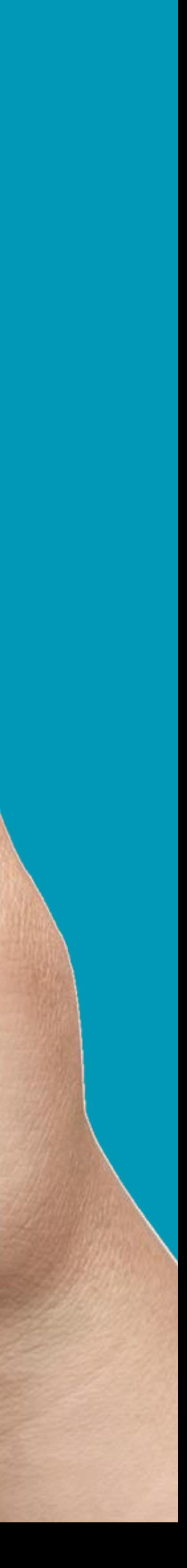

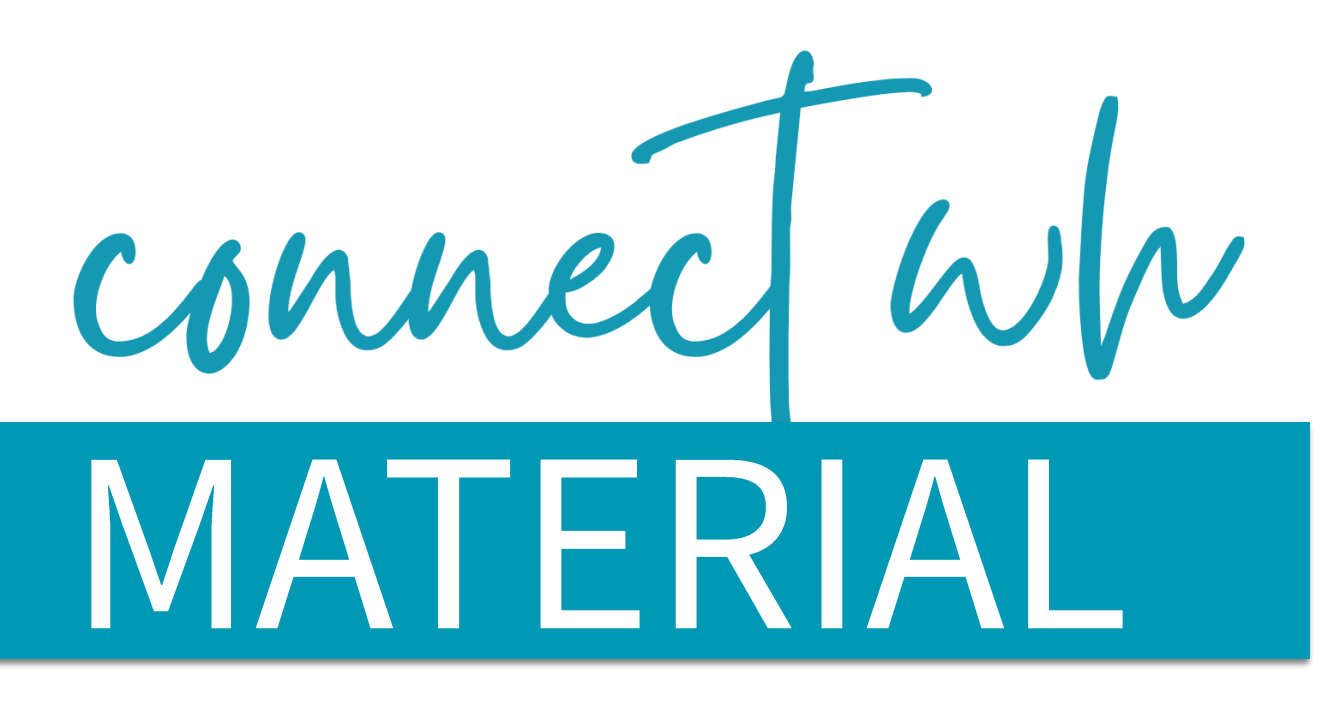

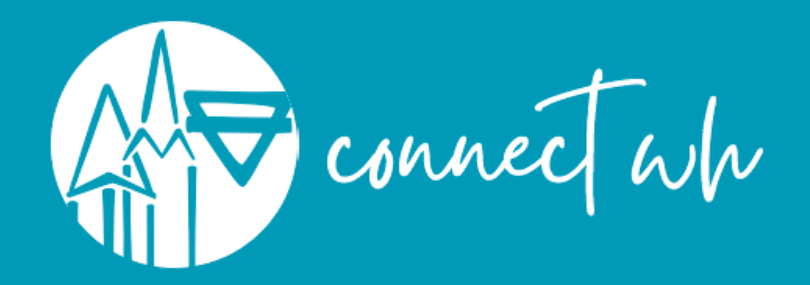

## **NUTZT DU SCHON UNSERE GEMEINSCHAFTS-APP?**

In connect WH teilen wir regelmäßige Termine und spontane Einladungen.

Die Kommunikation in unseren Gruppen von Kirchengemeinde und CVJM Walddorfhäslach findet nun kompakt an einem Ort statt.

Du kannst private Nachrichten verschicken, etwas verschenken oder suchen, was du brauchst, Tipps teilen, ...

Let's connect!

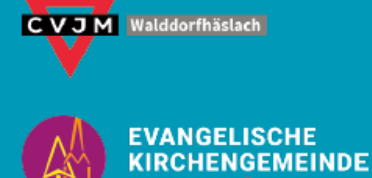

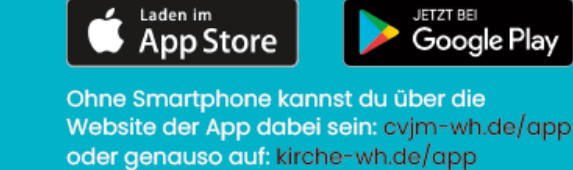

 $HOL$  DIR Connect  $\omega|_V$ 

**JETZT AUF DEIN HANDY** 

## Elyer zum Weitergeben

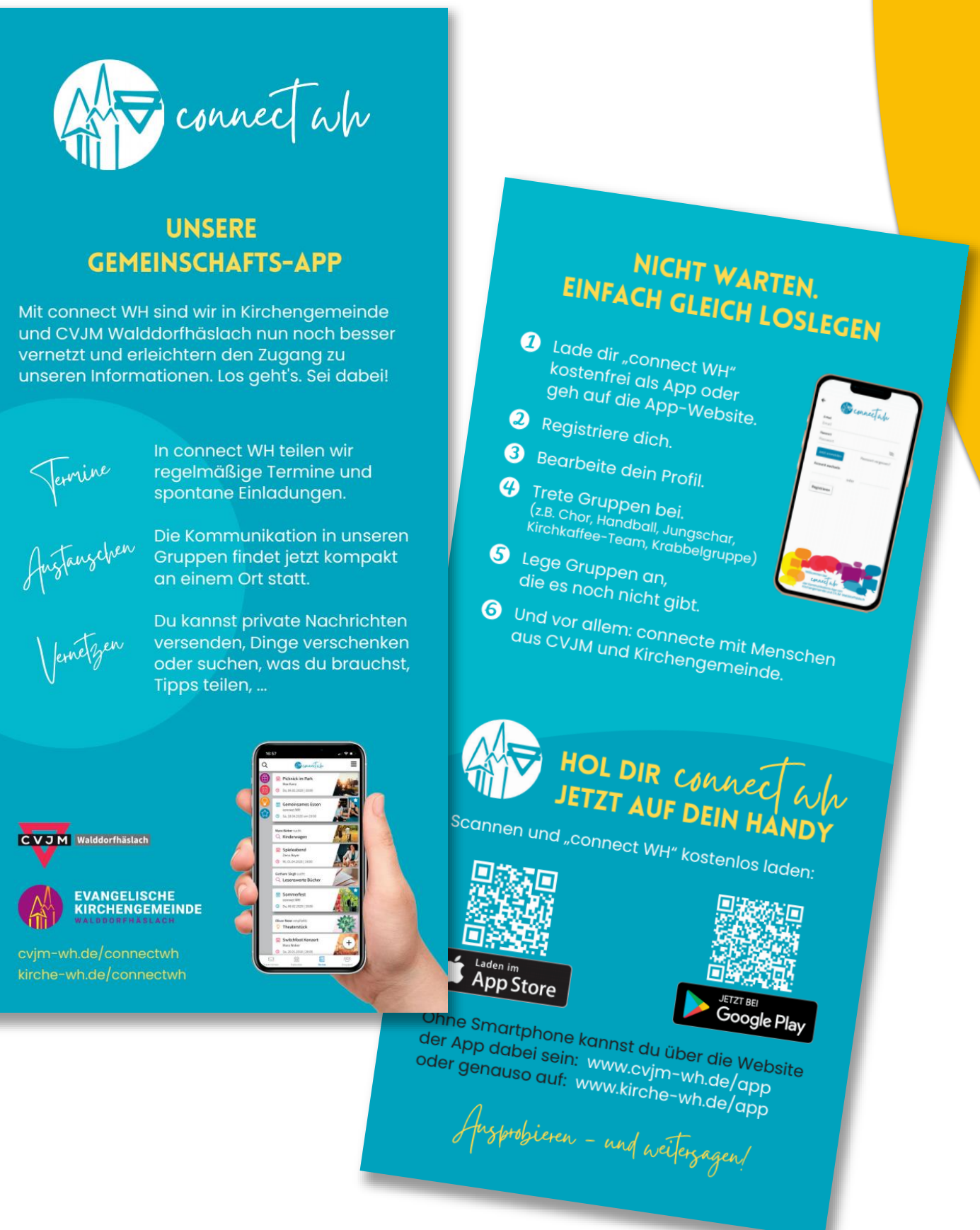

## ▶ Plakat für Gemeinde-/CVJM-Räume und Veranstaltungen

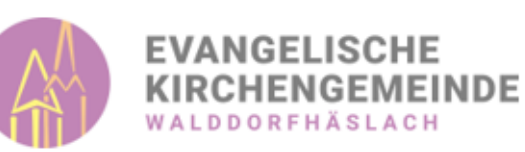

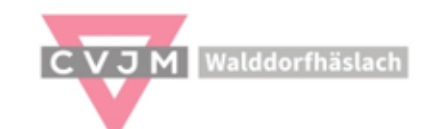

## Liebe Kinder, liebe Eltern,

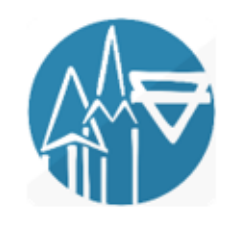

ab sofort gibt es alle Angebote von CVJM und Kirchengemeinde an einem Ort im Netz: in der connect WH App.

Am besten ihr ladet diese gleich herunter und meldet euch an, damit ihr uneingeschränkten Zugang zu unserem neuen Angebot erhaltet. Herzliche Einladung!

Jetzt fragt ihr euch, warum braucht es dafür eine eigene App? Weil es nichts Einfacheres gibt, als alle Infos an dem Ort zu haben, wo ohnehin schon fast alles zu finden ist: auf unserem Smartphone. Hier die wichtigsten Vorteile im Überblick:

- Alle Angebote von CVJM und Kirchengemeinde an einem Ort
- · Einblick und Zugang zu allen Angeboten, gerade dann, wenn ich mich einfach mal informieren möchte.
- · Einfache Kontaktaufnahme und Kommunikation zu den Menschen und Mitarbeitenden in unserem CVJM und Kirchengemeinde Schwarzes Brett: Angebote und Gesuche können einem großen und dennoch vertrauten Kreis zugänglich gemacht werden

Und: Die neue App bietet uns eine datenschutzkonforme Möglichkeit, Informationen auszutauschen. Das ist uns ganz besonders mit Blick auf die vielen Jugendlichen in unseren Gruppen und Kreisen ein Anliegen.

Weitere Informationen, um die App einzurichten und zu nutzen findet ihr im Flyer oder auf unseren Webseiten kirche-wh.de oder cvjm-wh.de. Gerne könnt ihr euch bei Fragen an uns wenden: David Gabriel, Gerhard Gruhler, Jonathan Weyl, Tobias Hilligardt

## Mit freundlichen Grüßen

Uwe Rechberger, Heinz-Michael Souchon, Matthias Gaiser, Achim Stadelmaier

the Packerys

Matthias Gaiser

Brief für Kinder / Eltern unserer Jugendgruppen

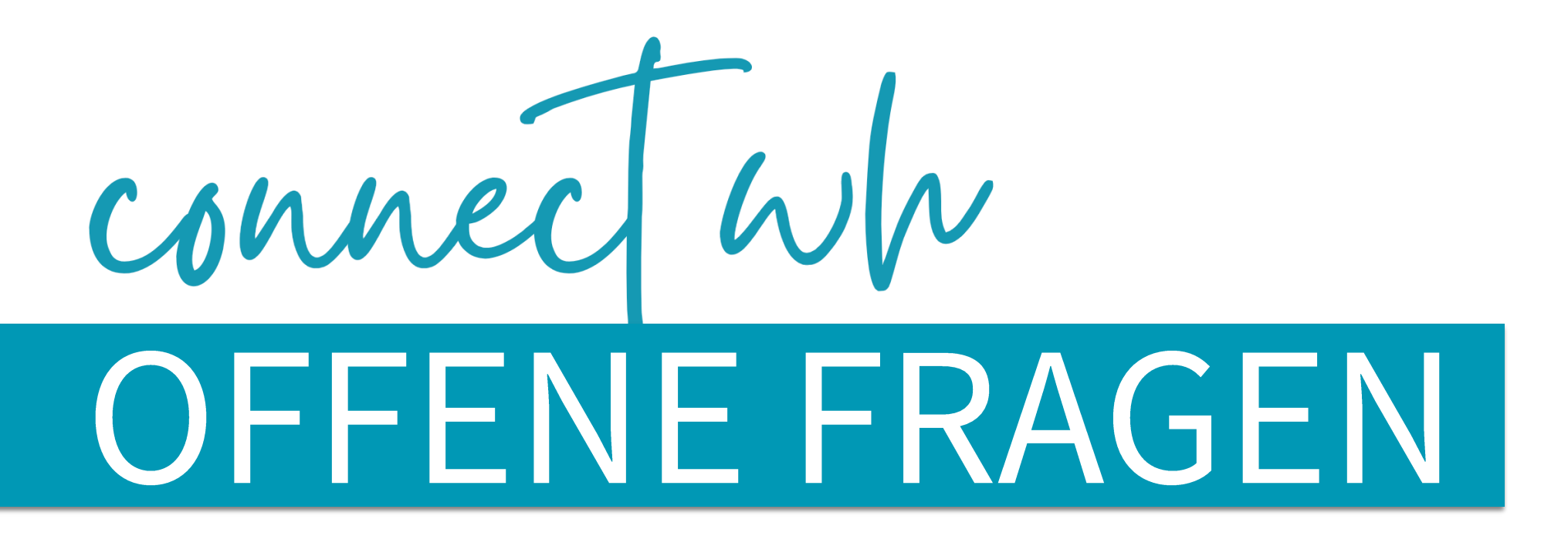

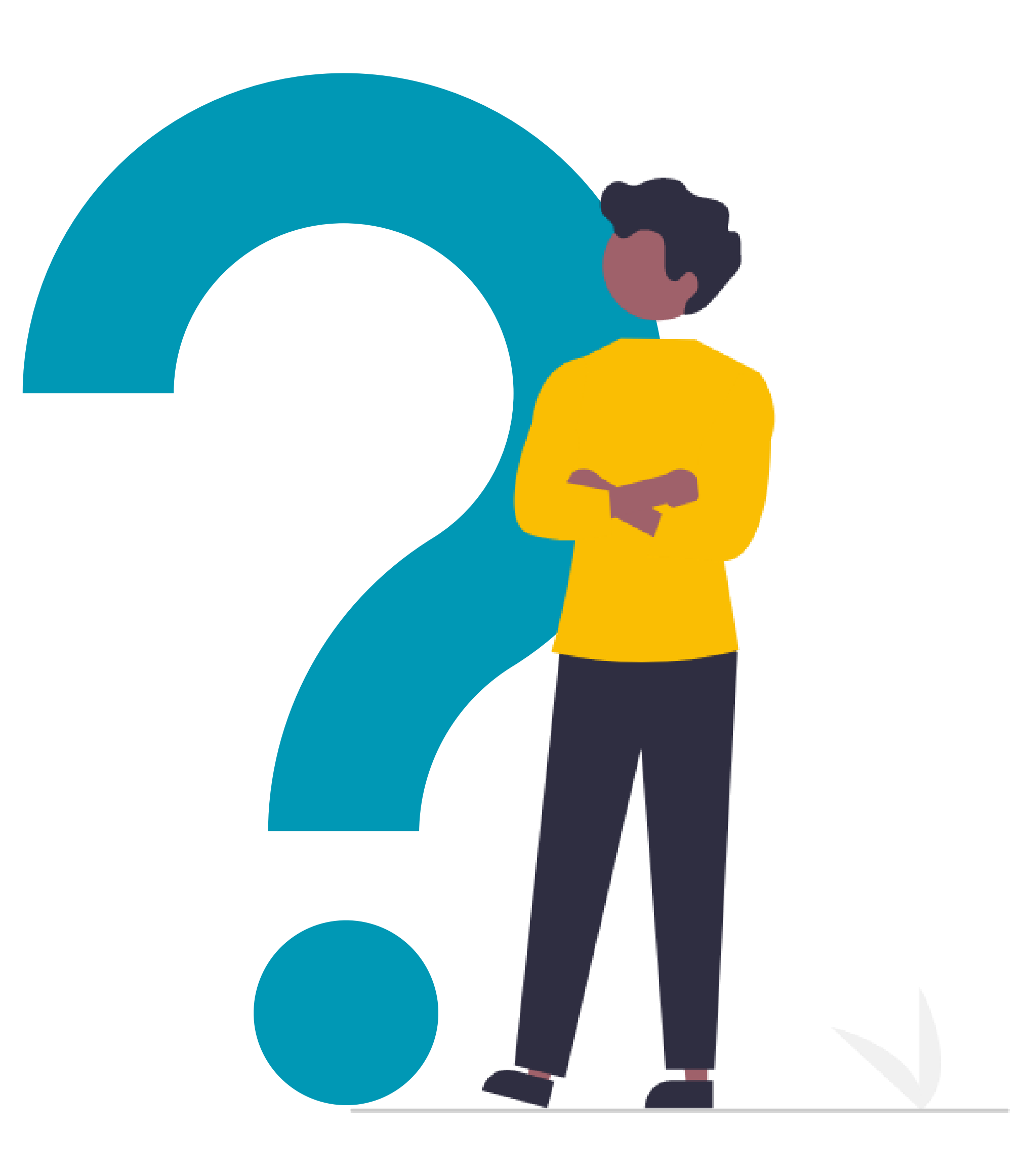

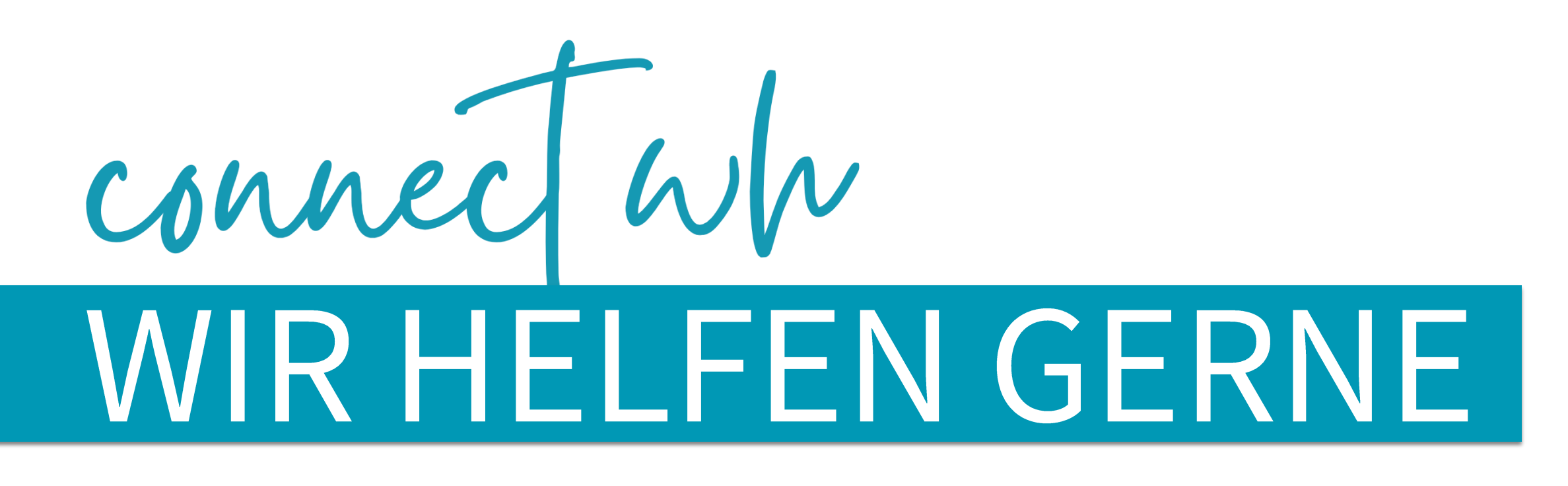

- **Aaron Mulch**
- **David Gabriel**
- **Example 6 Security**
- **Gideon Neuscheler**
- **> Jonathan Weyl**
- **Julia Deichmann**
- 
- 
- 
- 

**Mulia Gabriel Manuel Schaal** Marcel Burghardt Oliver Rinker

## **Fimo Dürr Tobias Hilligardt • Ulrike Schaal**

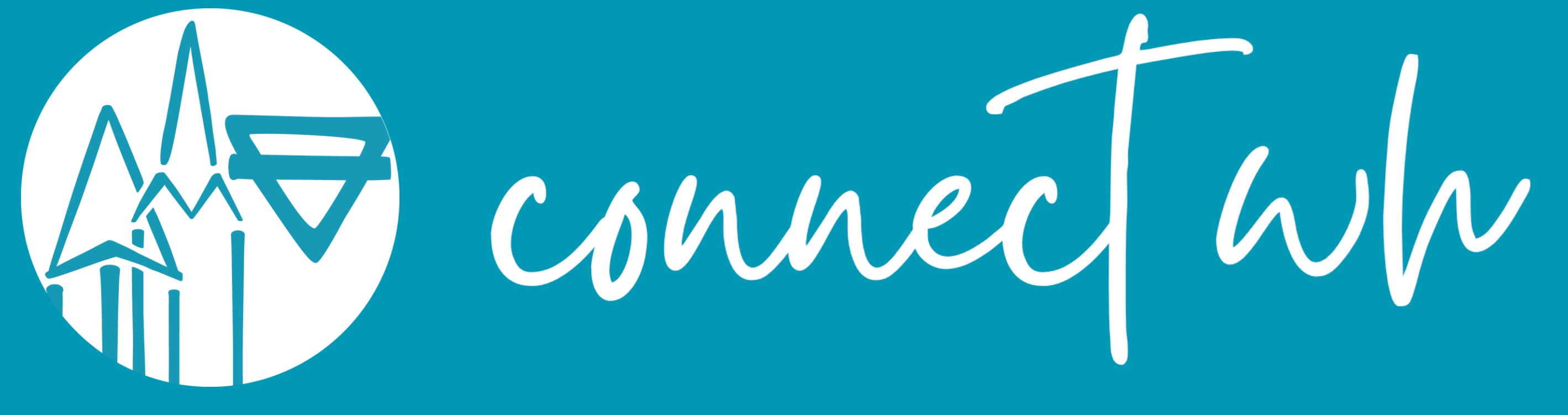

## LET'S CONNECT!

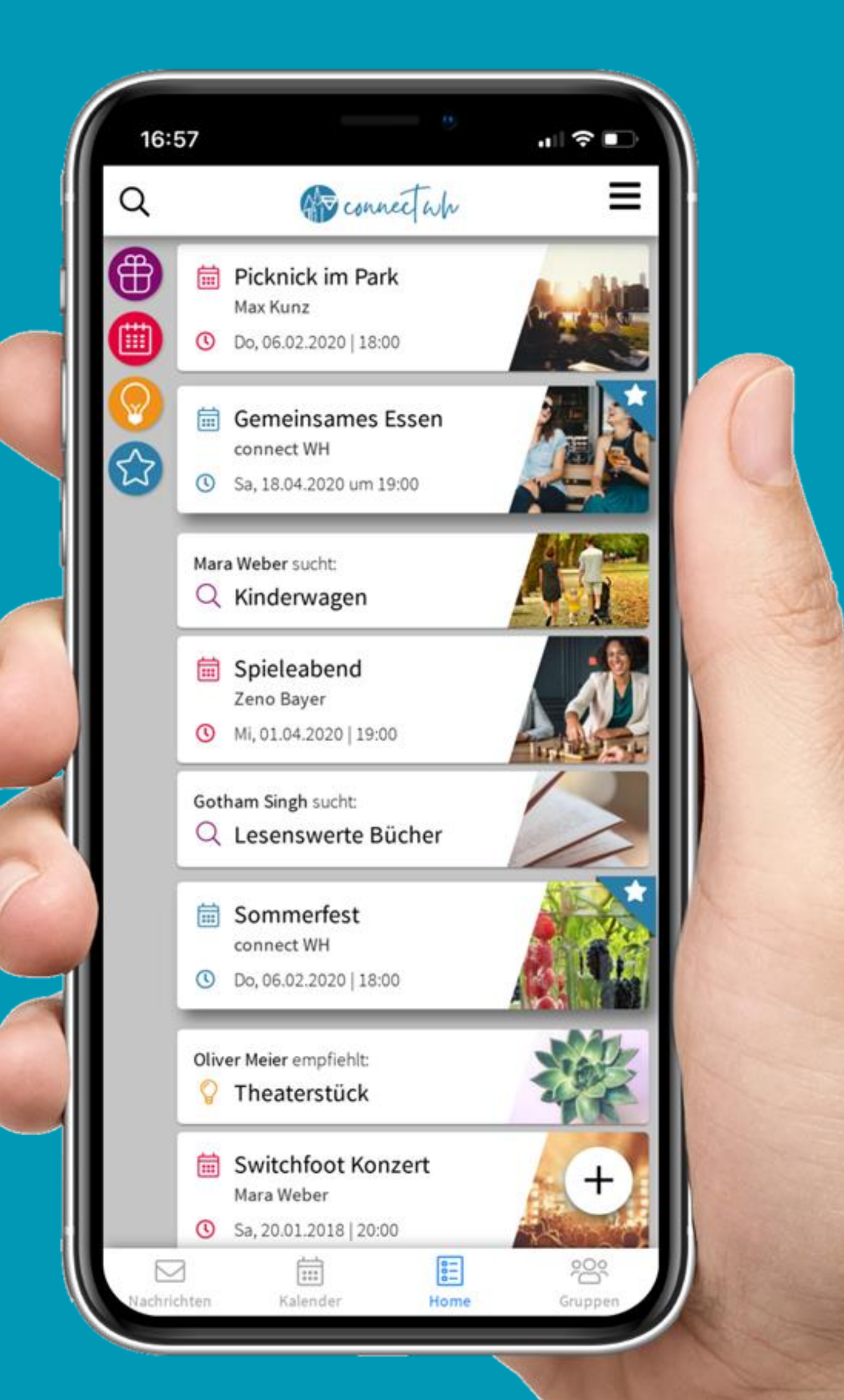

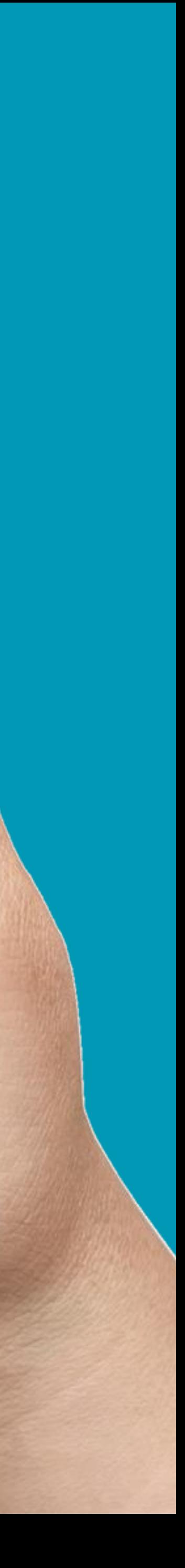